# 使用指南

© Copyright 2018 HP Development Company, L.P.

AMD 是 Advanced Micro Devices, Inc. 的商 標。Bluetooth 是其所有人擁有的商標, HP Inc. 已取得授權使用。Intel、 Celeron、Pentium 和 Thunderbolt 是 Intel Corporation 在美國和其他國家/地 區的商標。Windows 是 Microsoft Corporation 在美國和/或其他國家/地區 的商標或註冊商標。

本文件包含的資訊可能有所變更,恕不 另行通知。HP 產品與服務的保固僅列 於隨產品及服務隨附的明確保固聲明 中。本文件的任何部分都不可構成任何 額外的保固。HP 不負責本文件在技術 上或編輯上的錯誤或疏失。

第一版:2018 年 2 月

文件編號:L11998-AB1

#### **產品聲明**

本使用指南說明大部分機型最常用的功 能。有些功能可能無法在您的電腦上使 用。

並非所有功能在所有 Windows 版本中皆 可使用。系統可能需要升級和/或另外 購買的硬體、驅動程式、軟體或 BIOS 更新,才能充分使用 Windows 功能。 Windows 10 一律會啟用自動更新功能。 隨著時間的推移,更新可能會產生 ISP 費用並可能有其他要求。請參閱 <http://www.microsoft.com>。

若要取得最新版使用指南,請前往 <http://www.hp.com/support>, 並依照指 示尋找您的產品。然後選取**使用指南**。

#### **軟體條款**

透過安裝、複製、下載或以其他方式使 用本電腦預先安裝的任何軟體產品,即 表示您同意接受 HP 使用者授權合約 (EULA) 條款之約束。如果您不接受這些 授權條款,可於 14 天內退回完整未使 用的產品(含硬體與軟體),並依據銷 售商的退款原則取得全額退款, 此為唯 一補償形式。

欲瞭解進一步資訊,或要求該電腦的全 額退款,請與銷售商聯絡。

## **安全警告注意事項**

**警告!**若要降低因熱所造成的損害或電腦過熱的可能性,請勿將電腦直接放在您的腿上或遮住電腦的 通風口。請僅在穩固的平面上使用電腦。請不要讓其他堅硬表面(例如旁邊的選用印表機)或柔軟表 面(例如枕頭、毯子或衣服)阻礙空氣流通。此外,作業期間也請不要讓 AC 變壓器接觸到皮膚或柔軟 表面(例如枕頭、毯子或衣服)。使用者可存取的電腦與 AC 變壓器的表面溫度限制符合資訊科技設備 的國際安全標準 (IEC 60950) 所定義的限制。

## **處理器組態設定(僅限特定產品)**

**重要:**特定電腦產品配置了 Intel® Pentium® N35xx/N37xx 系列或 Celeron® N28xx/N29xx/N30xx/N31xx 系 列處理器和 Windows® 作業系統。如果您的電腦如上述配置,請勿變更 msconfig.exe 中的處理器組態設 **定(從 4 個或 2 個處理器變更為 1 個處理器)。**如果您進行變更,則您的電腦將不會重新啟動。您將必 須執行出廠重設以還原原始設定。

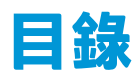

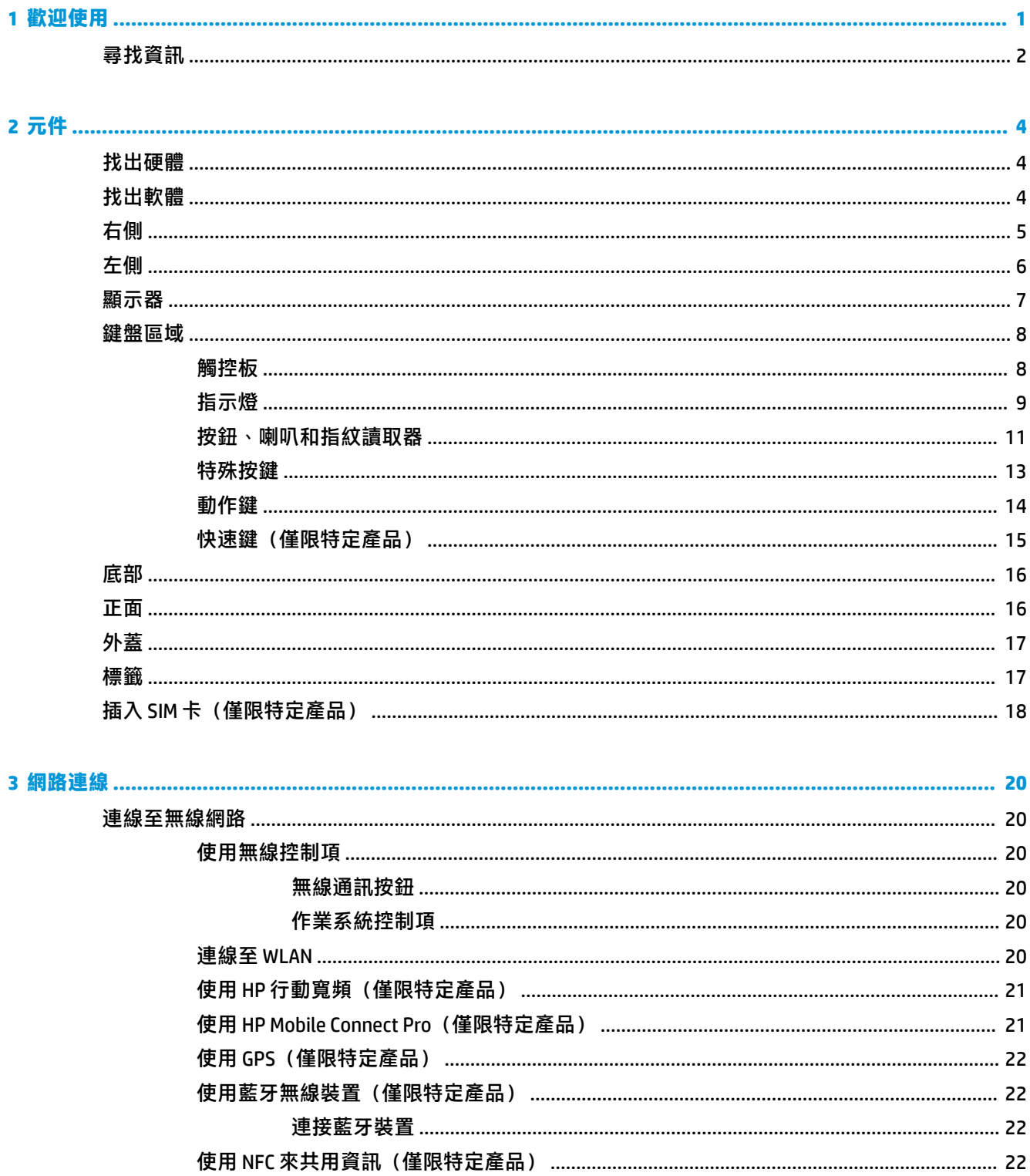

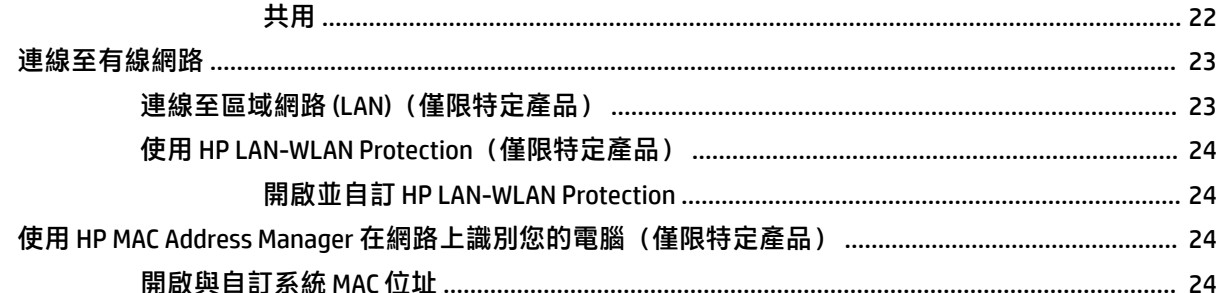

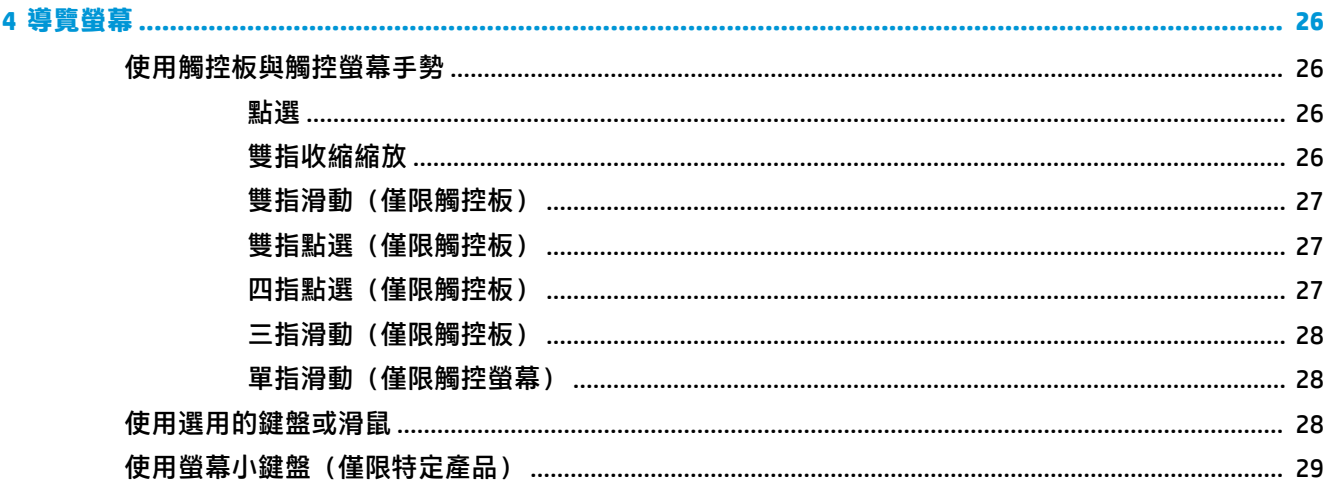

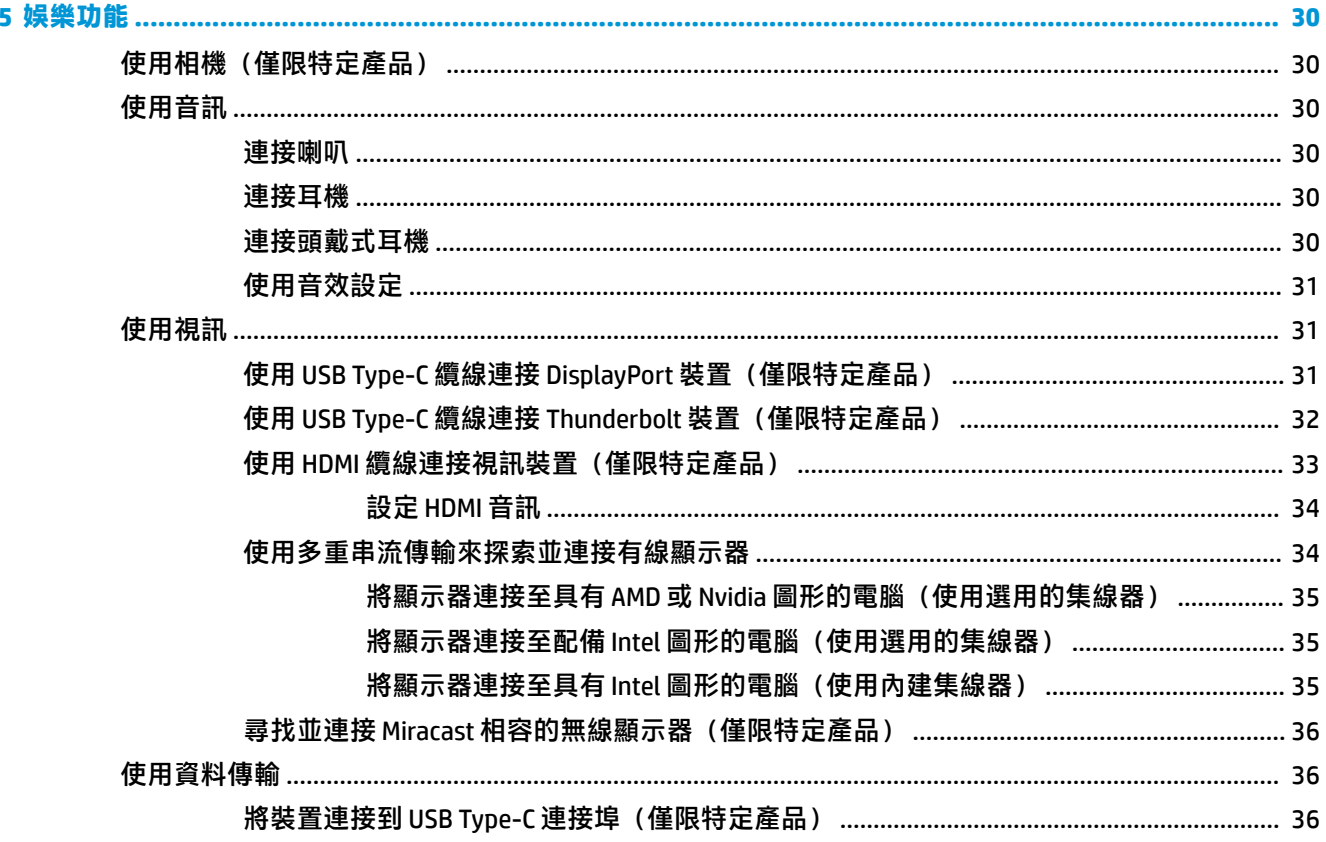

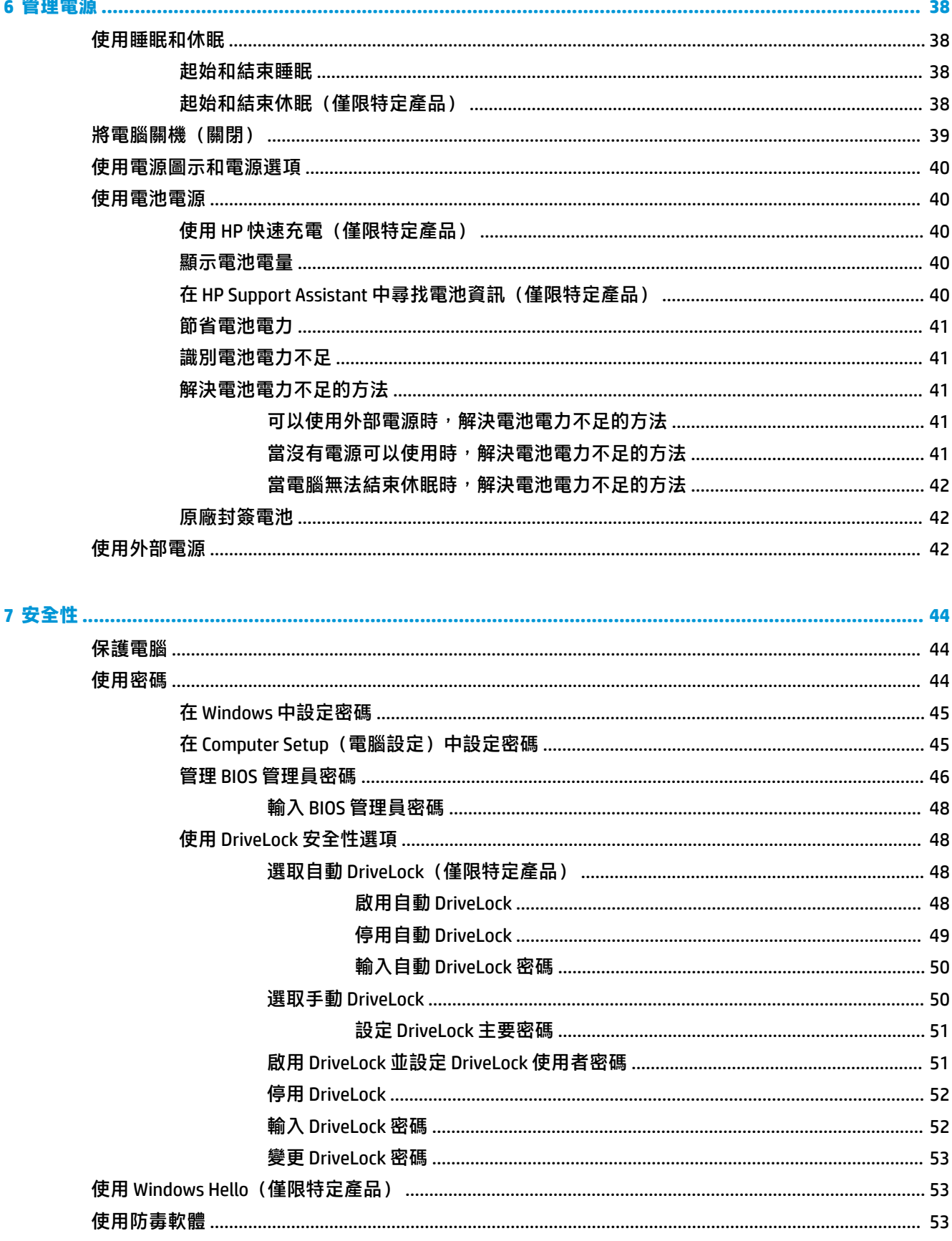

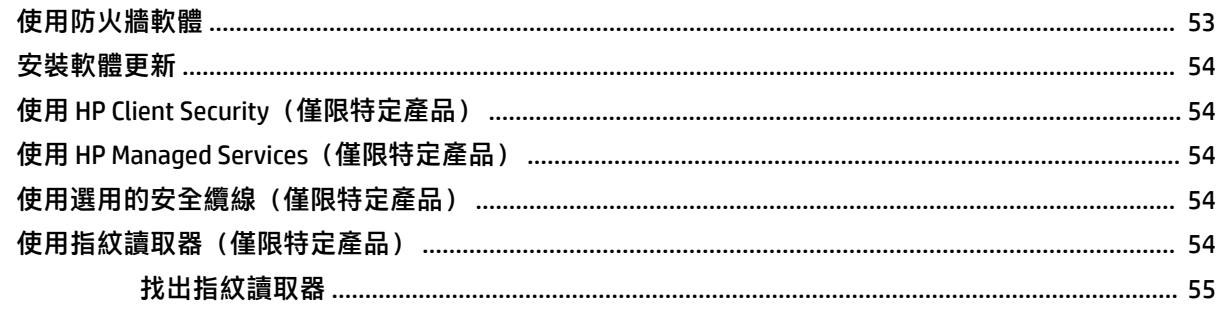

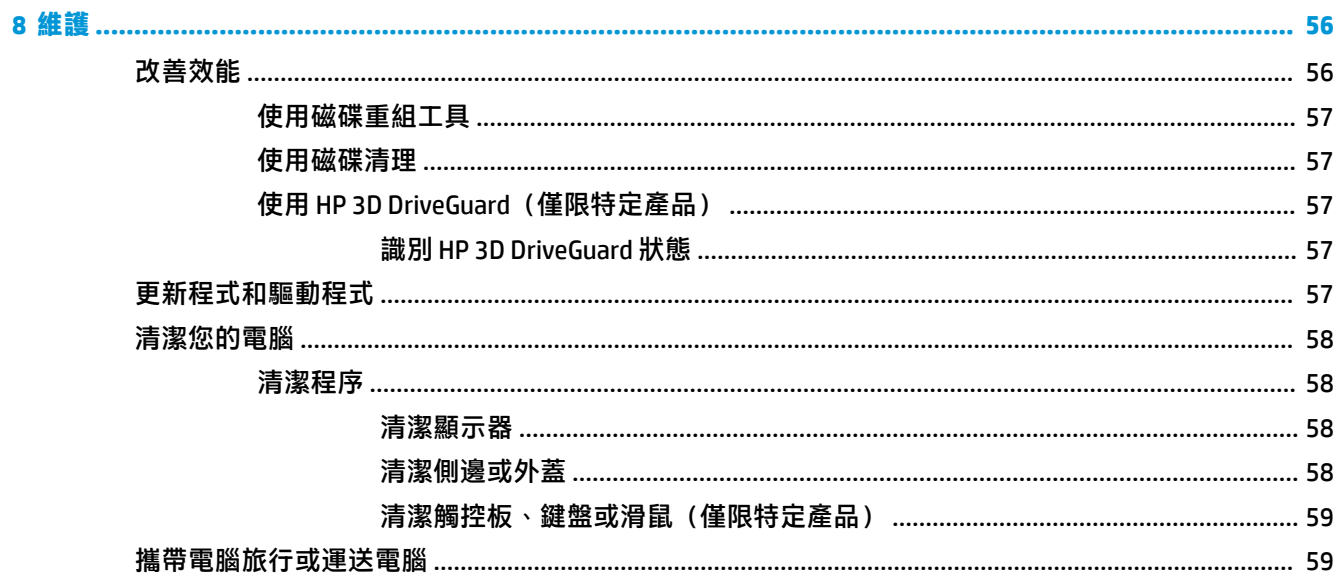

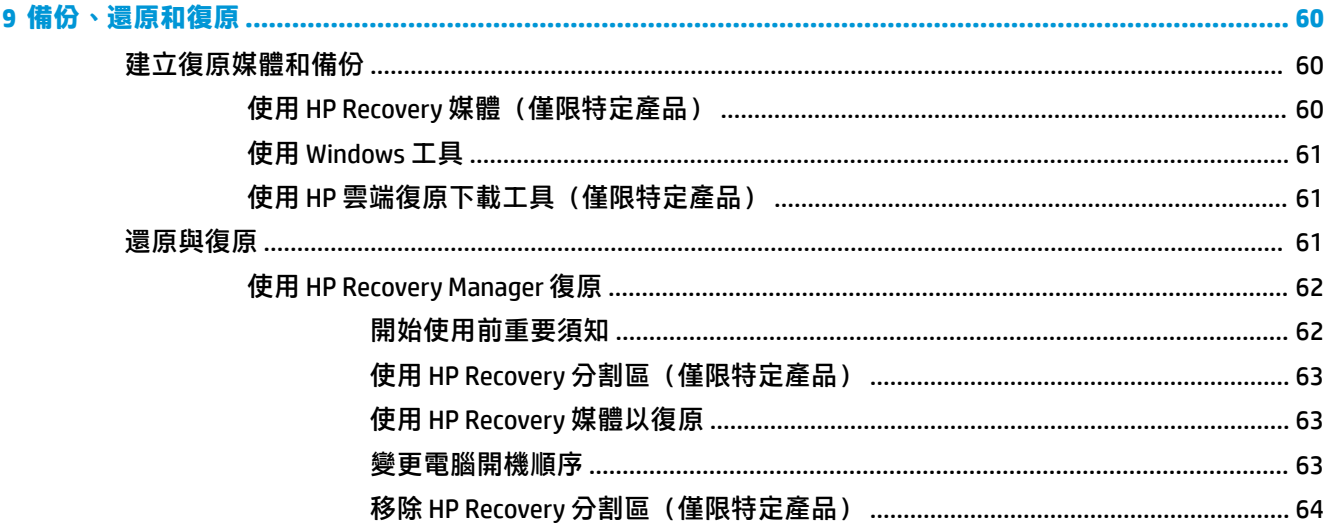

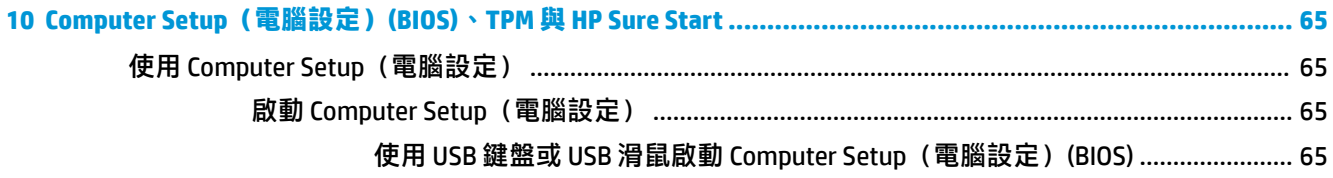

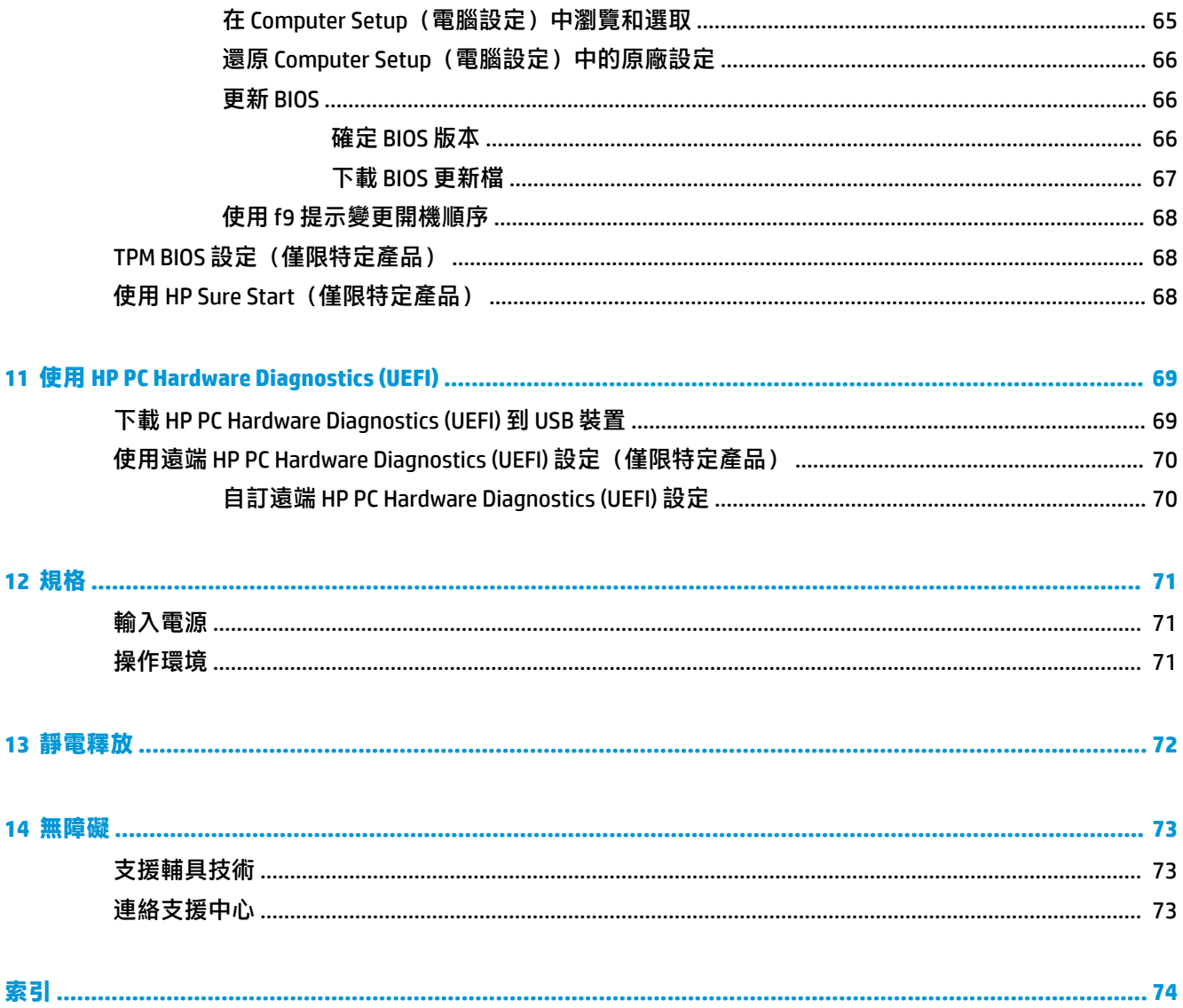

# <span id="page-12-0"></span>**1 歡迎使用**

在設定並註冊電腦之後,建議您執行以下步驟以充分利用您的明智投資:

- <sup>☆</sup> 提示:若要從開啟的應用程式或 Windows 桌面快速回到電腦「開始」畫面<sup>,</sup>請按下鍵盤上的 Windows 鍵  $\blacksquare$  。再按一次 Windows 鍵, 將會回到前一個畫面。
- **連線至網際網路** 設定您的有線或無線網路, 以便可以連線到網際網路。如需詳細資訊, 請參閱 位於第 20 [頁的網路連線。](#page-31-0)
- **更新防毒軟體** 保護您的電腦,避免病毒破壞。本軟體預先安裝在電腦中。如需詳細資訊,請參 閱位於第 53 [頁的使用防毒軟體。](#page-64-0)
- 瞭解您的電腦 瞭解您電腦的功能。如需其他資訊,請參閱位於第4[頁的元件](#page-15-0)和 位於第 26 [頁的導覽螢幕。](#page-37-0)
- **尋找已安裝的軟體** 存取電腦上預先安裝的軟體清單:

選取**開始**按鈕。

- 或 -

以滑鼠右鍵按一下**開始**按鈕,然後選取**應用程式與功能**。

● 建立復原光碟或復原快閃磁碟機,以備份硬碟。請參閱位於第 60 [頁的備份、還原和復原。](#page-71-0)

<span id="page-13-0"></span>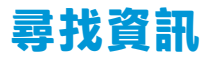

若要尋找產品詳細資料和操作說明資訊等資源,請使用下表。

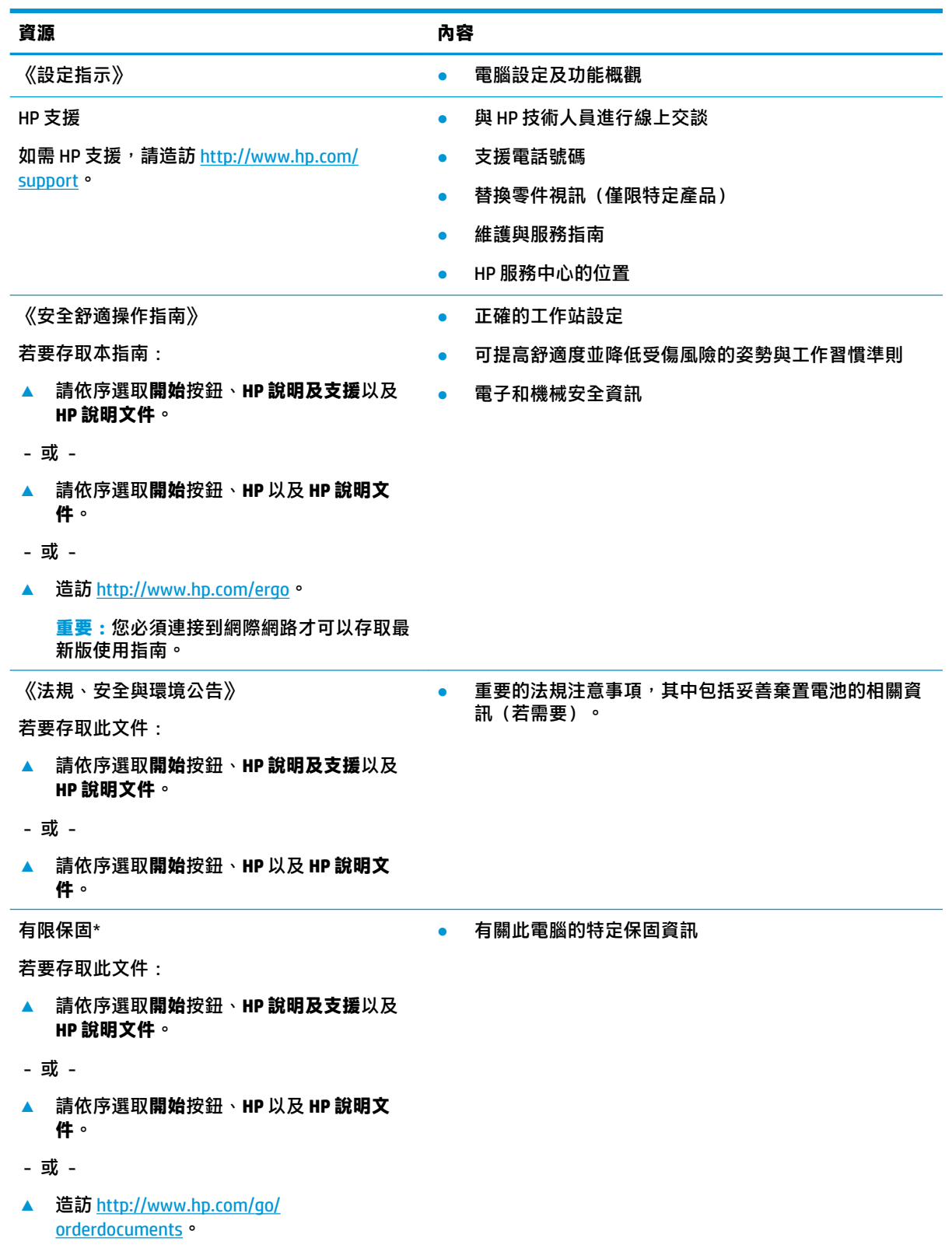

**重要:**您必須連接到網際網路才可以存取最 新版使用指南。

 $*$ 您可以在產品上及/或包裝盒隨附之 CD 或 DVD 上的使用指南中,找到「HP 有限保固」。 在某些國家或地區, HP 會在包裝盒中提供書面保固。 在沒有提供書面格式之保固的國家或地區,您可以從 [http://www.hp.com/go/](http://www.hp.com/go/orderdocuments) [orderdocuments](http://www.hp.com/go/orderdocuments) 申請副本。 對於在亞太地區購買的產品,您可以寫信至 HP, 地址為 POD, PO Box 161, Kitchener Road Post Office, Singapore 912006。來函請包含您的產品名稱、姓名、電話號碼以及郵寄地址。

# <span id="page-15-0"></span>**2 元件**

您的電腦搭載最頂級的元件。本章節將提供關於您的元件、元件所處位置,以及各自運作方式的詳細 資訊。

# **找出硬體**

若要瞭解您的電腦安裝了哪些硬體:

▲ 在工作列搜尋方塊中輸入「裝置管理員」,然後選取裝置管理員應用程式。 您會看到一份顯示電腦上已安裝的所有裝置的清單。

如需系統硬體元件和系統 BIOS 版本編號的相關資訊, 請按 fn+esc (僅限特定產品) 。

## **找出軟體**

若要瞭解您的電腦安裝了哪些軟體:

**▲** 選取**開始**按鈕。

- 或 -

以滑鼠右鍵按一下**開始**按鈕,然後選取**應用程式與功能**。

<span id="page-16-0"></span>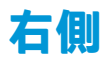

**附註:**請參閱與您電腦最接近的圖例。

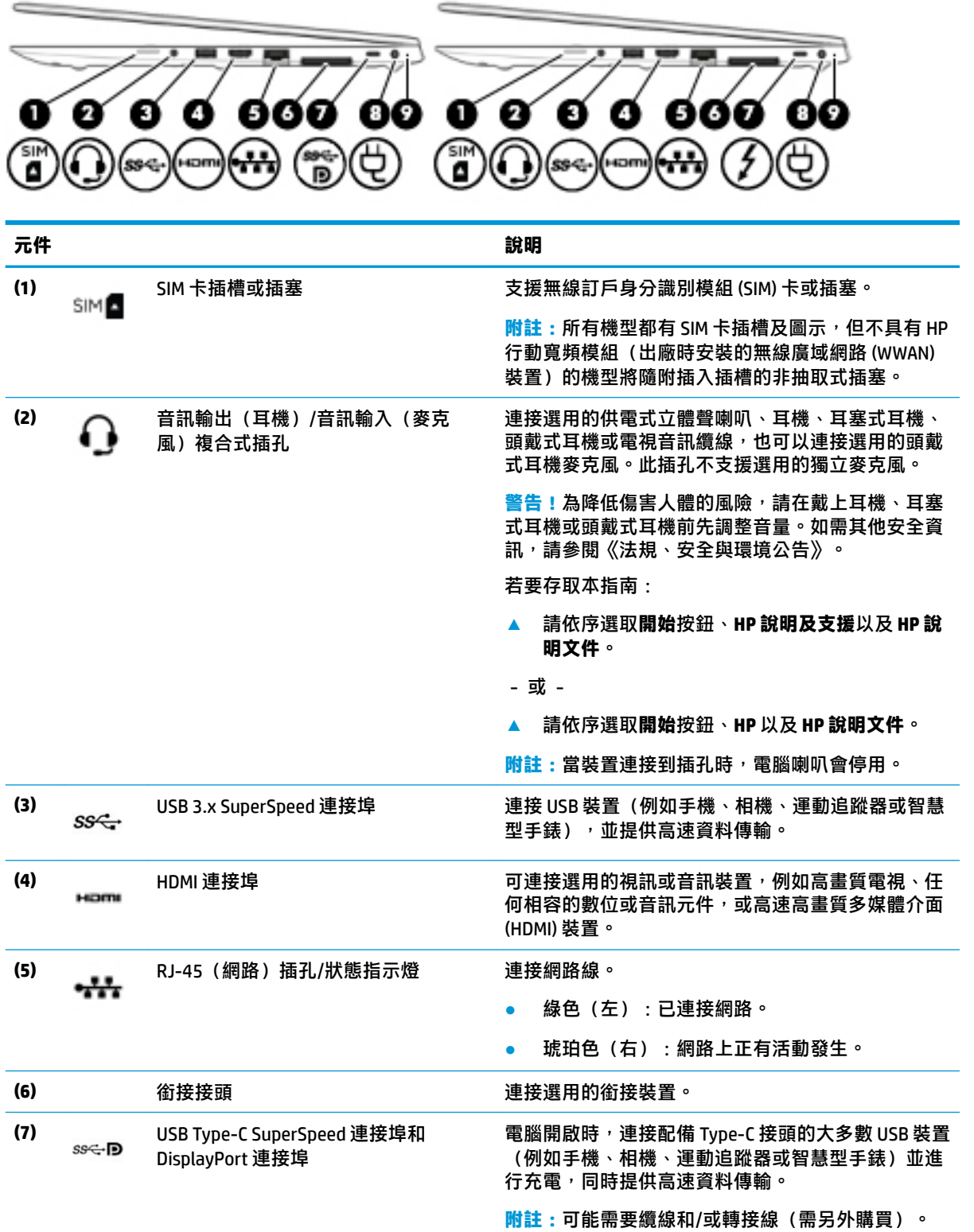

<span id="page-17-0"></span>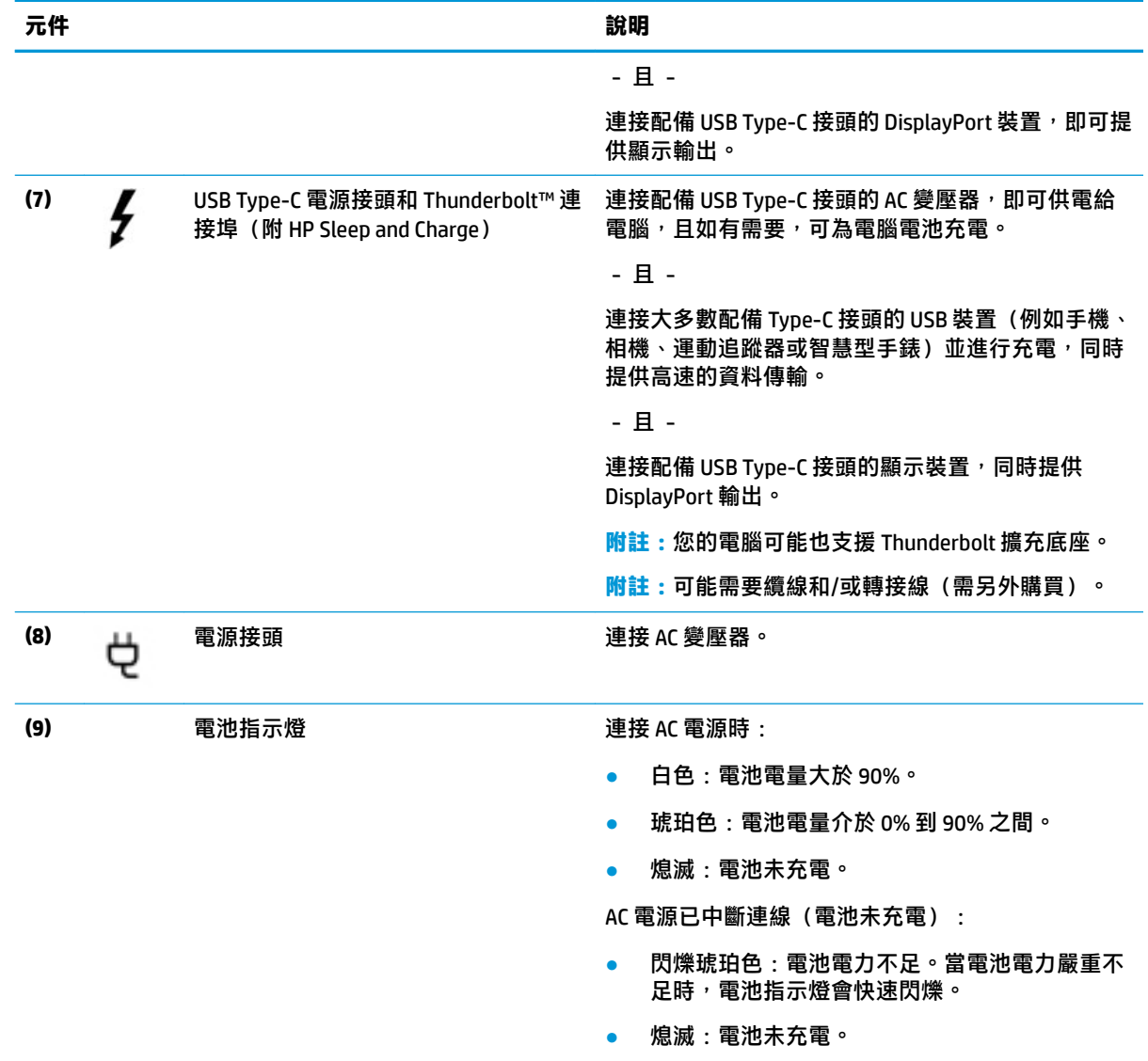

# **左側**

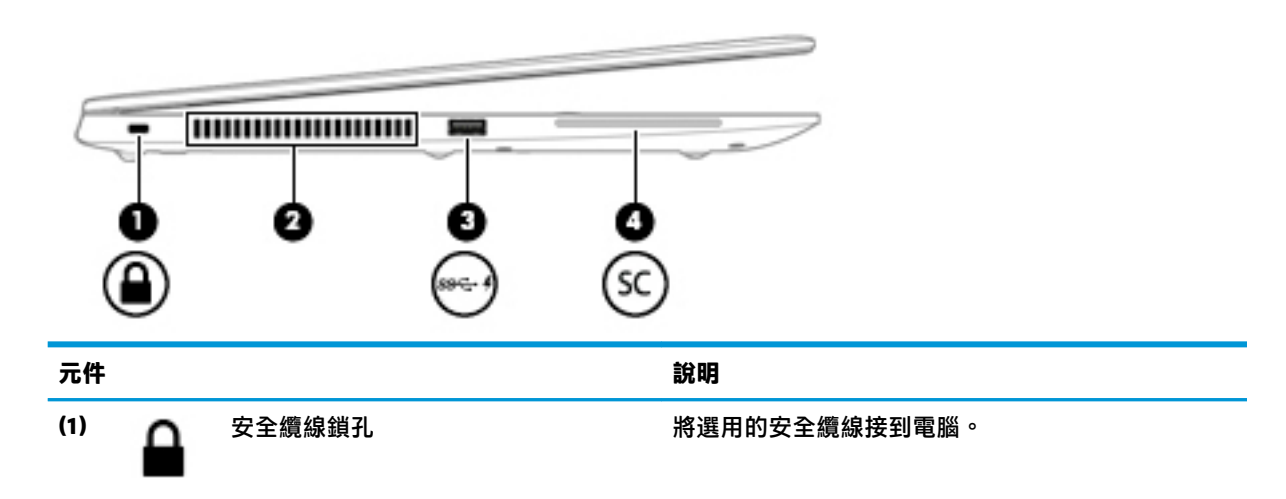

<span id="page-18-0"></span>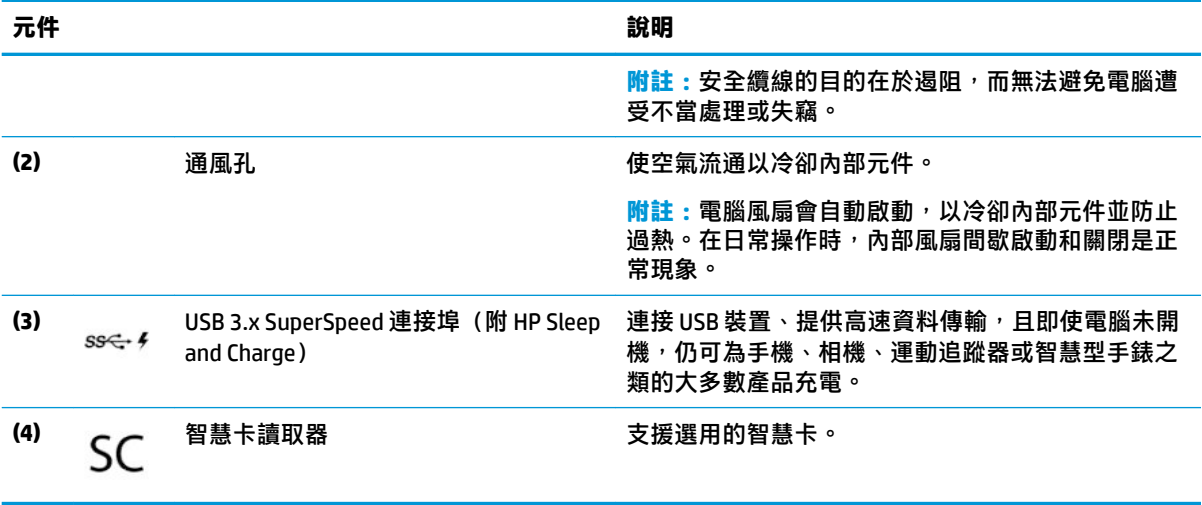

# **顯示器**

**附註:**請參閱與您電腦最接近的圖例。

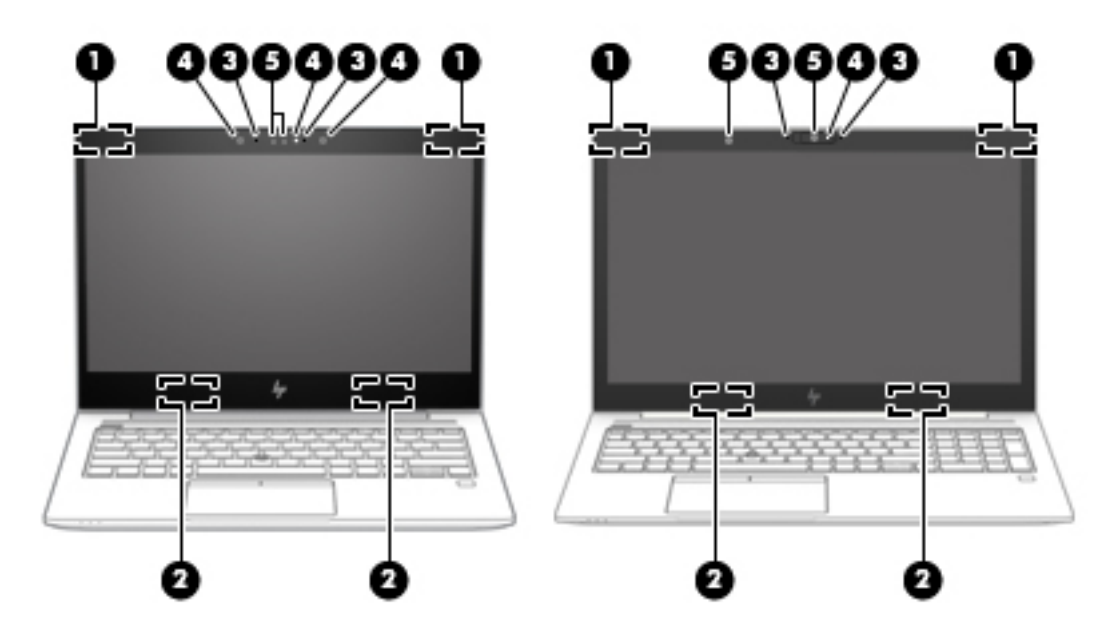

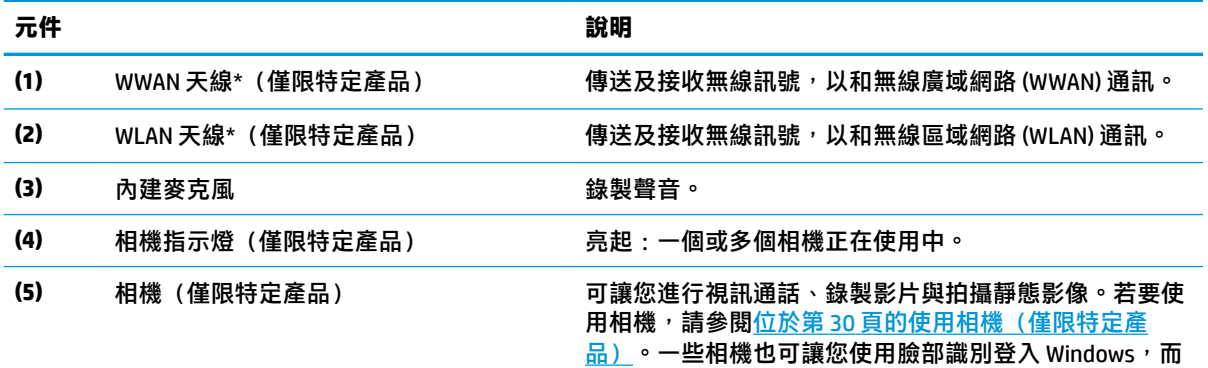

<span id="page-19-0"></span>

—————————————————————說明

非使用密碼登入。如需詳細資訊,請參閱[位於第](#page-64-0) 53 頁的 使用 Windows Hello [\(僅限特定產品\)](#page-64-0) 。

**附註:**相機功能可能因您產品上安裝的相機硬體和軟體而 有所不同。

\*從電腦外部看不到天線。為發揮最佳傳輸效果,請將天線周圍的障礙物移開。

如需瞭解無線法規注意事項,請參閱《法規、安全與環境公告》中適用於您所在國家/地區的部分。

若要存取本指南:

**▲** 請依序選取**開始**按鈕、**HP 說明及支援**以及 **HP 說明文件**。

- 或 -

**▲** 請依序選取**開始**按鈕、**HP** 以及 **HP 說明文件**。

## **鍵盤區域**

## **觸控板**

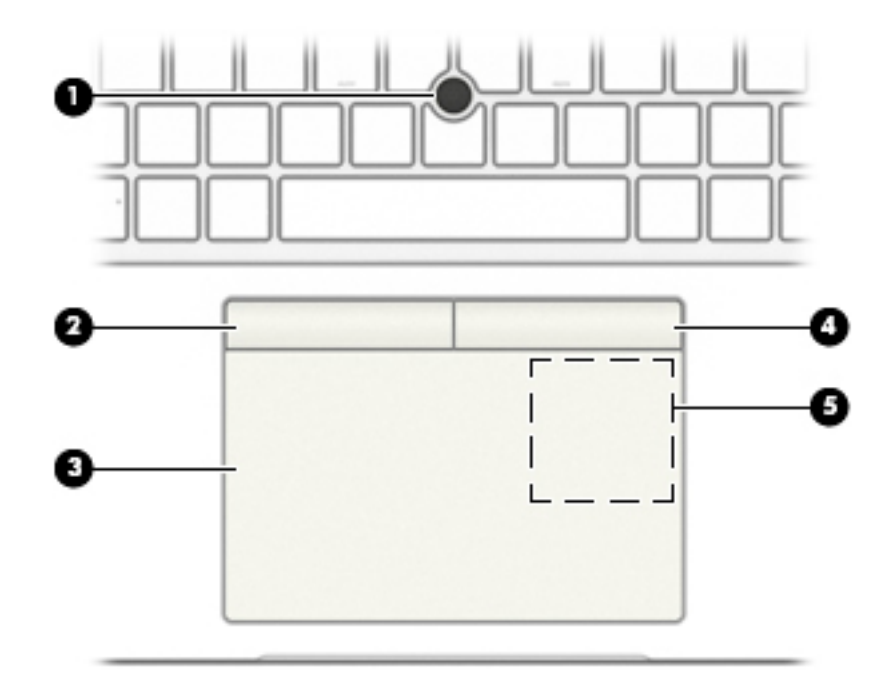

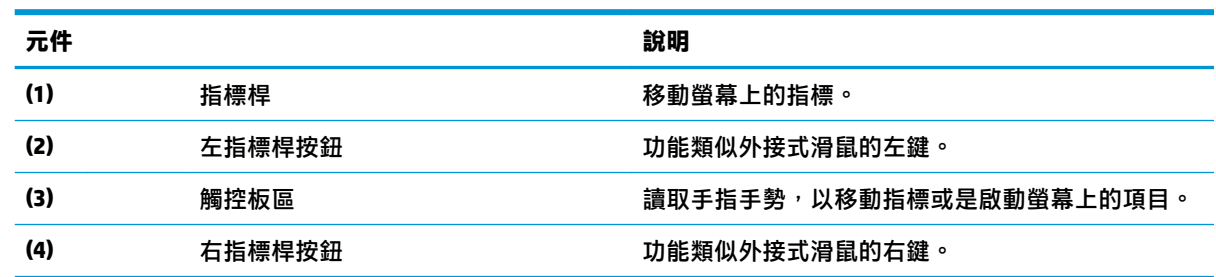

<span id="page-20-0"></span>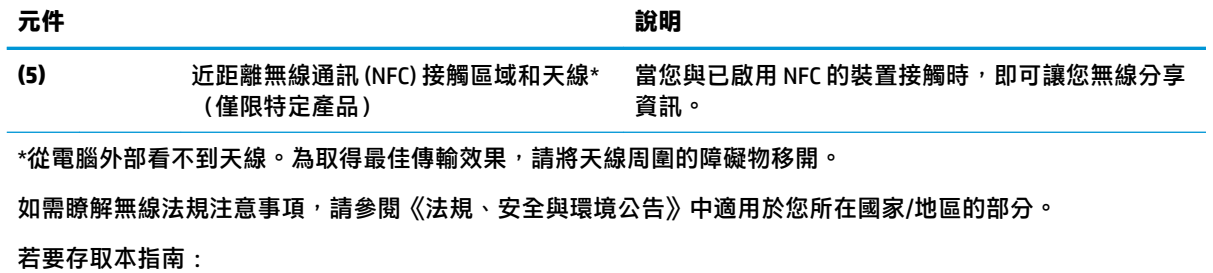

**▲** 請依序選取**開始**按鈕、**HP 說明及支援**以及 **HP 說明文件**。

- 或 -

**▲** 請依序選取**開始**按鈕、**HP** 以及 **HP 說明文件**。

## **指示燈**

**附註:**請參閱與您電腦最接近的圖例。

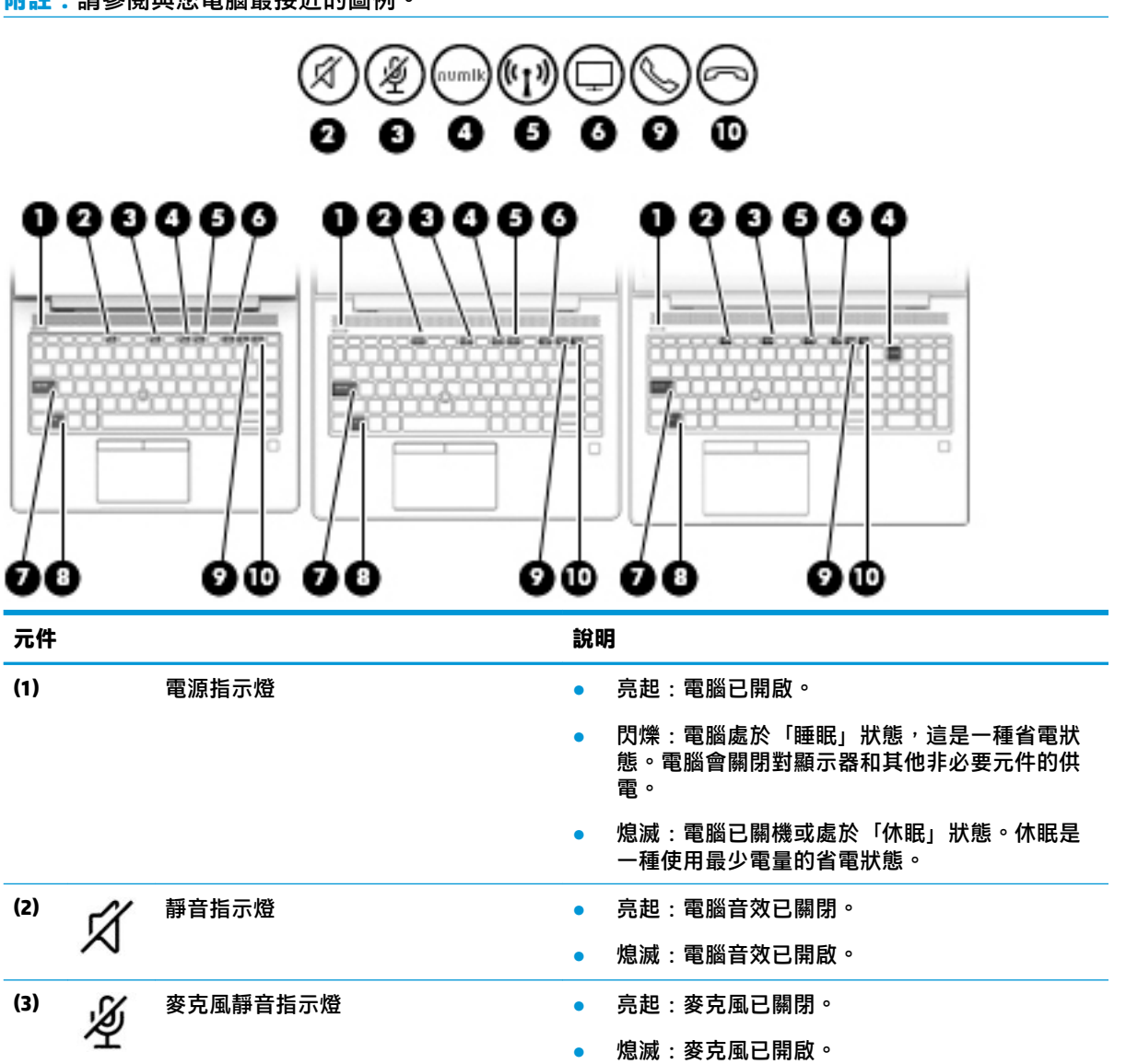

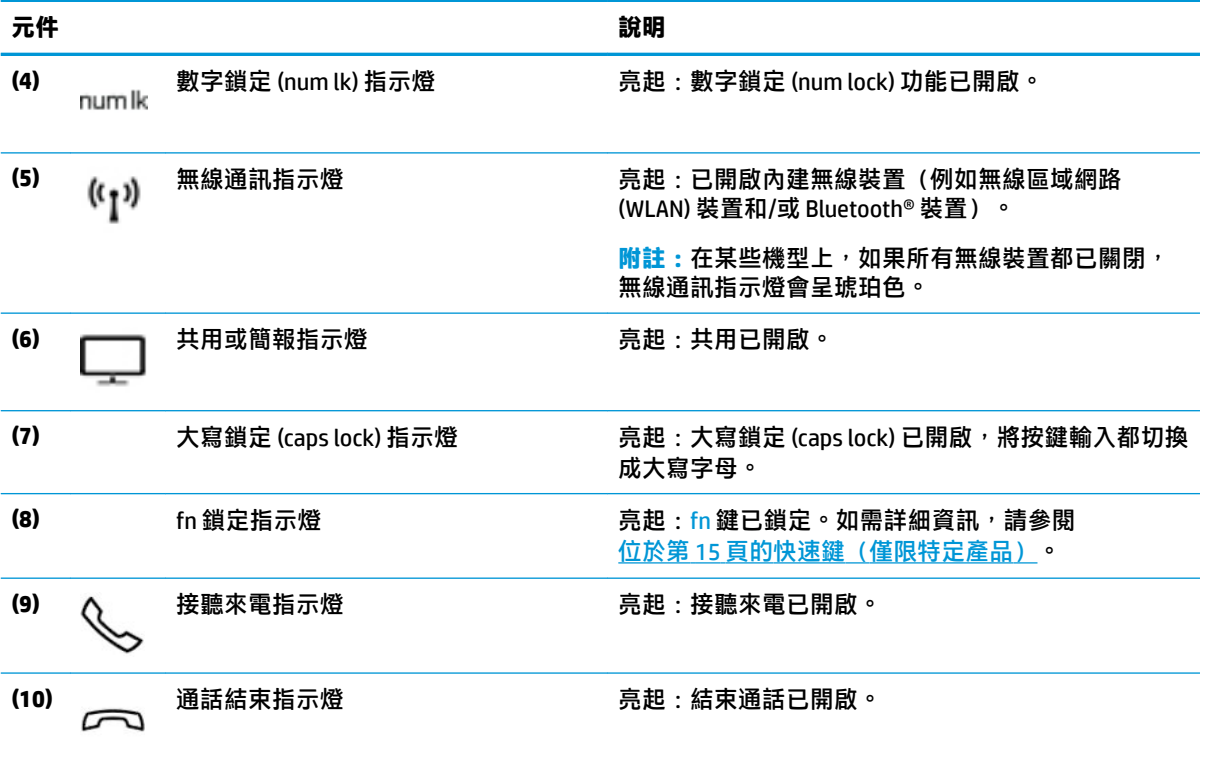

## <span id="page-22-0"></span>**按鈕、喇叭和指紋讀取器**

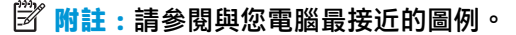

(2) **通風孔**(兩個)

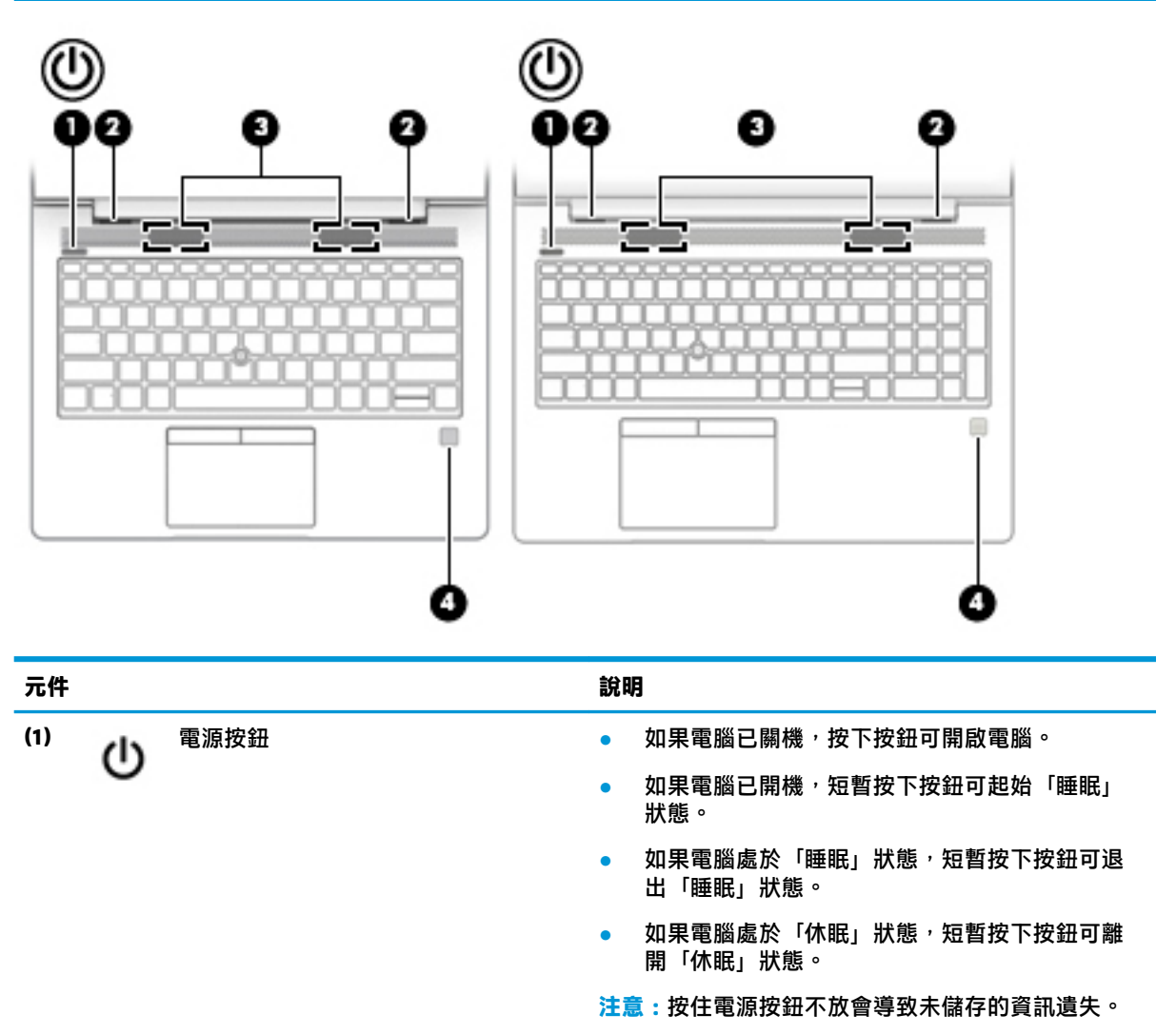

如果電腦停止回應,而且關機程序無效,請按住電源 按鈕至少 5 秒, 即可將電腦關機。

如需瞭解有關電源設定的詳細資訊,請參閱您的電源 選項。

▲ 在電源計量器圖示 ■ 上按一下滑鼠右鍵,然 後選取**電源選項**。

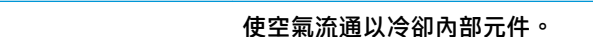

**附註:**電腦風扇會自動啟動,以冷卻內部元件並防止 過熱。在日常操作時,內部風扇間歇啟動和關閉是正 常現象。

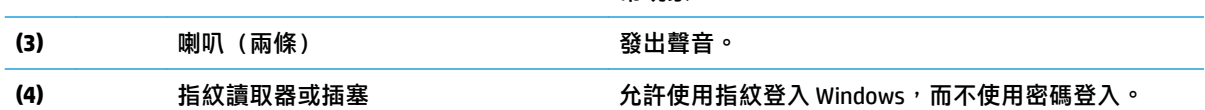

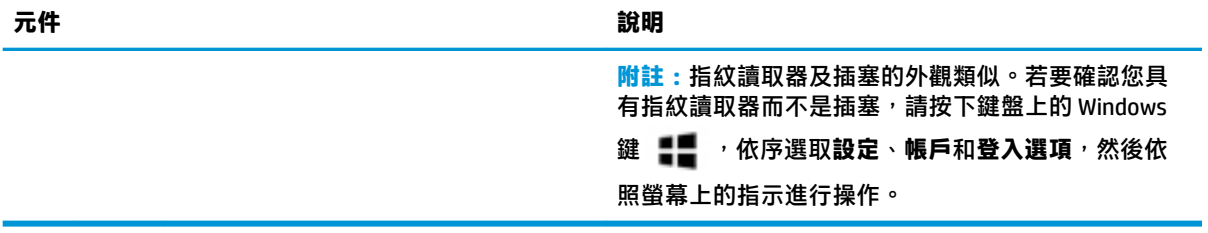

<span id="page-24-0"></span>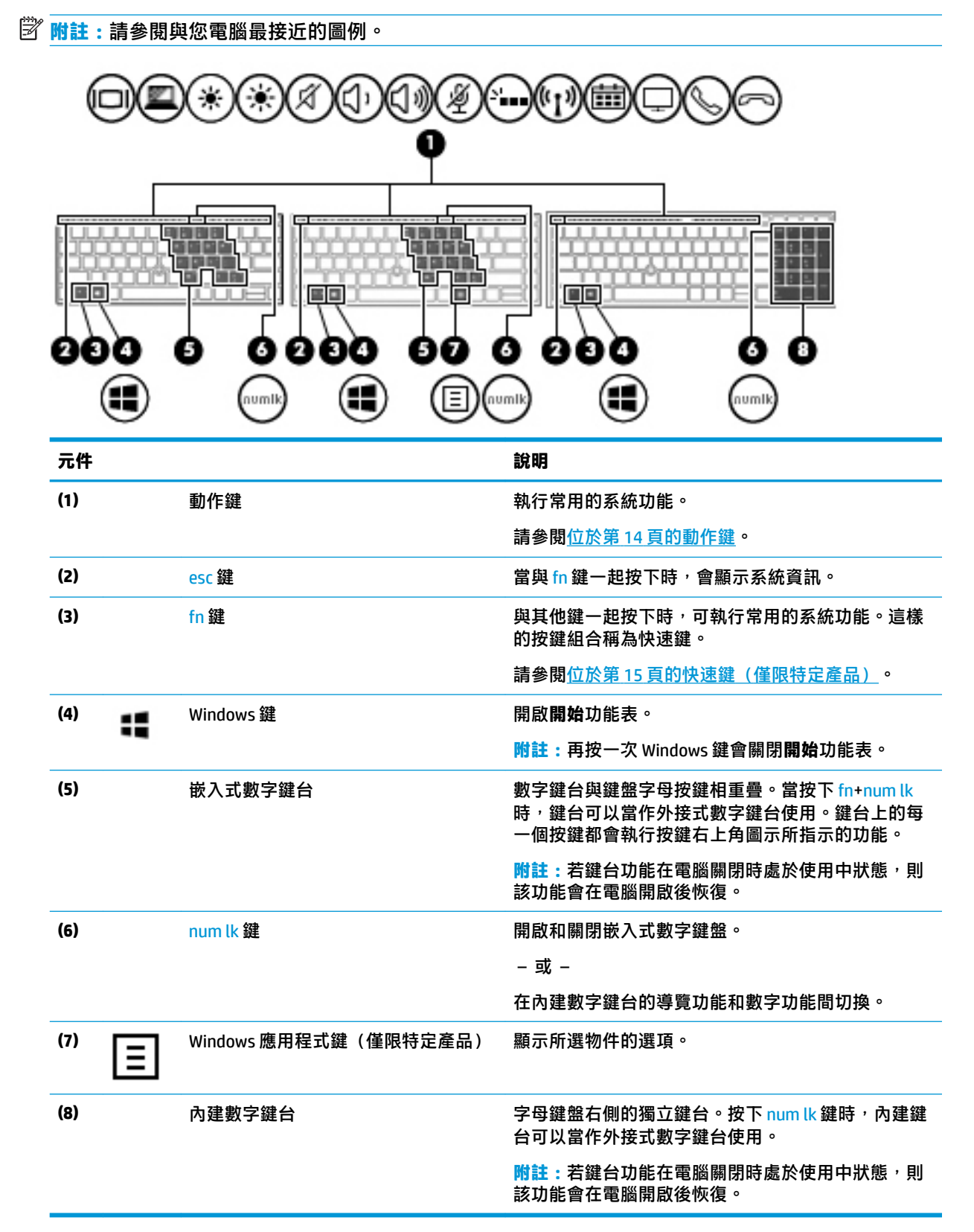

## <span id="page-25-0"></span>**動作鍵**

動作鍵會執行按鍵上圖示所指示的功能。若要判定您的產品上有哪些按鍵,請參閱位於第 13 [頁的特殊](#page-24-0) [按鍵](#page-24-0)。

▲ 若要使用動作鍵,按住該按鍵即可。

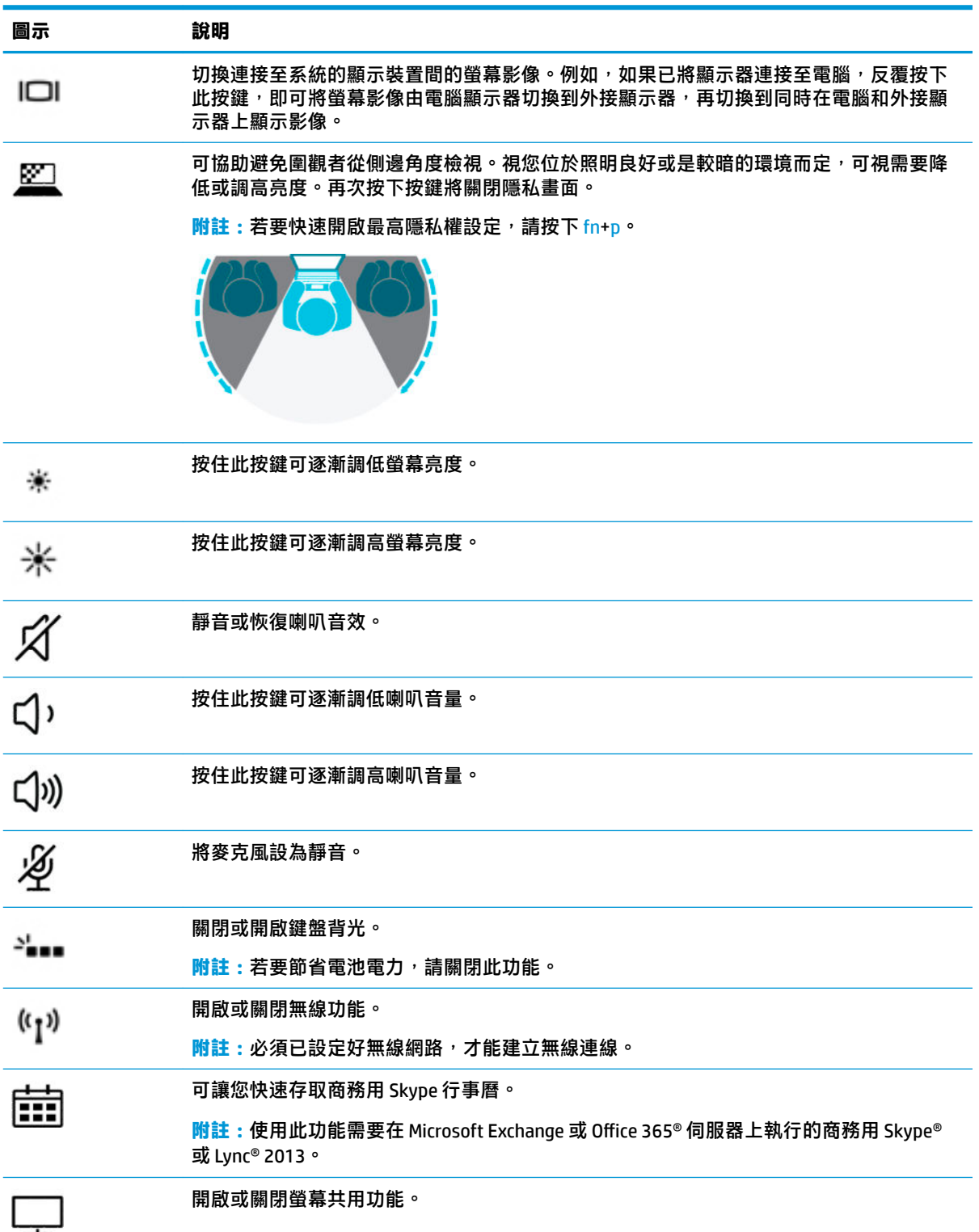

<span id="page-26-0"></span>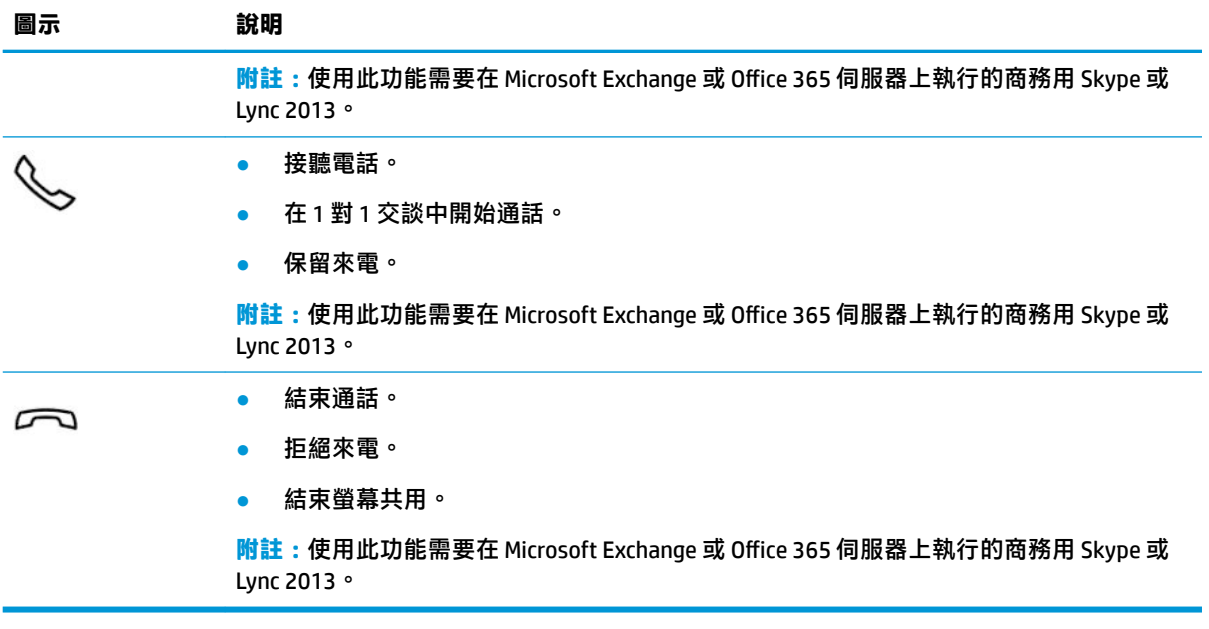

**附註:**出廠時已啟用動作鍵功能。您可以透過按住 fn 鍵和左側 shift 鍵停用此功能。fn 鎖定指示燈將會 亮起。停用動作鍵功能之後,您仍可以透過同時按下 fn 鍵與適當的動作鍵來執行每項功能。

## **快速鍵(僅限特定產品)**

快速鍵是 fn 鍵搭配其他按鍵的組合。

若要使用快速鍵:

▲ 按下 fn 鍵,然後再按下表中列出的其中一個按鍵。

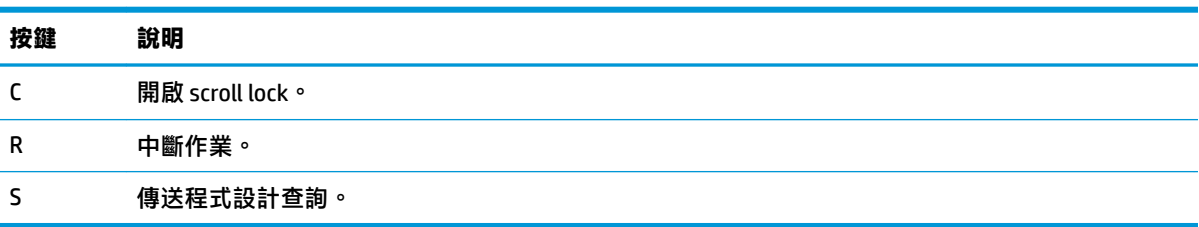

<span id="page-27-0"></span>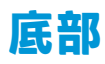

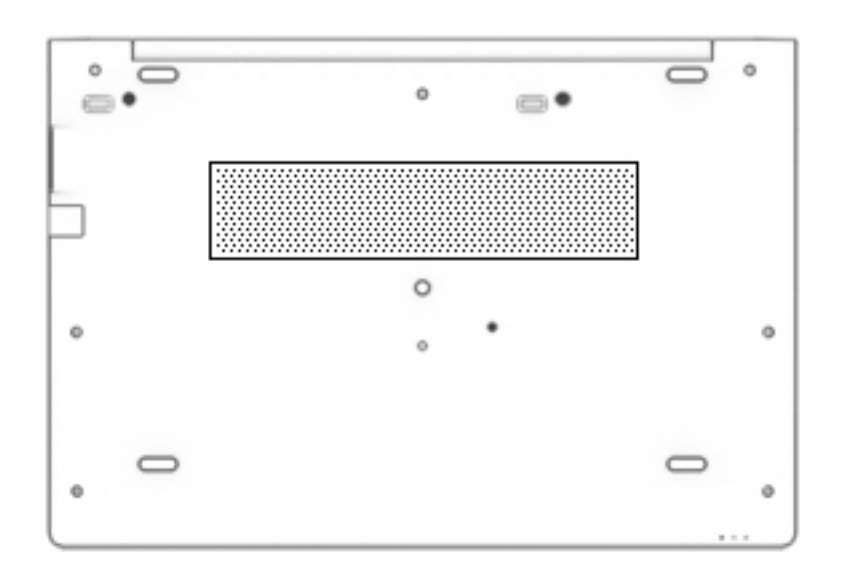

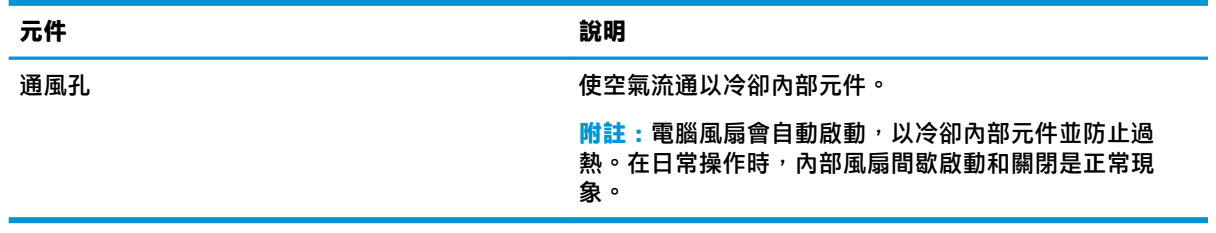

**正面**

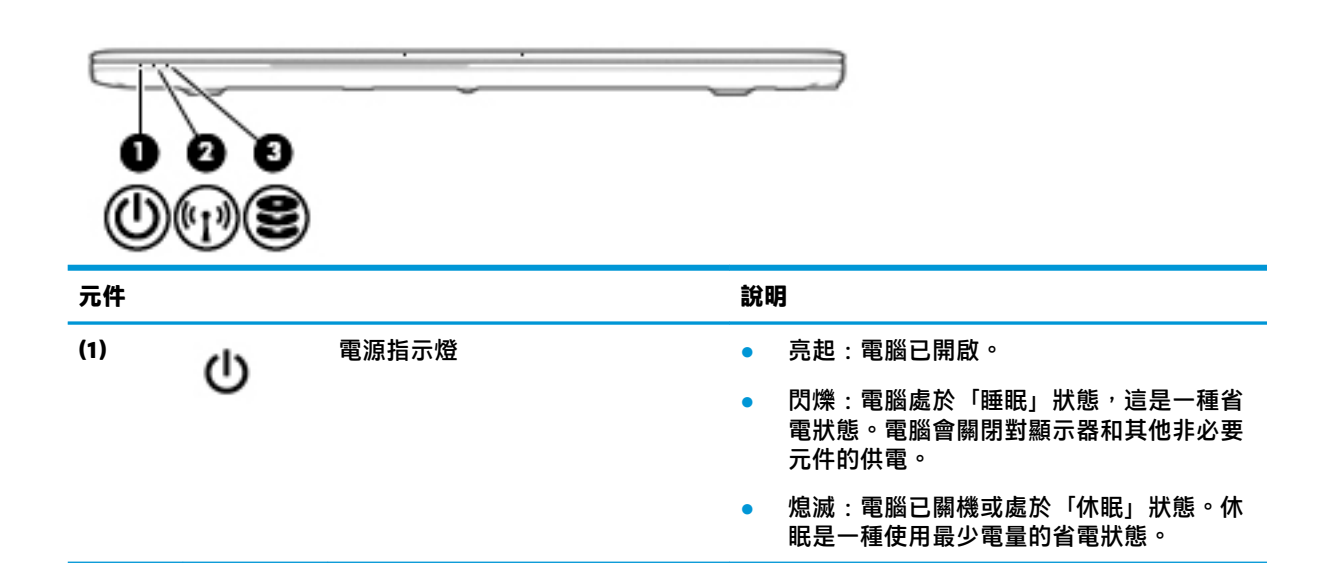

<span id="page-28-0"></span>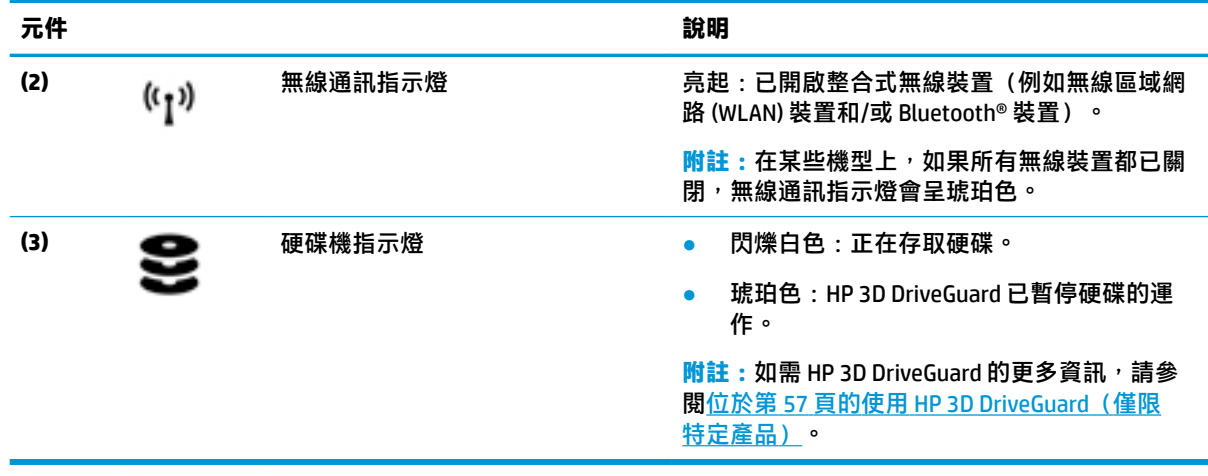

**外蓋**

**附註:**請參閱與您電腦最接近的圖例。

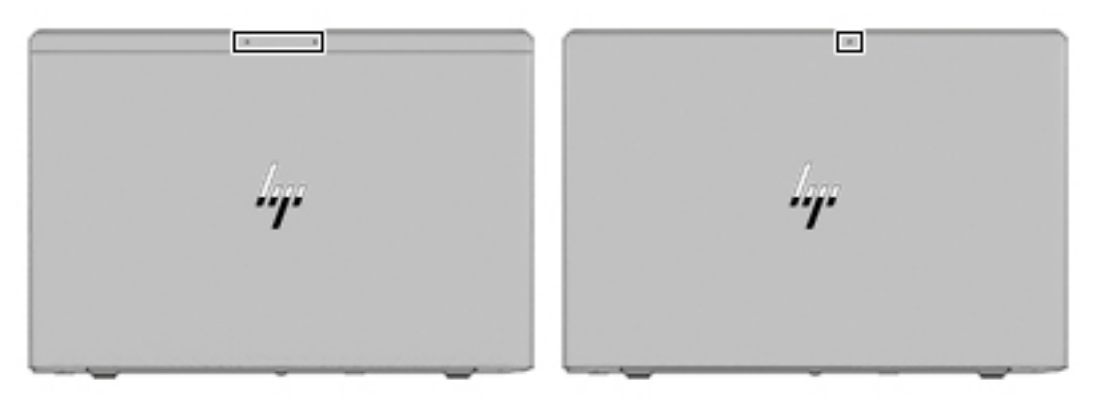

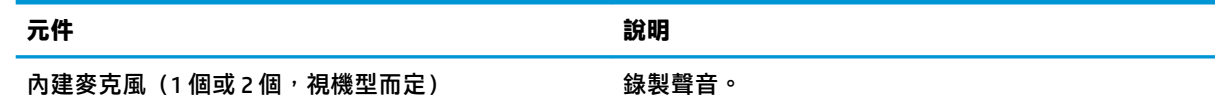

# **標籤**

貼在電腦上的標籤可提供您在疑難排解系統問題,或攜帶電腦在海外旅行時所需的資訊。標籤可能採 用紙張形式或壓印在產品上。

- $\overset{\mathbb{D}}{b}$  重要:檢查下列位置,以取得本章節所述的標籤:電腦底部、電池插槽內、底蓋下、顯示器背面或平 板電腦腳架底部。
	- 服務標籤 提供重要資訊以識別您的電腦。聯絡支援人員時,您可能需要提供序號、產品編號或 型號。請在聯絡支援人員之前先找到此資訊。

您的服務標籤會與以下所示的其中一個範例相似。請參閱與您電腦上服務標籤最相符的圖例。

<span id="page-29-0"></span>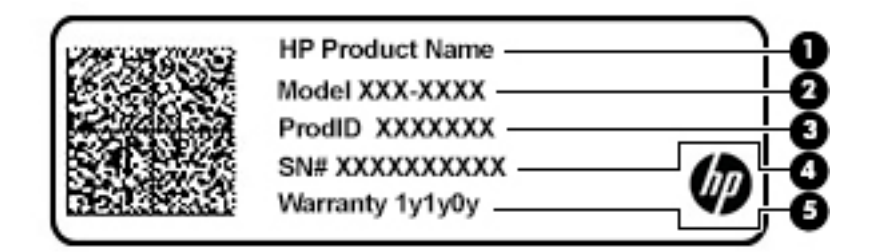

### **元件**

- **(1)** HP 產品名稱(僅限特定產品)
- **(2)** 型號
- **(3)** 產品 ID
- **(4)** 序號
- **(5)** 保固期

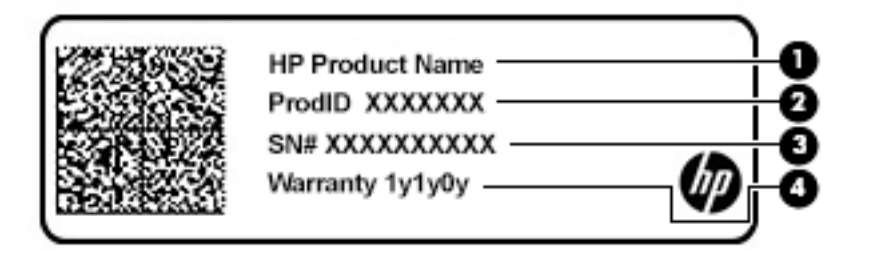

#### **元件**

- **(1)** HP 產品名稱(僅限特定產品)
- **(2)** 產品 ID
- **(3)** 序號
- **(4)** 保固期
- 法規標籤 -提供有關電腦的法規資訊。
- 無線憑證標籤 -提供有關選用無線裝置的資訊,以及已核准使用該裝置的國家/地區的核准標記。

# **插入 SIM 卡(僅限特定產品)**

**注意:**為避免接頭受損,在插入 SIM 卡時,請不要太用力。

若要插入 SIM 卡, 請依照下列步驟執行:

**1.** 使用關機指令關閉電腦。

- 2. 將 SIM 卡插入 SIM 卡插槽, 然後推入 SIM 卡, 直到確實卡住定位。
	- **附註:**您電腦上的 SIM 卡可能與本節中的圖例略有不同。

**附註:**查看電池插槽上的圖片,判斷 SIM 卡裝入電腦的正確方向。

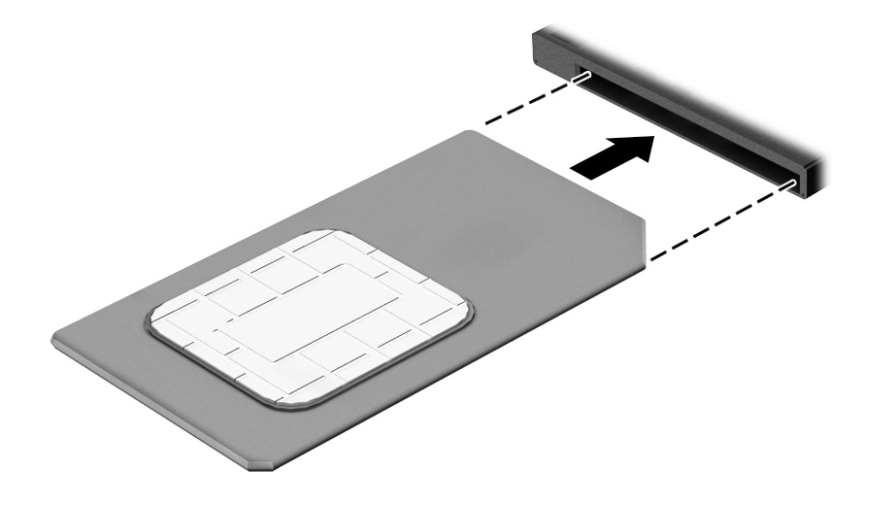

若要取下 SIM 卡,請按下 SIM 卡,然後將它從插槽中取出。

# <span id="page-31-0"></span>**3 網路連線**

您的電腦可以隨您四處旅行。即使是在家中,您也可以使用電腦與有線或無線網路連線,來探索世界 與存取數百萬網站的資訊。本章將協助您連線到這個資訊豐富的世界。

## **連線至無線網路**

您的電腦配備有一或多個下列無線裝置:

- WLAN 裝置 將電腦連接到公司辦公室、住所,以及機場、餐廳、咖啡店、飯店和大學等公共場所 的無線區域網路(一般稱做 Wi-Fi 網路、無線 LAN 或 WLAN)。在 WLAN 中, 電腦中的每個行動無 線裝置會與無線路由器或無線存取點通訊。
- HP 行動寬頻模組(僅限特定產品) 一種無線廣域網路 (WWAN) 裝置,可以提供更大範圍的無線 連線能力。行動網路電信業者在大範圍地區內安裝基地台(類似行動電話的天線塔),以有效涵 蓋整個州、地區甚至國家。
- Bluetooth® 裝置 建立個人區域網路 (PAN) 以連接其他啟用藍牙功能的裝置,例如電腦、電話、 印表機、耳機、喇叭和相機。 在 PAN 中,每個裝置會直接與其他裝置通訊,而裝置必須彼此相鄰 -通常彼此相距 10 公尺(約 33 英呎)之內。

### **使用無線控制項**

您可以使用這些功能中的一或多個控制電腦中的無線裝置:

- 無線通訊按鈕(也稱為飛航模式按鍵或無線通訊按鍵)(在本章中稱為無線通訊按鈕)
- 作業系統控制項

### **無線通訊按鈕**

電腦中可能有一個無線通訊按鈕、一或多個無線裝置,以及一或兩個無線通訊指示燈。原廠設定為啟 用電腦中所有的無線裝置。

無線通訊指示燈顯示的是無線裝置的整體電源狀態,而非個別裝置的狀態。

#### **作業系統控制項**

「網路和共用中心」允許您設定連線或網路、連線至網路以及診斷並修復網路問題。

若要使用作業系統控制項:

- **1.** 在工作列搜尋方塊中輸入「控制台」,然後選取**控制台**。
- **2.** 選取**網路和網際網路**,然後選取**網路和共用中心**。

### **連線至 WLAN**

**附註:**當您要在家中設定網際網路存取時,必須透過網際網路服務提供者 (ISP) 建立帳戶。請連絡當地 的 ISP 以購買網際網路服務和數據機。ISP 將會協助設定數據機,安裝網路纜線以連接無線路由器與數 據機,並測試網際網路服務。

<span id="page-32-0"></span>若要連線到 WLAN,請依照下列步驟操作:

- **1.** 確認 WLAN 裝置已開啟。
- **2.** 選取工作列中的網路狀態圖示,然後連接至其中一個可用的網路。

如果 WLAN 為啟用安全性的 WLAN,系統會提示您輸入安全密碼。輸入代碼,然後選取**下一步**以完 成連線。

- $\stackrel{\mathbb{P}}{\rightarrow}$  in all set of the formulan , 表示您可能位於無線路由器或存取點的範圍之外。
- **附註:**如果您未看見您要連線的 WLAN,請在工作列上的網路狀態圖示上按一下滑鼠右鍵,然後選 取**開啟網路和共用中心**。選取**設定新的連線或網路**。隨即顯示一份選項清單,供您選擇手動搜尋 並連線至網路,或建立新的網路連線。
- **3.** 依照螢幕上的指示完成連線。

連線後,選取工作列最右側的網路狀態圖示,以確認連線的名稱與狀態。

 $\bar{\mathbb{F}}$  附註:功能範圍(無線訊號的傳送距離)取決於 WLAN 執行方式﹑路由器製造商,以及其他電子裝置或 牆壁和地面等建築障礙所造成的干擾。

### **使用 HP 行動寬頻(僅限特定產品)**

您的 HP 行動寬頻電腦已內建支援行動寬頻服務。當搭配使用行動網路電信業者的網路時,您的新電腦 無需 Wi-Fi 無線上網據點,即可連線到網際網路、傳送電子郵件或連接公司網路。

 $\widetilde{\mathbb{B}}^p$  附註:如果您的電腦包含 HP Mobile Connect,本節說明將不適用。請參閱位於第 21 頁的使用 HP Mobile Connect Pro(僅限特定產品)。

您可能需要 HP 行動寬頻模組 IMEI 與/或 MEID 編號才能啟動行動寬頻服務。該編號標籤可能位於電腦底 部、電池插槽內、底蓋下或顯示器背面。

- 或 -

您可以按照下列步驟找到該編號:

- **1.** 從工作列中選取網路狀態圖示。
- **2.** 選取**檢視連線設定**。
- **3.** 在**行動寬頻**區段下,選取網路狀態圖示。

有些行動網路電信業者會要求您使用 SIM 卡。SIM 卡中會包含您的基本資訊,如個人識別碼 (PIN) 和網路 資訊。部分電腦已預先安裝 SIM 卡。如果 SIM 卡未預先安裝,它可能會隨附在與電腦一起提供的 HP 行 動寬頻文件中,或者行動網路電信業者可能會與電腦分開提供。

有關 HP 行動寬頻以及如何透過建議使用的行動網路電信業者啟動服務的資訊,請參閱電腦隨附的 HP 行動寬頻資訊。

### **使用 HP Mobile Connect Pro(僅限特定產品)**

HP Mobile Connect Pro 是一項預付型行動寬頻服務,為您的電腦提供高性價比、安全、簡單且彈性的行 動寬頻連線。 若要使用 HP Mobile Connect Pro,您的電腦必須有 SIM 卡和 HP Mobile Connect 應用程式。 如需有關 HP Mobile Connect Pro 及其可用位置的詳細資訊,請前往 [http://www.hp.com/go/](http://www.hp.com/go/mobileconnect) [mobileconnect](http://www.hp.com/go/mobileconnect)。

## <span id="page-33-0"></span>**使用 GPS(僅限特定產品)**

您的電腦可能配備有全球定位系統 (GPS) 裝置。GPS 衛星會提供位置、速度及方向資訊給配備有 GPS 的 系統。

若要啟用 GPS,請確定已在 Windows 隱私權設定中啟用位置。

- **1.** 在工作列搜尋方塊中輸入「位置」,然後選取**位置隱私權設定**。
- **2.** 依照螢幕上的使用位置設定指示操作。

### **使用藍牙無線裝置(僅限特定產品)**

藍牙裝置提供短距離的無線通訊,取代傳統用來連結下列電子裝置的實體纜線連接,例如:

- 電腦(桌上型電腦、筆記型電腦)
- 電話 (行動電話、無線電話、智慧型手機)
- 影像處理裝置(印表機、相機)
- 音訊裝置(頭戴式耳機、喇叭)
- 滑鼠
- 外接式鍵盤

### **連接藍牙裝置**

使用藍牙裝置之前,必須建立藍牙連線:

- **1.** 在工作列搜尋方塊中輸入「藍牙」,然後選取 **藍牙和其他裝置設定**。
- **2.** 如果尚未開啟藍牙,請將其開啟。
- **3.** 從清單選取裝置,然後依照螢幕上的指示進行操作。
- $\stackrel{\mathbb{M}}{2}$  附註:如果裝置需要驗證,則會顯示配對碼。 在您要新增的裝置上,依照螢幕上的指示,驗證裝置上 的代碼是否與配對碼相符。 如需更多資訊,請參閱該裝置隨附的說明文件。
- **附註:**如果您的裝置未顯示在清單中,請確定該裝置上的藍牙是否已開啟。 某些裝置可能會有其他要 求; 請參閱該裝置隨附的說明文件。

## **使用 NFC 來共用資訊(僅限特定產品)**

您的電腦支援近距離無線通訊 (NFC), 可讓您在支援 NFC 的兩個裝置之間無線共用資訊。 透過使用您手 機或其他裝置的天線輕觸電腦的點選區域(天線)來傳輸資訊。 使用 NFC 和支援的應用程式,您可以 共用網站、傳輸連絡資訊、轉帳付款,以及在支援 NFC 的印表機上列印。

 $\bar\beta$  附註:若要找到電腦上的點選區域,請參閱<u>位於第 4 [頁的元件](#page-15-0)</u>。

### **共用**

**1.** 確認已啟用 NFC 功能。

- <span id="page-34-0"></span>**a.** 在工作列搜尋方塊中輸入「無線」,然後選取**開啟或關閉無線裝置**。
- **b.** 確認已為 NFC 選取**開啟**。
- 2. 使用支援 NFC 的裝置輕觸 NFC 點選區域。 當裝置連接時, 您會聽到聲音。
- $\bar{\mathbb{B}}$  附註 : 若要尋找其他 NFC 裝置上的天線位置,請參閱裝置的說明。
- **3.** 依照螢幕上的任何指示繼續執行。

## **連線至有線網路**

特定產品可能允許有線連線:區域網路 (LAN) 和數據機連線。LAN 連線是使用網路線,且速度比使用電 話線的數據機快得多。這兩種纜線都需另行購買。

<u>△ 警告</u>!若要降低電擊、起火或設備受損的風險<sup>,</sup>請勿將數據機纜線或電話線插入 RJ-45(網路)插孔 中。

## **連線至區域網路 (LAN)(僅限特定產品)**

如果您想將電腦直接連接至家中的路由器(而不是以無線方式工作),或是想要連接至辦公室的現有 網路時,請使用 LAN 連線。

 $\bar{\boxdot}^s$  <mark>附註:</mark> 您的電腦上可能已啟用稱為 HP LAN-WLAN Protection 的功能。 當您直接連線至 LAN 時,它會關 閉您的無線 (Wi-Fi) 連線。 如需有關 HP LAN-WLAN Protection 的詳細資訊,請參閱位於第 24 頁的使用 [HP LAN-WLAN Protection](#page-35-0) (僅限特定產品)。

如果電腦上沒有 RJ-45 連接埠,連線至 LAN 需要 8 個接腳、RJ-45 網路線或選用的銜接裝置或擴充產 品。

若要連接網路線,請依照下列步驟執行:

- **1.** 將網路線插入電腦或者選購銜接裝置或擴充產品上的網路插孔 **(1)**。
- **2.** 將網路線的另一端插入網路牆上插孔 **(2)** 或路由器。
- $\widehat{\mathbb{B}}$  附註:如果網路線含有可防止電視或無線電接收干擾的雜訊抑止迴路 (3)<sup>,</sup>請將纜線的迴路端朝向 電腦。

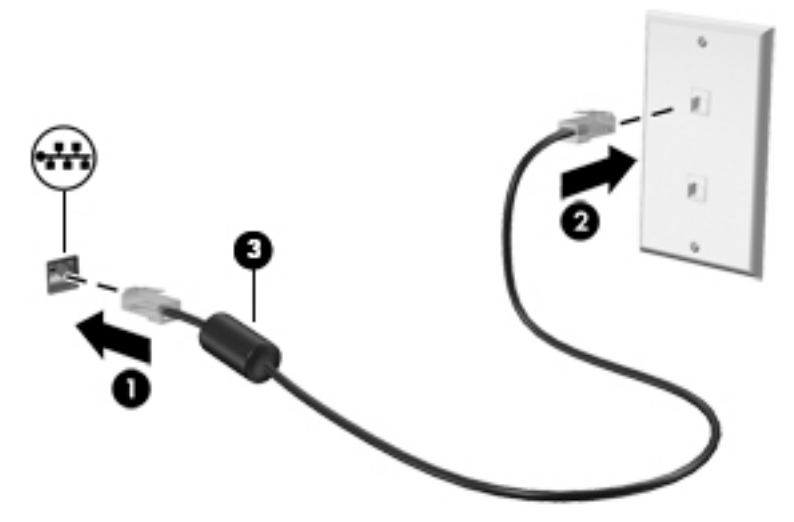

## <span id="page-35-0"></span>**使用 HP LAN-WLAN Protection(僅限特定產品)**

在 LAN 環境中,您可以設定 HP LAN-WLAN Protection,以保護您的 LAN 網路免遭未經授權的無線存取。 啟用 HP LAN-WLAN Protection 後,當電腦直接連線至 LAN 時,WLAN (Wi-Fi) 連線就會關閉。

### **開啟並自訂 HP LAN-WLAN Protection**

- **1.** 將網路線連接至電腦或者選購銜接裝置或擴充產品上的網路插孔。
- **2.** 啟動 Computer Setup(電腦設定)(BIOS)。
	- 若電腦或平板電腦配備鍵盤:
		- ▲ 開啟或重新啟動電腦,當 HP 標誌出現時,按下 f10 以進入 Computer Setup(電腦設 定)。
	- 若平板電腦未配備鍵盤:
		- ▲ 開啟或重新啟動平板電腦,然後快速按住調低音量按鈕,直至顯示「啟動」功能表。 點 選 **f10** 以進入 Computer Setup(電腦設定)。
- **3.** 選取 Advanced(進階),然後選取 Built-in Device Options (內建裝置選項)。
- **4.** 選取 LAN/WLAN Auto Switching(LAN/WLAN 自動切換)的核取方塊,以在連線至 LAN 網路時關閉 WLAN 連線。
- 5. 若要儲存變更並結束 Computer Setup(電腦設定),請選取螢幕右下角的 Save (儲存)圖示,然 後依照螢幕上的指示繼續執行。

- 或 -

選取 Main(主功能表),選取 Save Changes and Exit(儲存變更並結束),然後按 enter。

當電腦重新啟動時,您的變更便會生效。

## **使用 HP MAC Address Manager 在網路上識別您的電腦(僅限特 定產品)**

您可以啟用系統媒體存取控制 (MAC) 位址,以便以可自訂的方式在網路上識別您的電腦及其通訊。 即使 電腦已透過外接式裝置(例如擴充底座或外接式無線介面卡)連接,此系統 MAC 位址仍可提供唯一識 別碼。 此位址預設為停用。

### **開啟與自訂系統 MAC 位址**

- **1.** 將網路線連接至電腦或者選購銜接裝置或擴充產品上的網路插孔。
- **2.** 啟動 Computer Setup(電腦設定)(BIOS)。
	- 若電腦或平板電腦配備鍵盤:
		- ▲ 開啟或重新啟動電腦,當 HP 標誌出現時,按下 f10 以進入 Computer Setup(電腦設 定)。
	- 若平板電腦未配備鍵盤:
		- ▲ 開啟或重新啟動平板電腦,然後快速按住調低音量按鈕,直至顯示「啟動」功能表。 點 選 **f10** 以進入 Computer Setup(電腦設定)。
- 3. 選取 Advanced(進階),然後選取 Host Based MAC Address(主機型 MAC 位址)。
- 4. 在 Host Based MAC Address(主機型 MAC 位址)右側的方塊中,選取 System(系統)以啟用主機 型 MAC 位址或選取 **Custom**(自訂)以自訂位址。
- **5.** 選取開機順序和支援的裝置。
- 6. 如果您選取 Custom(自訂),請選取 M**AC ADDRESS**(MAC 位址),輸入您自訂的系統 MAC 位址, 然後再按 enter 儲存該位址。
- 7. 若要儲存變更並結束 Computer Setup(電腦設定),請選取螢幕右下角的 Save(儲存)圖示,然 後依照螢幕上的指示繼續執行。

- 或 -

選取 Main (主功能表), 選取 Save Changes and Exit (儲存變更並結束), 然後按 enter **o** 

當電腦重新啟動時,您的變更便會生效。

如需有關 HP MAC Address Manager 和使用系統 MAC 位址的其他說明文件,請前往 [http://www.hp.com/](http://www.hp.com/support) [support](http://www.hp.com/support)。 選取**搜尋您的產品**,然後依照螢幕上的指示繼續執行。

# **4 導覽螢幕**

您可以使用以下一種或多種方式導覽電腦螢幕:

- 直接在電腦螢幕上使用觸控手勢
- 在觸控板上使用觸控手勢
- 使用選用的滑鼠或鍵盤(需另外購買)
- 使用螢幕小鍵盤
- 使用指標桿

# **使用觸控板與觸控螢幕手勢**

觸控板可協助您使用簡單的觸控手勢導覽電腦螢幕以及控制指標。 您還可以使用左﹑右觸控板按鈕, 方式與使用外接式滑鼠上對應的左、右按鈕相同。 若要導覽觸控螢幕(僅限特定產品),請使用本章 所述的手勢直接觸控螢幕。

您也可以自訂手勢,然後檢視其運作方式的示範。 在工作列搜尋方塊中輸入「控制台」,接著依序選 取**控制台**與**硬體和音效**。 在**裝置和印表機**下,選取**滑鼠**。

**附註:**除非另有說明,否則您可以在觸控板或觸控螢幕上使用手勢(僅限特定產品)。

### **點選**

若要選取或開啟螢幕上的某個項目,請使用點選/點兩下手勢。

指向螢幕上的某個項目,然後用一根手指在觸控板感應區或觸控螢幕上點選即可選取該項目。 點 選項目兩下將其開啟。

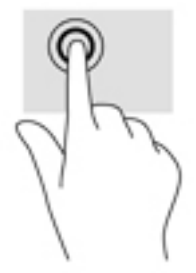

### **雙指收縮縮放**

使用雙指收縮縮放可讓您縮小或放大影像或文字。

- 將兩根分開的手指放在觸控板感區或觸控螢幕上,然後併攏手指,如此即可縮小物件。
- 將兩根併攏的手指放在觸控板感區或觸控螢幕上,然後分開手指,如此即可放大物件。

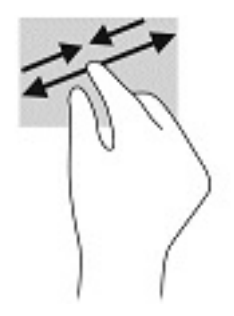

## **雙指滑動(僅限觸控板)**

在頁面或影像上使用雙指滑動手勢向上、向下或向側邊移動。

● 在觸控板感應區上將兩根手指稍微分開,然後再將它們向上、向下、向左或向右拖曳。

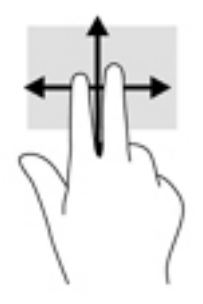

### **雙指點選(僅限觸控板)**

使用雙指點選可讓您開啟螢幕上物件的功能表。

**附註:**雙指點選與按一下滑鼠右鍵的功能相同。

● 將兩根手指放在觸控板感應區上,再點選以開啟所選物件的選項功能表。

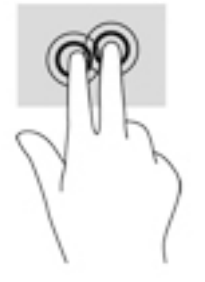

### **四指點選(僅限觸控板)**

使用四指點選,以開啟動作中心。

● 用四根手指點選觸控板以開啟動作中心,並檢視目前的設定和通知。

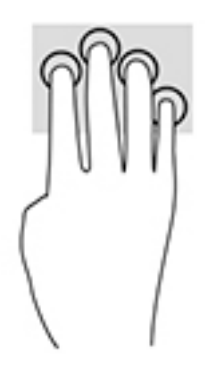

## **三指滑動(僅限觸控板)**

使用三指滑動,以檢視開啟的視窗,並在開啟的視窗和桌面之間進行切換。

- 向外滑動 3 根手指以檢視所有開啟的視窗。
- 向內滑動 3 根手指以顯示桌面。
- 向左或向右滑動 3 根手指以在開啟的視窗之間進行切換。

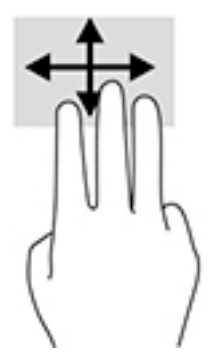

## **單指滑動(僅限觸控螢幕)**

使用單指滑動來平移或捲動清單和頁面,或移動物件。

- 若要捲動螢幕,可往您要移動的方向輕輕將單指滑過螢幕。
- 若要移動物件,請用手指按住該物件,然後拖曳手指以移動物件。

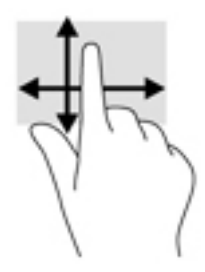

# **使用選用的鍵盤或滑鼠**

選用的鍵盤或滑鼠可讓您輸入、選取項目、捲動並執行與使用觸控手勢相同的功能。 鍵盤也可以讓您 使用動作鍵和快速鍵來執行特定功能。

# **使用螢幕小鍵盤(僅限特定產品)**

- **1.** 若要顯示螢幕小鍵盤,請點選工作列最右邊通知區域中的鍵盤圖示。
- **2.** 開始輸入。
	- **附註:**螢幕小鍵盤上可能會顯示建議的文字。 點選文字即可選取。
	- **附註:**螢幕小鍵盤上的動作鍵和快速鍵將不會顯示或運作。

# **5 娛樂功能**

可將 HP 電腦用於工作或娛樂,透過相機與他人會面、混合音訊和視訊或連接外接式裝置 (例如投影 機、顯示器、電視或喇叭)。請參閱位於第 4 [頁的元件](#page-15-0),找到您電腦上的音訊、視訊及相機功能。

# **使用相機(僅限特定產品)**

您的電腦配備相機(內建相機),能夠錄製視訊並擷取相片。某些機型允許您透過串流視訊的方式進 行視訊會議和線上交談。

▲ 若要存取相機,請在工作列搜尋方塊中輸入「相機」,然後從應用程式清單中選取**相機**。

# **使用音訊**

您可從 Web 下載並聆聽音樂、串流網路音訊內容(包括廣播)、錄製音訊,或混合音訊和視訊以製作 多媒體內容。您也可以播放電腦上的音樂 CD(僅限特定機型)或連接外接式光碟機播放 CD。若要強化 您的聽覺享受,請連接耳機或喇叭。

### **連接喇叭**

將有線喇叭連接到電腦或擴充底座上的 USB 連接埠或音訊輸出(耳機)/音訊輸入(麥克風)複合式插 孔,就可以將有線喇叭連接到電腦。

若要將無線喇叭連接到電腦,請依照裝置製造商的指示進行。若要將高傳真喇叭連接到電腦,請參閱 位於第 34 [頁的設定](#page-45-0) HDMI 音訊。在連接喇叭之前,請先調低音量設定。

### **連接耳機**

**警告!**為降低傷害人體的風險,請在戴上耳機、耳塞式耳機或頭戴式耳機前先調低音量設定。如需其 他安全資訊,請參閱《法規、安全與環境公告》。

若要存取本指南:

**▲** 請依序選取**開始**按鈕、**HP 說明及支援**以及 **HP 說明文件**。

- 或 -

**▲** 請依序選取**開始**按鈕、**HP** 以及 **HP 說明文件**。

您可以將有線耳機連接至電腦上的音訊輸出(耳機)/音訊輸入(麥克風)複合式插孔。

若要將無線耳機連接到電腦,請依照裝置製造商的指示進行。

### **連接頭戴式耳機**

 $\bigwedge$ 警告!為降低傷害人體的風險,請在戴上耳機、耳塞式耳機或頭戴式耳機前先調低音量設定。如需其 他安全資訊,請參閱《法規、安全與環境公告》。

若要存取本指南:

**▲** 請依序選取**開始**按鈕、**HP 說明及支援**以及 **HP 說明文件**。

- 或 -

**▲** 請依序選取**開始**按鈕、**HP** 以及 **HP 說明文件**。

將耳機與麥克風組合在一起即稱為頭戴式耳機。您可以將有線頭戴式耳機連接到電腦上的音訊輸出 (耳機)/音訊輸入(麥克風)複合式插孔。

若要將無線頭戴式耳機連接到電腦,請依照裝置製造商的指示進行。

### **使用音效設定**

音效設定可用於調整系統音量、變更系統音效,或管理音訊裝置。

若要檢視或變更音效設定:

▲ 在工作列搜尋方塊中輸入「控制台」,依序選取**控制台與硬體和音效**,然後再選取聲音。

您的電腦可能包含由 Bang & Olufsen、DTS、Beats Audio 或其他供應商提供的增強式音效系統。因此, 您的電腦可能包含進階音訊功能,而且您可以透過音訊系統專屬的音訊控制面板來控制這些功能。 音訊控制面板可用於檢視並控制音訊設定。

**▲** 在工作列搜尋方塊中輸入「控制台」,依序選取**控制台**與**硬體和音效**,然後再選取您系統專屬的 音訊控制面板。

# **使用視訊**

電腦是一部強大的視訊裝置,可讓您觀賞最愛網站上的串流視訊以及下載視訊和影片,在未連線至網 路時於電腦上觀賞。

您還可以使用電腦的其中一個視訊連接埠連接外接式顯示器、投影機或電視,來增強視覺體驗。

**重要:**請務必使用正確的纜線將外接式裝置連接到正確的電腦連接埠。請依照裝置製造商的指示進 行。

如需有關使用視訊功能的資訊,請參閱「HP Support Assistant」。

### **使用 USB Type-C 纜線連接 DisplayPort 裝置(僅限特定產品)**

 $\widetilde{\boxdot}^s$  <mark>附註</mark>: 若要將 USB Type-C DisplayPort 裝置連接到您的電腦,您需要另外購買的 USB Type-C 纜線。

若要在外接式 DisplayPort 裝置上觀看影片或高解析度顯示輸出,請依照下列指示連接 DisplayPort 裝 置:

**1.** 將 USB Type-C 纜線的一端連接到電腦上的 USB SuperSpeed 和 DisplayPort 連接埠。

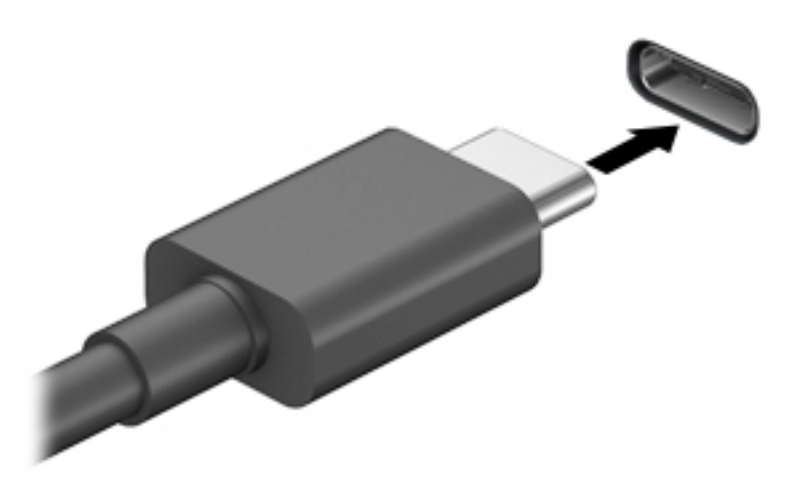

- **2.** 將纜線的另一端連接到外接 DisplayPort 裝置。
- **3.** 按下 f1 即可在 4 種顯示狀態之間切換電腦螢幕影像。
	- **僅電腦螢幕:**僅在電腦上檢視螢幕影像。
	- **重複:**在電腦和外接式裝置上同時檢視螢幕影像。
	- **延伸:**檢視同時延伸到電腦和外接式裝置的螢幕影像。
	- **僅第二個螢幕:**僅在外接式裝置上檢視螢幕影像。

每當您按下 f1, 顯示狀態就會隨之變更。

 $\bar{\mathbb{B}}$  附註:為獲得最佳效果,特別是如果您選擇「延伸」選項,請依下列方式增加外接式裝置的螢幕 解析度。依序選取**開始**按鈕、**設定**,然後選取系統。在顯示器下選取合適的解析度,然後選取保 **留變更**。

### **使用 USB Type-C 纜線連接 Thunderbolt 裝置(僅限特定產品)**

 $\stackrel{\mathrm{def}}{=}$  **附註**: 若要將 USB Type-C Thunderbolt 裝置連接到您的電腦,您需要另外購買的 USB Type-C 纜線。

若要在外接式 Thunderbolt 裝置上觀看視訊或高解析度顯示輸出,請依照下列指示連接 Thunderbolt 裝 置:

**1.** 將 USB Type-C 纜線的一端連接到電腦上的 USB Type-C Thunderbolt 連接埠。

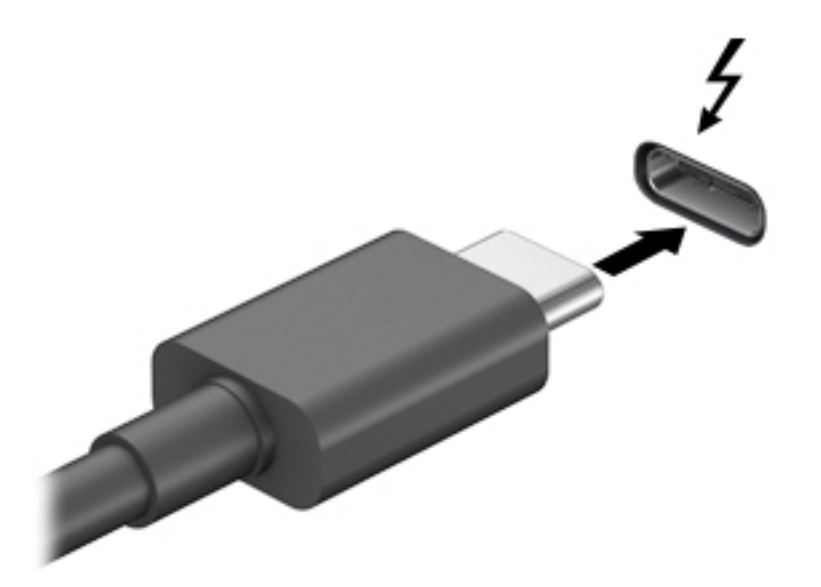

- **2.** 將纜線的另一端連接到外接 Thunderbolt 裝置。
- **3.** 按下 fn+f1 即可在 4 種顯示狀態之間切換電腦螢幕影像。
	- **僅電腦螢幕:**僅在電腦上檢視螢幕影像。
	- **重複:**在電腦和外接式裝置上同時檢視螢幕影像。
	- **延伸:**檢視同時延伸到電腦和外接式裝置的螢幕影像。
	- **僅第二個螢幕:**僅在外接式裝置上檢視螢幕影像。

每當您按下 fn+f1,顯示狀態就會隨之變更。

 $\bar{\mathbb{B}}$  附註:為獲得最佳效果,特別是如果您選擇「延伸」選項,請依下列方式增加外接式裝置的螢幕 解析度。在工作列搜尋方塊中輸入「控制台」,接著依序選取**控制台**與**外觀及個人化**。在**顯示** 下,選取**調整解析度**。

### **使用 HDMI 纜線連接視訊裝置(僅限特定產品)**

**附註:**若要將 HDMI 裝置連接到電腦,您需要另外購買的 HDMI 纜線。

若要在高畫質電視或顯示器上看到電腦螢幕影像,請依照下列指示連接高畫質裝置:

**1.** 將 HDMI 纜線的一端連接到電腦的 HDMI 連接埠。

<span id="page-45-0"></span>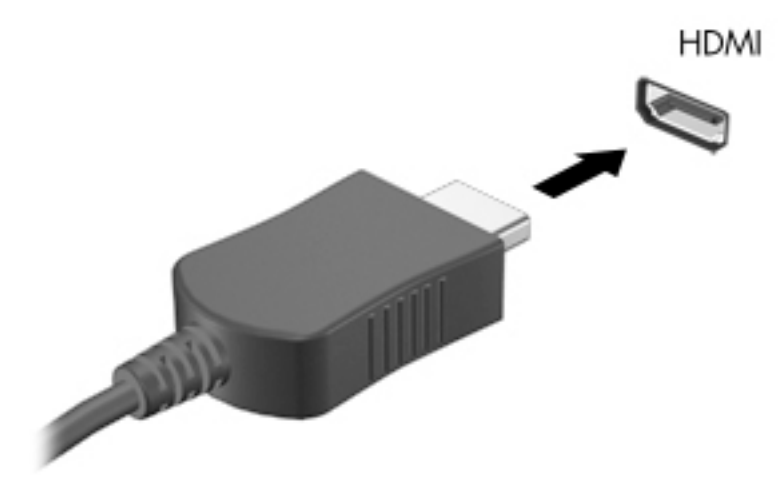

- **2.** 將纜線的另一端連接到高畫質電視或顯示器。
- **3.** 按下 f1 即可在 4 種顯示狀態間切換電腦螢幕影像:
	- **僅電腦螢幕:**僅在電腦上檢視螢幕影像。
	- **重複:**在電腦和外接式裝置上同時檢視螢幕影像。
	- **延伸:**檢視同時延伸到電腦和外接式裝置的螢幕影像。
	- **僅第二個螢幕:**僅在外接式裝置上檢視螢幕影像。

每當您按下 f1,顯示狀態就會隨之變更。

 $\widetilde{\mathbb{B}}$  附註:為獲得最佳效果,特別是如果您選擇「延伸」選項,請依下列方式增加外接式裝置的螢幕 解析度。依序選取**開始**按鈕、**設定**,然後選取**系統**。在**顯示器**下選取合適的解析度,然後選取**保 留變更**。

#### **設定 HDMI 音訊**

HDMI 是唯一可支援高畫質視訊和音訊的視訊介面。將 HDMI 電視連接到電腦之後,就可以依照下列步驟 開啟 HDMI 音訊:

- **1.** 在工作列最右側的通知區中,以滑鼠右鍵按一下**喇叭**圖示,然後選取**播放裝置**。
- **2.** 在**播放**標籤上,選取數位輸出裝置的名稱。
- **3.** 按一下**設為預設值**,然後按一下**確定**。

若要將音訊串流回到電腦喇叭:

- **1.** 在工作列最右側的通知區中,以滑鼠右鍵按一下**喇叭**圖示,然後按一下**播放裝置**。
- **2.** 在「播放」標籤上,按一下**喇叭**。
- **3.** 按一下**設為預設值**,然後按一下**確定**。

### **使用多重串流傳輸來探索並連接有線顯示器**

多重串流傳輸 (MST) 可讓您將多個有線顯示裝置連接至您的電腦,方法為連接到您電腦上的 VGA 或 DisplayPort, 也可連接到集線器或外接式擴充底座上的 VGA 或 DisplayPort。根據您電腦上安裝的圖形控 制器類型和您的電腦是否有內建集線器而定,您可以使用數種方式進行連接。若要瞭解您的電腦安裝 了哪些硬體,請移至「裝置管理員」。

**▲** 在工作列搜尋方塊中輸入「裝置管理員」,然後選取**裝置管理員**應用程式。您會看到一份顯示電 腦上已安裝的所有裝置的清單。

#### **將顯示器連接至具有 AMD 或 Nvidia 圖形的電腦(使用選用的集線器)**

 $\stackrel{\mathbb{R}^{\prime}}{\rightarrow}$ 附註:使用 AMD 圖形控制器和選用的集線器,您最多可以連接 6 個外接式顯示裝置。

**附註:**使用 Nvidia 圖形控制器和選用的集線器,您最多可以連接 4 個外接式顯示裝置。

若要設定多個顯示裝置,請依照下列步驟進行:

- **1.** 使用 DP-to-DP 纜線(需另外購買)將外接式集線器(需另外購買)連接至您電腦上的 DisplayPort。請確保集線器的電源變壓器連接至 AC 電源。
- **2.** 將您的外接式顯示裝置連接到集線器上的 VGA 連接埠或 DisplayPort。
- **3.** 若要查看所有您已連接的顯示裝置,請在工作列搜尋方塊中輸入「裝置管理員」,然後選取**裝置 管理員**應用程式。如果您無法見到您連接的所有顯示器,請確保每個裝置連接到集線器的正確連 接埠。
- $\overline{\mathbb{B}}$  附註:多部顯示器的選項包括**重複**<sup>,</sup>這代表您的電腦螢幕可出現在所有已啟用的顯示裝置上;或 **延伸**,這代表電腦螢幕可延伸顯示到所有已啟用的顯示裝置。

#### **將顯示器連接至配備 Intel 圖形的電腦(使用選用的集線器)**

 $\stackrel{\leftrightarrow}{\mapsto}$  intel 圖形控制器和選用的集線器,您最多可以連接 3 個顯示裝置。

若要設定多個顯示裝置,請依照下列步驟進行:

- 1. 使用 DP-to-DP 纜線(需另外購買)將外接式集線器(需另外購買)連接至您電腦上的 DisplayPort。請確保集線器的電源變壓器連接至 AC 電源。
- **2.** 將您的外接式顯示裝置連接到集線器上的 VGA 連接埠或 DisplayPort。
- **3.** 當 Windows 偵測到有顯示器連接至 DP 集線器,會顯示 **DisplayPort 拓撲通知**對話方塊。按一下適 當選項即可設定您的顯示器。多部顯示器的選項包括**重複**,這代表您的電腦螢幕可出現在所有已 **啟用的顯示裝置上;或延伸<sup>,</sup>這代表螢幕影像可延伸顯示到所有已啟用的顯示裝置。**
- **附註:**如果沒有出現此對話方塊,請確定每個外接式顯示裝置都連接到集線器上的正確連接埠。 依序選取**開始**按鈕、**設定**,然後選取**系統**。在**顯示器**下選取合適的解析度,然後選取**保留變更**。

#### **將顯示器連接至具有 Intel 圖形的電腦(使用內建集線器)**

使用內建集線器與 Intel 圖形控制器,您可以連接最多 3 個顯示裝置,配置如下:

- 兩部連接至電腦的 1920 x 1200 DP 顯示器 + 一部連接至選用擴充底座的 1920 x 1200 VGA 顯示器
- 一部連接至電腦的 2560 x 1600 DP 顯示器 + 一部連接至選用擴充底座的 1920 x 1200 VGA 顯示器

若要設定多個顯示裝置,請依照下列步驟進行:

- **1.** 將外接式顯示裝置連接至電腦底座或擴充底座上的 VGA 連接埠或 DisplayPort (DP)。
- **2.** 當 Windows 偵測到有顯示器連接至 DP 集線器,會顯示 **DisplayPort 拓撲通知**對話方塊。按一下適 當選項即可設定您的顯示器。多部顯示器的選項包括**重複**,這代表您的電腦螢幕可出現在所有已 啟用的顯示裝置上;或**延伸**,這代表螢幕影像可延伸顯示到所有已啟用的顯示裝置。
- **附註:**如果沒有出現此對話方塊,請確定每個外接式顯示裝置都連接到集線器上的正確連接埠。 依序選取**開始**按鈕、**設定**,然後選取**系統**。在**顯示器**下選取合適的解析度,然後選取**保留變更**。

### **尋找並連接 Miracast 相容的無線顯示器(僅限特定產品)**

 $\left| \widetilde{\mathbb{F}}^p \right\rangle$ 附註:若要瞭解您擁有的顯示器類型(與 Miracast 相容或 Intel WiDi),請參閱電視或輔助顯示器隨附 的說明文件。

遵循下列步驟,即可在不離開您目前應用程式的情況下,探索並連接與 Miracast 相容的無線顯示器。

若要開啟 Miracast:

▲ 在工作列搜尋方塊中輸入「投影」,然後按一下投影到第二個螢幕。按一下連接到無線顯示器, 接著再依照畫面上的指示繼續執行。

# **使用資料傳輸**

您的電腦是一台功能強大的娛樂裝置,可讓您從 USB 裝置傳輸相片、視訊和影片,以在電腦上進行檢 視。

您可以使用電腦的其中一個 USB Type-C 連接埠連接 USB 裝置(例如手機、相機、運動追蹤器或智慧型 手錶), 並將檔案傳輸至您的電腦來增強視覺體驗。

**重要:**請務必使用正確的纜線將外接式裝置連接到正確的電腦連接埠。請依照裝置製造商的指示進 行。

如需使用 USB Type-C 功能的相關資訊, 請參閱 HP Support Assistant。

### **將裝置連接到 USB Type-C 連接埠(僅限特定產品)**

 $\bar{\mathbb{B}}^{\!\!*}$  **附註:**若要將 USB Type-C 裝置連接到您的電腦,您需要另外購買的 USB Type-C 纜線。

**1.** 將 USB Type-C 纜線的一端連接到電腦上的 USB Type-C 連接埠。

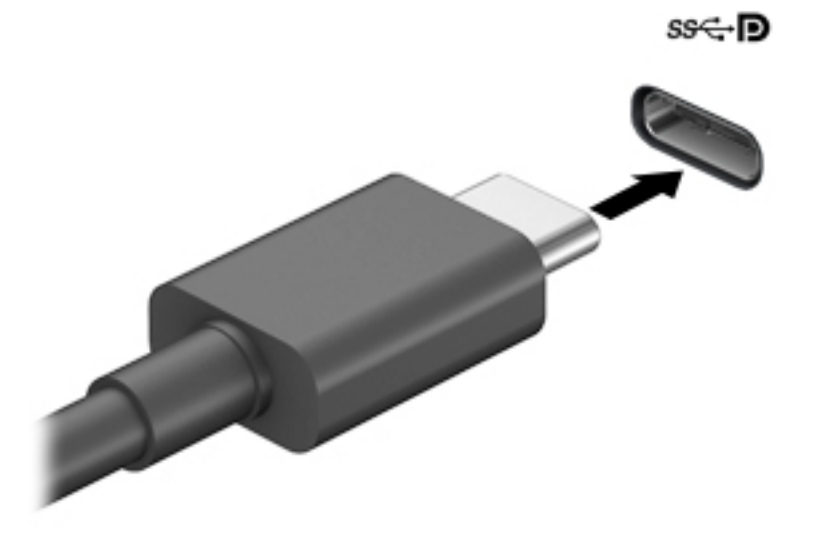

– 或 –

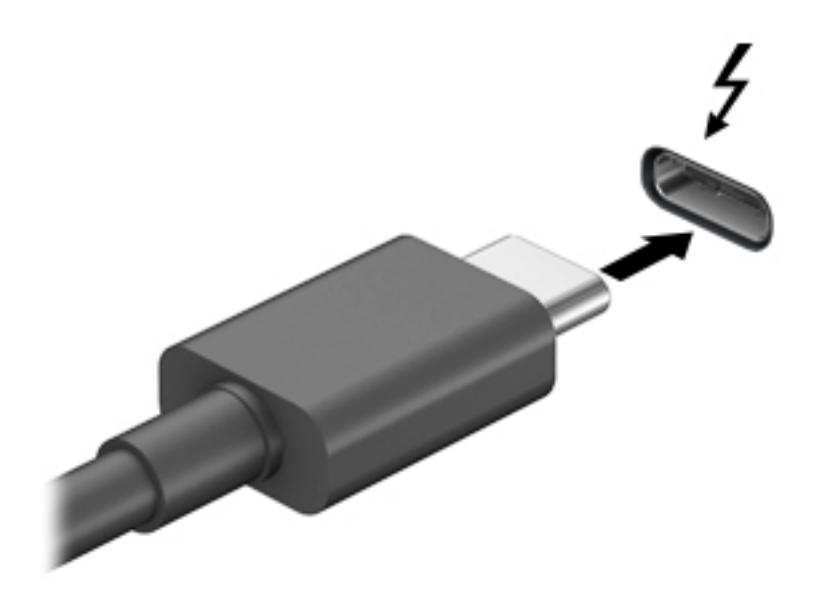

**2.** 將纜線的另一端連接到外接裝置。

# **6 管理電源**

您的電腦可以使用電池電源或外部電源運作。當電腦仰賴電池電源運作,而且沒有外部電源可以為電 池充電時,建議您隨時監控並節省電池電量。

您的電腦可能不具備本章所述的某些電源管理功能。

# **使用睡眠和休眠**

**注意:**許多人都知道,當電腦處於「睡眠」狀態時,將存在許多弱點。為了避免未經授權的使用者存 取您電腦上的資料(甚至是加密的資料),HP 建議您在離開電腦時,永遠使用「休眠」而非「睡 眠」。當您帶著電腦旅行時,此作法尤其重要。

<mark>注意:</mark>為了降低音訊和視訊效能下降、喪失音訊或視訊的播放功能,或者遺失資訊的風險,請勿在讀 取或寫入光碟或外接式多媒體記憶卡時起始睡眠。

Windows 有兩種省電狀態,分別是「睡眠」和「休眠」。

- 睡眠 閒置一段時間之後會自動起始「睡眠」狀態。您的工作會儲存到記憶體,因此恢復工作的 速度很快。您也可以手動起始睡眠。如需詳細資訊,請參閱位於第 38 頁的起始和結束睡眠。
- 休眠 如果電池電量嚴重不足,就會自動起始休眠狀態。在「休眠」狀態下,您的工作會儲存在 休眠檔案中,接著電腦會關機。您也可以手動起始「休眠」模式。如需詳細資訊,請參閱 位於第 38 頁的起始和結束休眠(僅限特定產品)。

### **起始和結束睡眠**

您可以利用下列任何一種方式起始睡眠:

- 闔上顯示器(僅限特定產品)
- 請依序選取**開始**按鈕、**電源**圖示以及**睡眠**。
- 按下睡眠快速鍵;例如 fn+f3 (僅限特定產品)

您可以利用下列任何一種方式結束睡眠:

- 短暫按一下電源按鈕。
- 如果電腦已關閉,請抬起顯示器(僅限特定產品)。
- 按下鍵盤的任一按鍵(僅限特定產品)。
- **點選觸控板(僅限特定產品)。**

富電腦結束睡眠時,工作會回到畫面上。

 $\widetilde{\boxdot}$  <mark>附註</mark>:如果您已經設定在結束「睡眠」時需要的密碼,則必須輸入 Windows 密碼,工作才會重新顯示 在畫面上。

### **起始和結束休眠(僅限特定產品)**

您可以使用「電源選項」來啟用使用者起始的休眠,以及變更其他電源設定和逾時值。

- **1.** 用滑鼠右鍵按一下**電源**圖示 ,然後選取**電源選項**。
- **2.** 在左側窗格中,選取**選擇按下電源按鈕時的行為**(用語可能會因產品而有所不同)。
- <mark>3.</mark> 視您的產品而定,您可以透過下列任何方式,在使用電池電源或外部電源的情況下啟用「休眠」
	- **電源按鈕** -在**電源、睡眠按鈕及筆記電腦螢幕設定**(用語可能會因產品而有所不同)下,選 取**當我按下電源按鈕時**,然後選取**休眠**。
	- **睡眠按鈕**(僅限特定產品)-在**電源、睡眠按鈕及筆記電腦螢幕設定**(用語可能會因產品而 有所不同)下,選取**當我按下睡眠按鈕時**,然後選取**休眠**。
	- **筆記電腦螢幕**(僅限特定產品)-在**電源、睡眠按鈕及筆記電腦螢幕設定**(用語可能會因產 品而有所不同)下,選取**當我關閉筆記電腦螢幕時**,然後選取**休眠**。
	- **電源功能表** -選取**變更目前無法使用的設定**,然後在**關機設定**下選取**休眠**核取方塊。 您可以透過選取**開始**按鈕存取「電源」功能表。
- **4.** 選取**儲存變更**。

 $\ddot{\phantom{a}}$ 

- ▲ 若要起始「休眠」<sup>,</sup>請使用您在步驟 3 中啟用的方法。
- ▲ 若要結束「休眠」,請短暫按下電源按鈕。
- **附註:**如果您已經設定在結束「休眠」時需要的密碼,則必須輸入 Windows 密碼,工作才會重新顯示 在畫面上。

# **將電腦關機(關閉)**

 $\bigtriangleup$ 注意:當電腦關機時,尚未儲存的資料會遺失。請務必先儲存您的工作,然後再將電腦關機。

關機指令會關閉所有開啟的程式(包括作業系統),然後關閉顯示器和電腦。

若長時間不使用電腦且不連接外部電源,請將電腦關機。

建議的程序是使用 Windows 關機指令。

- $\bar{\mathbb{B}}$  附註:如果電腦處於「睡眠」或「休眠」狀態,您必須先透過短暫按住電源按鈕來結束「睡眠」或 「休眠」。
	- **1.** 儲存工作,然後關閉所有開啟中的程式。
	- **2.** 依序選取**開始**按鈕、**電源**圖示以及**關機**。

如果電腦無回應且您無法使用上述關機程序,請依照以下提供的順序嘗試執行緊急關機程序:

- 按下 ctrl+alt+delete,選取**電源**圖示,然後選取**關機**。
- 按住電源按鈕至少 10 秒鐘。
- 如果您的電腦具有可由使用者更換的電池(僅限特定產品),請拔下電腦的外部電源,然後取出 電池。

# <span id="page-51-0"></span>**使用電源圖示和電源選項**

電源圖示 位於 Windows 工作列中。電源圖示可讓您快速存取電源設定,以及檢視剩餘的電池電 量。

- 如果要檢視剩餘電池電量的百分比和目前的電源計劃,請將滑鼠指標置於**電源**圖示 ┃■■■上。
- 若要使用「電源選項」,請用滑鼠右鍵按一下**電源**圖示 ,然後選取**電源選項**。

不同的電源圖示會指出電腦是使用電池或是外部電源運作。電池達到電力不足或嚴重不足程度時,將 滑鼠指標置於圖示上也會顯示訊息。

# **使用電池電源**

**警告!**為了降低潛在的安全問題,請僅使用電腦隨附的電池、由 HP 提供的替換電池,或購自 HP 的相 容電池。

當電腦安裝了已充電電池,而且未連接外部電源時,電腦會使用電池的電源工作。當電腦已關閉並拔 下外部電源時,電腦中的電池會緩慢放電。當電池電力不足或嚴重不足時,電腦會顯示訊息。

電腦電池壽命會依電源管理設定、電腦上執行的程式、螢幕亮度、連接到電腦的外接式裝置和其他因 素而有所不同。

 $\bar{\boxdot}$  <mark>附註</mark>:當您中斷外部電源時,顯示器亮度會自動降低,以節省電池電量。特定電腦產品可以在圖形模 式間切換,以節省電池電量。

### **使用 HP 快速充電(僅限特定產品)**

HP 快速充電功能可讓您為電腦電池進行快速充電。充電時間可能會有 + /-10% 的變動。依據您的電腦 機型與電腦隨附的 HP AC 變壓器,HP 快速充電會以下列其中一種方式進行:

- 剩餘電池電量介於 0 至 50% 之間時,電池會在 30 分鐘內充電至完整容量的 50%。
- 剩餘電池電量介於 0 至 90% 之間時,電池會在 90 分鐘內充電至完整容量的 90%。

若要使用 HP 快速充電,請將電腦關機,然後將 AC 變壓器連接到電腦及外部電源。

### **顯示電池電量**

如果要檢視剩餘電池電量的百分比和目前的電源計劃,請將滑鼠指標置於電**源**圖示 | | | 上。

### **在 HP Support Assistant 中尋找電池資訊(僅限特定產品)**

若要存取電池資訊:

**1.** 在工作列搜尋方塊中輸入 support,然後選取 **HP Support Assistant 應用程式**。

- 或 -

選取工作列中的問號圖示。

**2.** 依序選取**我的電腦**、**診斷及工具**標籤以及 **HP 電池檢查**。如果「HP 電池檢查」指示應更換電池, 請聯絡支援人員。

HP Support Assistant 提供下列關於電池的工具和資訊:

- HP 電池檢查
- 電池類型、規格、生命週期和容量資訊

### **節省電池電力**

若要節省電池電力並最大限度地延長電池壽命:

- 降低顯示器亮度。
- 選取「電源選項」中的**省電**設定。
- 當您不使用無線裝置時,請關閉裝置的電源。
- 對於未連接外部電源的未使用外接式裝置(例如連接至 USB 連接埠的外接式硬碟),請中斷連 線。
- 停止、停用或取出未使用的任何外接式媒體卡。
- 離開工作之前,請起始「睡眠」或將電腦關機。

### **識別電池電力不足**

如果電池是電腦唯一的電源,且電池電力不足或嚴重不足時,會出現以下行為:

- 電池指示燈(僅限特定產品)會指出電池電力不足或嚴重不足的情況。
- 或 –
- 電源圖示 會顯示電池電力不足或嚴重不足的電池通知。

**附註:**如需有關電源圖示的其他資訊,請參閱位於第 40 [頁的使用電源圖示和電源選項。](#page-51-0)

在電池達到嚴重電力不足時,電腦會採取下列動作:

- 如果停用「休眠」,而且電腦已啟動或處在「睡眠」狀態,電腦就會短暫維持「睡眠」狀態,然 後關機,而任何未儲存的資訊都將會遺失。
- 如果已啟用「休眠」,而且電腦已啟動或處在「睡眠」狀態,則電腦會起始「休眠」。

### **解決電池電力不足的方法**

### **可以使用外部電源時,解決電池電力不足的方法**

將下列其中一個裝置連接到電腦及外部電源:

- AC 變壓器
- 選用的銜接裝置或擴充產品
- 做為配件購自 HP 的選用電源變壓器

#### **當沒有電源可以使用時,解決電池電力不足的方法**

儲存您的工作,然後將電腦關機。

#### 當電腦無法結束休眠時,解決電池電力不足的方法

- **1.** 將 AC 變壓器連接到電腦及外部電源。
- **2.** 按下電源按鈕,以便結束休眠狀態。

#### **原廠封簽電池**

若要監控電池的狀態,或者如果電池無法再保持電力,請執行 HP Support Assistant 應用程式中的「HP 電池檢查」(僅限特定產品)。

**1.** 在工作列搜尋方塊中輸入 support,然後選取 **HP Support Assistant 應用程式**。

– 或 –

選取工作列中的問號圖示。

**2.** 依序選取**我的電腦**、**診斷及工具**標籤以及 **HP 電池檢查**。如果「HP 電池檢查」指示應更換電池, 請聯絡支援人員。

本產品中的電池無法由使用者自行輕鬆更換。取出或更換電池可能會影響您的保固涵蓋範圍。如果電 池無法再充電,請聯絡支援人員。

當電池已經達到其使用年限時,請勿將電池丟入一般生活垃圾中。請遵循您所在地區的當地法律和法 規處置電池。

# **使用外部電源**

如需連接至 AC 電源的資訊,請參閱電腦包裝盒中隨附的設定指示海報。

當電腦透過核准使用的 AC 變壓器或選用的銜接裝置或擴充產品連接至外部電源時,電腦將不會使用電 池電力。

- $\bigwedge$ 警告!若要減少潛在的安全性問題,請只使用電腦隨附的 AC 變壓器、由 HP 提供的替換 AC 變壓器或者 購自 HP 的相容 AC 變壓器。
- **警告!**請勿在飛機上為電腦電池充電。

在下列任何一種狀況下,將電腦連接至外部電源:

- 正在為電池充電或校準電池時
- 安裝或更新系統軟體時
- 更新系統 BIOS 時
- 將資訊寫入光碟時(僅限特定產品)
- 在配備內建硬碟的電腦上執行磁碟重組工具時
- 執行備份或復原時

將電腦連接至外部電源時:

- 電池開始充電。
- 螢幕亮度會增強。
- 電源圖示 的外觀會發生改變。

中斷連接外部電源時:

- 電腦切換成使用電池電力。
- 螢幕亮度會自動降低,以保存電池電量。
- 電源圖示 的外觀會發生改變。

# **7 安全性**

# **保護電腦**

Windows 作業系統以及 Windows Computer Setup 公用程式 (BIOS, 可在任何作業系統下執行) 提供的標 準安全性功能,可以保護您的個人設定和資料,防止各種風險。

- $\stackrel{\leftrightarrow}{\mapsto}$  附註:安全性解決方案的目的在於防範未然<sup>,</sup>但不能避免本產品遭受不當處理或失竊。
- **附註:**在將您的電腦送至維修之前,請備份、刪除機密檔案,並移除所有密碼設定。
- **附註:**本章中所列的某些功能可能無法在您的電腦上使用。
- $\left| \mathbb{S}\right\rangle$  附註:您的電腦支援 CompuTrace,這是一種基於線上安全技術的追蹤和復原服務並且僅在特定區域提 供。如果電腦失竊,CompuTrace 可以在未經授權的使用者存取網際網路時追蹤到電腦。您必須購買此 軟體並訂閱服務,才能使用 CompuTrace。如需有關訂購 CompuTrace 軟體的資訊,請前往 <http://www.hp.com> 。

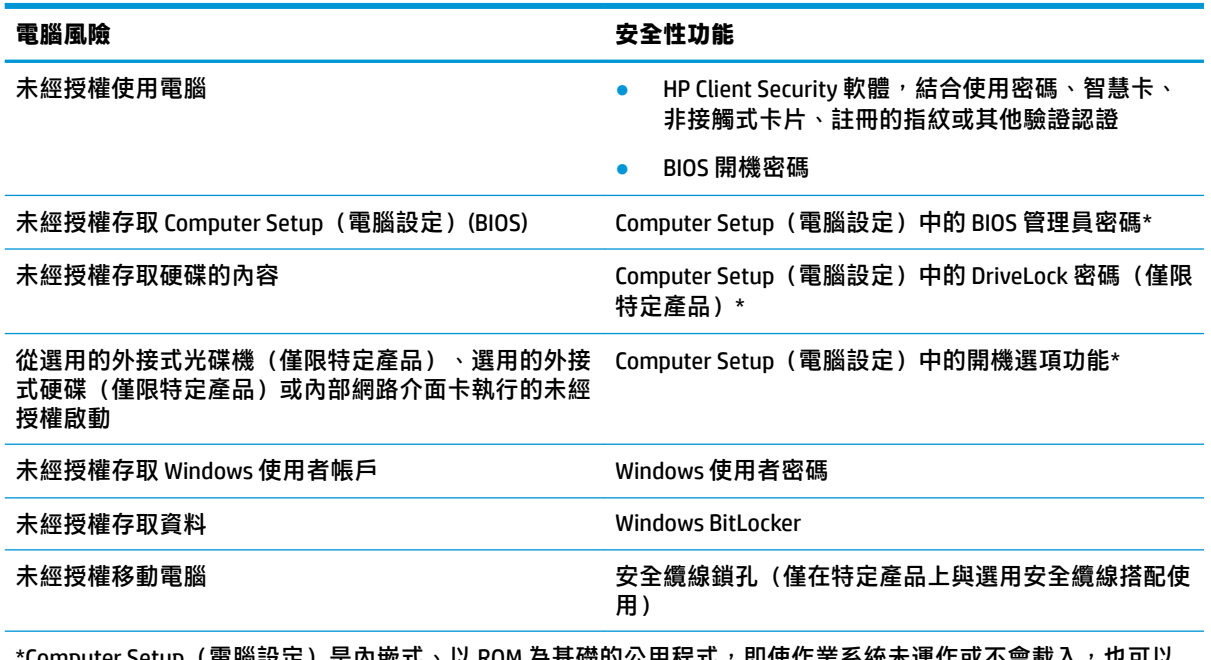

'Computer Setup(電腦設定)是内嵌式、以 ROM 為基礎的公用程式,即使作業糸統未連作或不會載入 使用。 您可以使用指標裝置(觸控板、指標桿或 USB 滑鼠)或鍵盤在 Computer Setup(電腦設定)中瀏覽和選 取。

**附註:**當使用沒有鍵盤的平板電腦時,您可以使用觸控螢幕。

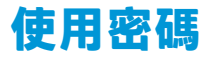

密碼是您選擇用以保護電腦資訊安全的一組字元。依據您所要的資訊存取控制方式,可以設定數種類 型的密碼。您可在電腦預先安裝的 Windows 或 Computer Setup(電腦設定)中設定密碼。

- BIOS 管理員、開機和 DriveLock 密碼是在 Computer Setup(電腦設定)中設定,並由系統 BIOS 所管 理。
- Windows 密碼只能在 Windows 作業系統中設定。
- 如果您忘記 Computer Setup(電腦設定)中設定的 DriveLock 使用者密碼和 DriveLock 主要密碼,密 碼所保護的硬碟將永久鎖定,無法再使用。

您可對 Computer Setup (電腦設定) 功能和 Windows 安全性功能使用相同的密碼。

使用下列秘訣建立及儲存密碼:

- 建立密碼時,遵循程式所設定的需求。
- 請勿多個應用程式或網站共用同一個密碼,也不要將 Windows 密碼重複用於任何其他應用程式或 網站。
- 使用 HP Client Security 的密碼管理員功能,儲存您網站和應用程式的使用者名稱與密碼。如果您記 不住密碼,未來也可以安全地讀取這些資料。
- 不要將密碼儲存在電腦的檔案中。

下列表格列出常用的 Windows 與 BIOS 管理員密碼並描述其功能。

### **在 Windows 中設定密碼**

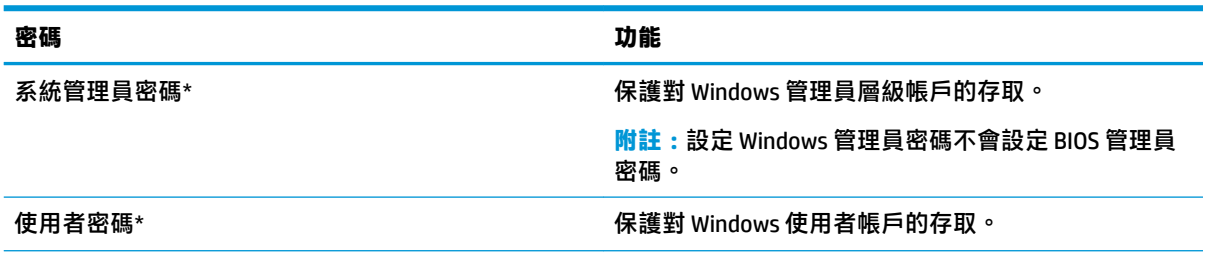

\*如需設定 Windows 管理員密碼或 Windows 使用者密碼的相關資訊,請在工作列搜尋方塊中輸入  $\text{support}$ , 然後 選取 **HP Support Assistant** 應用程式。

# **在 Computer Setup(電腦設定)中設定密碼**

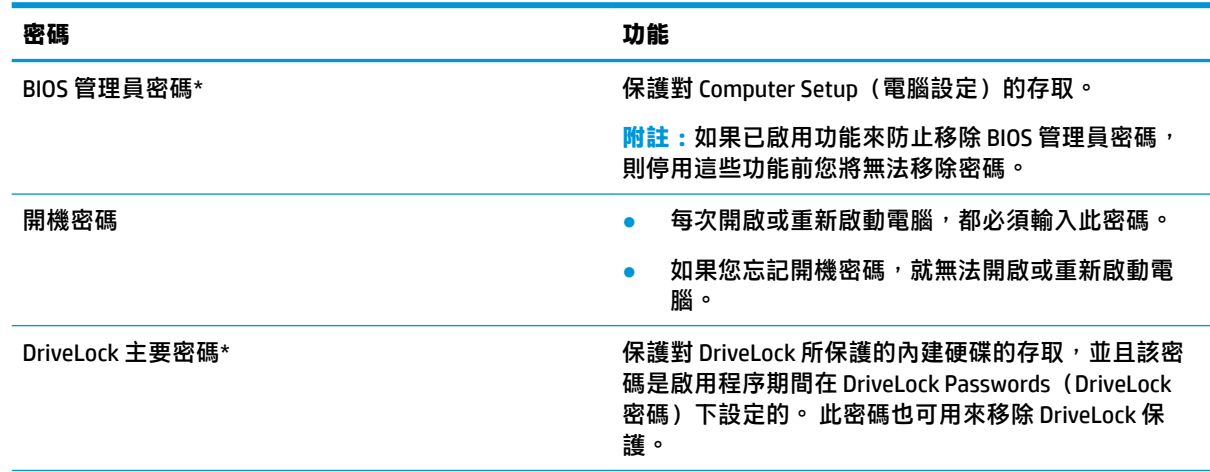

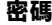

#### **密碼 功能**

DriveLock 使用者密碼\* カランナンスコンコンコンコンフィングの保護對 DriveLock 所保護的內建硬碟的存取,並且該密 碼是啟用程序期間在 DriveLock Passwords(DriveLock 密碼)下設定的。

\*如需各個密碼的詳細資料,請參閱下列主題。

### **管理 BIOS 管理員密碼**

若要設定、變更或刪除此密碼,請依照下列步驟執行:

#### **設定新的 BIOS 管理員密碼**

- **1.** 啟動 Computer Setup(電腦設定)。
	- 若電腦或平板電腦配備鍵盤:
		- ▲ 開啟或重新啟動電腦,然後在出現 HP 標誌時按下 f10,以進入 Computer Setup(電腦設 定)。
	- 若平板電腦未配備鍵盤:
		- ▲ 將平板電腦關機。 同時按下電源按鈕與音量降低按鈕,直到顯示「啟動」功能表,然後 再點選 **f10** 以進入 Computer Setup(電腦設定)。
- **2.** 依序選取 **Security**(安全性)、**Create BIOS administrator password**(建立 BIOS 管理員密碼)或 Set Up BIOS administrator Password (設定 BIOS 管理員密碼) (僅限特定產品), 然後按 enter。
- **3.** 出現提示時,輸入密碼。
- **4.** 出現提示時,再次輸入新密碼以進行確認。
- **5.** 若要儲存變更並結束 Computer Setup(電腦設定),請選取 **Save**(儲存)圖示,然後依照螢幕上 的指示繼續執行。
	- 或 -

```
選取 Main(主功能表),選取 Save Changes and Exit(儲存變更並結束),然後按 enter。
```
當電腦重新啟動時,您的變更便會生效。

#### **變更 BIOS 管理員密碼**

- **1.** 啟動 Computer Setup(電腦設定)。
	- 若電腦或平板電腦配備鍵盤:
		- ▲ 開啟或重新啟動電腦,然後在出現 HP 標誌時按下 f10,以進入 Computer Setup(電腦設 定)。
	- 若平板電腦未配備鍵盤:
		- ▲ 將平板電腦關機。 同時按下電源按鈕與音量降低按鈕,直到顯示「啟動」功能表,然後 再點選 **f10** 以進入 Computer Setup(電腦設定)。
- **2.** 輸入目前的 BIOS 管理員密碼。
- **3.** 依序選取 **Security**(安全性)、**Change BIOS administrator Password**(變更 BIOS 管理員密碼)或 **Change Password** (變更密碼) (僅限特定產品) , 然後按 enter 。
- **4.** 出現提示時,輸入您目前的密碼。
- 5. 出現提示時,輸入您的新密碼。
- 6. 出現提示時,再次輸入您的新密碼以進行確認。
- **7.** 若要儲存變更並結束 Computer Setup(電腦設定),請選取 **Save**(儲存)圖示,然後依照螢幕上 的指示繼續執行。

- 或 -

選取 Main(主功能表),選取 Save Changes and Exit(儲存變更並結束),然後按 enter。

當電腦重新啟動時,您的變更便會生效。

#### **刪除 BIOS 管理員密碼**

- **1.** 啟動 Computer Setup(電腦設定)。
	- 若電腦或平板電腦配備鍵盤:
		- ▲ 開啟或重新啟動電腦,然後在出現 HP 標誌時按下 f10,以進入 Computer Setup(電腦設 定)。
	- 若平板電腦未配備鍵盤:
		- ▲ 将平板電腦關機。 同時按下電源按鈕與音量降低按鈕,直到顯示「啟動」功能表,然後 再點選 **f10** 以進入 Computer Setup(電腦設定)。
- **2.** 輸入目前的 BIOS 管理員密碼。
- **3.** 依序選取 **Security**(安全性)、**Change BIOS administrator Password**(變更 BIOS 管理員密碼)或 **Change Password** (變更密碼) (僅限特定產品) , 然後按 enter ·
- **4.** 出現提示時,輸入您目前的密碼。
- 5. 出現新密碼的提示時,讓欄位保留空白,然後按 enter 鍵。
- 6. 出現再次輸入新密碼的提示時,讓欄位保留空白,然後按 enter 鍵。
- **7.** 若要儲存變更並結束 Computer Setup(電腦設定),請選取 **Save**(儲存)圖示,然後依照螢幕上 的指示繼續執行。

- 或 -

選取 Main (主功能表), 選取 Save Changes and Exit (儲存變更並結束), 然後按 enter。 富電腦重新啟動時,您的變更便會生效。

### **輸入 BIOS 管理員密碼**

出現 BIOS administrator password (BIOS 管理員密碼)提示時,輸入密碼(使用與您用來設定密碼的相 同類型按鍵), 然後按 enter。 若連續兩次輸入 BIOS 管理員密碼失敗,您必須重新啟動電腦並再試一 次。

### **使用 DriveLock 安全性選項**

DriveLock 保護可防止未經授權存取硬碟的內容。 DriveLock 只適用於電腦的內建硬碟。 將 DriveLock 保 護套用至磁碟機之後<sup>,</sup>必須輸入正確的密碼才能存取磁碟機。 磁碟機必須插入電腦或進階連接埠擴充 器,才能解除鎖定。

DriveLock 安全性選項提供下列功能:

- **自動 DriveLock** 請參閱位於第 48 頁的選取自動 DriveLock (僅限特定產品) 。
- **設定 DriveLock 主要密碼** 請參閱位於第 50 [頁的選取手動](#page-61-0) DriveLock。
- **啟用 DriveLock** 請參閱位於第 51 頁的啟用 DriveLock 並設定 DriveLock [使用者密碼。](#page-62-0)

#### **選取自動 DriveLock(僅限特定產品)**

必須先設定 BIOS 管理員密碼,然後才能啟用「自動 DriveLock」。 啟用「自動 DriveLock」時,會建立 衍生自 BIOS 管理員密碼的隨機 DriveLock 使用者密碼以及 DriveLock 主要密碼。 電腦開啟時,隨機使用 者密碼會自動解除鎖定磁碟機。 如果磁碟機移至其他電腦,必須在出現 DriveLock 密碼提示時輸入原始 電腦的 BIOS 管理員密碼以解除鎖定磁碟機。

#### **啟用自動 DriveLock**

若要啟用「自動 DriveLock」,請依照下列步驟執行:

- **1.** 啟動 Computer Setup(電腦設定)。
	- 若電腦或平板電腦配備鍵盤:
		- **1.** 關閉電腦。
		- 2. 按電源按鈕,然後在出現 HP 標誌時按下 f10,以進入 Computer Setup(電腦設定)。
	- 若平板電腦未配備鍵盤:
		- **1.** 將平板電腦關機。
		- **2.** 同時按下電源按鈕與音量降低按鈕,直到顯示「啟動」功能表,然後再點選 **f10** 以進入 Computer Setup(電腦設定)。
- 2. 出現 BIOS 管理員密碼提示時,輸入 BIOS 管理員密碼,然後按下 enter。
- **3.** 依序選取 **Security**(安全性)、**Hard Drive Utilities**(硬碟公用程式)、**DriveLock/Automatic DriveLock** (DriveLock/自動 DriveLock), 然後再按下 enter。
- **4.** 使用 enter 按鍵、滑鼠左按鍵或觸控式螢幕選取 **Automatic DriveLock**(自動 DriveLock)核取方 塊。
- 5. 若要儲存變更並結束 Computer Setup(電腦設定),請選取 Save (儲存)圖示,然後依照螢幕上 的指示繼續執行。

- 或 -

選取 Main (主功能表), 選取 Save Changes and Exit (儲存變更並結束), 然後按 enter。

#### **停用自動 DriveLock**

若要停用「自動 DriveLock」, 請依照下列步驟執行:

- **1.** 啟動 Computer Setup(電腦設定)。
	- 若電腦或平板電腦配備鍵盤:
		- **1.** 關閉電腦。
		- 2. 按電源按鈕,然後在出現 HP 標誌時按下 f10,以進入 Computer Setup (電腦設定)。
	- 若平板電腦未配備鍵盤:
		- **1.** 將平板電腦關機。
		- **2.** 同時按下電源按鈕與音量降低按鈕,直到顯示「啟動」功能表,然後再點選 **f10** 以進入 Computer Setup(電腦設定)。
- 2. 出現 BIOS 管理員密碼提示時,輸入 BIOS 管理員密碼,然後按下 enter。
- **3.** 依序選取 **Security**(安全性)、**Hard Drive Utilities**(硬碟公用程式)、**DriveLock/Automatic DriveLock** (DriveLock/自動 DriveLock), 然後再按下 enter。
- **4.** 選取內建硬碟,然後按 enter。
- **5.** 使用 enter 按鍵、滑鼠左按鍵或觸控式螢幕清除 **Automatic DriveLock**(自動 DriveLock)核取方 塊。
- **6.** 若要儲存變更並結束 Computer Setup(電腦設定),請選取 **Save**(儲存)圖示,然後依照螢幕上 的指示繼續執行。

- 或 -

選取 Main (主功能表), 選取 Save Changes and Exit (儲存變更並結束), 然後按 enter **o** 

#### <span id="page-61-0"></span>**輸入自動 DriveLock 密碼**

當啟用「自動 DriveLock」並保持磁碟機連結至原始電腦時,系統將不會提示您輸入 DriveLock 密碼以解 除鎖定磁碟機。 但是,若磁碟機移至其他電腦,或原始電腦更換了系統主機板,則系統將提示您提供 DriveLock 密碼。

如果發生此類情況,請在出現 **DriveLock Password**(DriveLock 密碼)提示時輸入原始電腦的 BIOS 管理 員密碼(使用與您用來設定密碼的相同類型按鍵),然後再按下 enter 以解除鎖定磁碟機。

若連續 3 次輸入密碼失敗, 您必須關閉電腦並再試一次。

#### **選取手動 DriveLock**

**注意:**為了避免 DriveLock 所保護的硬碟變成永久無法使用,請記下 DriveLock 使用者密碼和 DriveLock 主要密碼,並置於安全的地方。 如果您忘記這兩個 DriveLock 密碼,硬碟將永久鎖定,且無法再使用。

若要手動將 DriveLock 保護套用至內建硬碟,必須在 Computer Setup(電腦設定)中設定主要密碼並啟 用 DriveLock。 請注意下列有關使用 DriveLock 保護的考量:

- 將 DriveLock 保護套用至硬碟之後,只能透過輸入 DriveLock 使用者密碼或主要密碼才能存取硬 碟。
- DriveLock 使用者密碼的擁有者應為每日使用受保護硬碟的使用者。 DriveLock 主要密碼的擁有者可 以是系統管理員或每日使用受保護硬碟的使用者。
- DriveLock 使用者密碼和 DriveLock 主要密碼可以完全相同。

#### <span id="page-62-0"></span>**設定 DriveLock 主要密碼**

若要設定 DriveLock 主要密碼,請依照下列步驟執行:

- **1.** 啟動 Computer Setup(電腦設定)。
	- 若電腦或平板電腦配備鍵盤:
		- **1.** 關閉電腦。
		- 2. 按電源按鈕,然後在出現 HP 標誌時按下 f10,以進入 Computer Setup(電腦設定)。
	- 若平板電腦未配備鍵盤:
		- **1.** 將平板電腦關機。
		- **2.** 同時按下電源按鈕與音量降低按鈕,直到顯示「啟動」功能表,然後再點選 **f10** 以進入 Computer Setup(電腦設定)。
- **2.** 依序選取 **Security**(安全性)、**Hard Drive Utilities**(硬碟公用程式)、**DriveLock/Automatic DriveLock** (DriveLock/自動 DriveLock), 然後再按下 enter。
- 3. 選取您要保護的硬碟,然後按 enter。
- **4.** 選取 Set DriveLock Master Password(設定 DriveLock 主要密碼),然後按 enter。
- **5.** 請仔細閱讀警告。
- **6.** 依照螢幕上的指示設定 DriveLock 主要密碼。
- **附註:**您可以在結束 Computer Setup(電腦設定)之前啟用 DriveLock 並設定 DriveLock 使用者密 碼。 如需詳細資訊,請參閱位於第 51 頁的啟用 DriveLock 並設定 DriveLock 使用者密碼。
- **7.** 若要結束 Computer Setup(電腦設定),請依序選取 **Main**(主功能表)、**Save Changes and Exit** (儲存變更並結束)以及 **Yes**(是)。

#### **啟用 DriveLock 並設定 DriveLock 使用者密碼**

若要啟用 DriveLock 並設定 DriveLock 使用者密碼,請依照下列步驟執行:

- **1.** 啟動 Computer Setup(電腦設定)。
	- 若電腦或平板電腦配備鍵盤:
		- **1.** 關閉電腦。
		- 2. 按電源按鈕,然後在出現 HP 標誌時按下 f10,以進入 Computer Setup(電腦設定)。
	- 若平板電腦未配備鍵盤:
		- **1.** 將平板電腦關機。
		- **2.** 同時按下電源按鈕與音量降低按鈕,直到顯示「啟動」功能表,然後再點選 **f10** 以進入 Computer Setup(電腦設定)。
- **2.** 依序選取 **Security**(安全性)、**Hard Drive Utilities**(硬碟公用程式)、**DriveLock/Automatic DriveLock** (DriveLock/自動 DriveLock), 然後再按下 enter。
- 3. 選取您要保護的硬碟,然後按 enter。
- **4.** 選取 **Enable DriveLock**(啟用 DriveLock),然後按 enter。
- **5.** 請仔細閱讀警告。
- **6.** 依照螢幕上的指示設定 DriveLock 使用者密碼並啟用 DriveLock。
- **7.** 若要結束 Computer Setup(電腦設定),請依序選取 **Main**(主功能表)、**Save Changes and Exit** (儲存變更並結束)以及 **Yes**(是)。

#### **停用 DriveLock**

- **1.** 啟動 Computer Setup(電腦設定)。
	- 若電腦或平板電腦配備鍵盤:
		- **1.** 關閉電腦。
		- 2. 按電源按鈕,然後在出現 HP 標誌時按下 f10,以進入 Computer Setup (電腦設定) 。
	- 若平板雷腦未配備鍵盤:
		- **1.** 將平板電腦關機。
		- **2.** 同時按下電源按鈕與音量降低按鈕,直到顯示「啟動」功能表,然後再點選 **f10** 以進入 Computer Setup(電腦設定)。
- **2.** 依序選取 **Security**(安全性)、**Hard Drive Utilities**(硬碟公用程式)、**DriveLock/Automatic DriveLock** (DriveLock/自動 DriveLock), 然後再按下 enter。
- 3. 選取您要管理的硬碟,然後按 enter。
- **4.** 選取 Disable DriveLock(停用 DriveLock),然後按 enter。
- **5.** 請依照螢幕上的指示停用 DriveLock。
- **6.** 若要結束 Computer Setup(電腦設定),請依序選取 **Main**(主功能表)、**Save Changes and Exit** (儲存變更並結束)以及 **Yes**(是)。

#### **輸入 DriveLock 密碼**

請確認硬碟已插入電腦(而非選用的銜接裝置或外接式多工插槽)。

出現 DriveLock Password (DriveLock 密碼)提示時,輸入您的 DriveLock 使用者密碼或主要密碼(使用 與您用來設定密碼的相同類型按鍵),然後按下 enter。

若連續 3 次輸入密碼失敗, 您必須關閉電腦並再試一次。

#### **變更 DriveLock 密碼**

若要在 Computer Setup (電腦設定) 中變更 DriveLock 密碼,請依照下列步驟執行:

- **1.** 關閉電腦。
- **2.** 按下電源按鈕。
- 3. 出現 DriveLock Password (DriveLock 密碼)提示時,輸入目前的 DriveLock 使用者密碼或您正在變 更的主要密碼,按 enter,然後按或點選 f10 以進入 Computer Setup (電腦設定) 。
- **4.** 依序選取 **Security**(安全性)、**Hard Drive Utilities**(硬碟公用程式)、**DriveLock/Automatic DriveLock** (DriveLock/自動 DriveLock), 然後再按下 enter。
- 5. 選取您要管理的硬碟,然後按 enter。
- 6. 選取您要變更的 DriveLock 密碼,然後依照螢幕上的指示輸入密碼。
- **附註:Change DriveLock Master Password**(變更 DriveLock 主要密碼)選項僅在步驟 3 中 DriveLock Password(DriveLock 密碼)提示中提供了 DriveLock 主要密碼時才顯示。
- **7.** 若要結束 Computer Setup(電腦設定),請選取 **Main**(主功能表),選取 **Save Changes and Exit** (儲存變更並結束),然後依照螢幕上的指示繼續執行。

# **使用 Windows Hello(僅限特定產品)**

在配備有指紋讀取器或紅外線相機的產品上,您可以透過滑動手指或查看相機以使用 Windows Hello 登 入產品。

若要設定 Windows Hello, 請依照下列步驟執行:

- **1.** 依序選取**開始**按鈕、**設定**、**帳戶**及**登入選項**。
- 2. 在 Windows Hello 下,請依照螢幕上的指示新增密碼和數字 PIN,然後註冊您的指紋或臉孔 ID。
- $\widetilde{\mathbb{F}}$  附註:PIN 的長度不受限制,但必須僅包含數字。 不允許使用任何字母或特殊字元。

# **使用防毒軟體**

當您使用電腦存取電子郵件、網路或網際網路時,您的電腦可能會曝露在電腦病毒下。電腦病毒會停 用作業系統、程式或公用程式,或造成它們運作異常。

防毒軟體可偵測並摧毀大部分病毒,在大部分情況下,還可修復病毒所造成的任何損害。為了提供持 續防護以抵禦最新發現的病毒,防毒軟體必須維持在最新狀態。

您的電腦中已預先安裝 Windows Defender。強烈建議您持續使用防毒程式來全面保護您的電腦。

如需有關電腦病毒的詳細資訊,請存取 HP Support Assistant。

# **使用防火牆軟體**

防火牆可避免未經授權存取系統或網路。防火牆可以是安裝於電腦和/或網路的軟體程式,也可以是由 硬體和軟體所組成的解決方案。

有兩種類型的防火牆可供選擇:

- 主機型防火牆 軟體只保護安裝該軟體的電腦。
- 網路型防火牆 安裝於 DSL 或纜線數據機和家用網路之間,可保護網路上的所有電腦。

在系統上安裝防火牆後,所有傳送至系統或者從系統傳送出的資料都會受到監控,並和一組使用者定 義的安全性原則比較。不符合原則的資料會遭到封鎖。

您的電腦或網路設備可能已經安裝了防火牆。如果沒有,我們將提供防火牆軟體解決方案。

 $\bar{\mathbb{B}}$  附註:在某些情況下,防火牆會封鎖對網際網路遊戲的存取,干擾網路印表機或檔案共用,或是封鎖 授權使用的電子郵件附件。若要暫時解決該問題,可停用防火牆、執行您所需的工作,然後再重新啟 用防火牆。如果要永久解決該問題,可重新設定防火牆。

# **安裝軟體更新**

應針對您電腦中已經安裝的 HP、Windows 和協力廠商軟體,進行定期更新,以便修正安全性問題並提 升軟體效能。

 $\bar{\mathbb{C}}$  重要:Microsoft 會傳送有關 Windows 更新的警示,其中可能包含安全性更新。 為保護電腦沒有安全缺 口且不受電腦病毒入侵,請在收到警示時,立即安裝 Microsoft 的所有更新。

您可以自動安裝這些更新。

若要檢視或變更設定:

- 1. 請選取**開始**按鈕,選取設定,然後選取更新與安全性。
- 2. 選取 Windows Update,然後依照螢幕上的指示繼續執行。
- **3.** 若要排程安裝更新的時間,請選取**進階選項**,然後依照螢幕上的指示繼續執行。

# **使用 HP Client Security(僅限特定產品)**

HP Client Security 軟體已預先安裝於您的電腦中。 可以透過工作列最右側的 HP Client Security 圖示或 Windows 控制台存取此軟體。 它提供了安全性功能,有助於防止未授權者存取電腦、網路及重要資 料。 如需詳細資訊, 請參閱 HP Client Security 軟體「說明」。

# **使用 HP Managed Services(僅限特定產品)**

HP Managed Services 是一套雲端型 IT 解決方案,可讓企業高效管理公司資產並保護其安全。 HP Managed Services 可協助保護裝置抵禦惡意軟體和其他的攻擊、監控裝置健全狀況,並協助您減少用於 解決裝置和安全性問題的時間。 您可以快速下載並安裝此軟體,相較於傳統的內部解決方案,這套方 案具有很高的成本效益。 如需更多資訊,請前往 <https://www.hptouchpointmanager.com/>。

# **使用選用的安全纜線(僅限特定產品)**

安全纜線(另外購買)的目的在於防範未然,但不能避免電腦遭受不當處理或失竊。 若要將安全纜線 連接到電腦,請依照裝置製造商的指示進行操作。

# **使用指紋讀取器(僅限特定產品)**

特定產品會提供內建指紋讀取器。如要使用指紋讀取器,您必須在 HP Client Security 的 Credential Manager 中註冊您的指紋。請參閱 HP Client Security 軟體「說明」。

在 Credential Manager 中註冊您指紋之後, 就可以使用 HP Client Security 的 Password Manager 在支援的 網站和應用程式中儲存並填入您的使用者名稱與密碼。

# **找出指紋讀取器**

指紋讀取器是一個位於電腦上以下其中一個區域的小型金屬感應器:

- 靠近觸控板底部之處
- 鍵盤右側
- 顯示屏右上方
- 顯示屏左側
- 顯示屏背面

視產品而定,讀取器的方向可能為水平或垂直。

# **8 維護**

定期執行維護工作,讓您的電腦保持最佳狀態非常重要。本章說明如何使用「磁碟重組工具」和「磁 ーポポポープの一番、「ままのの事件」の「ポーラ」(『ままの『サイン』)」(『ホーム』)<br>碟清理」等工具。本章也有更新程式和驅動程式的指示、清潔電腦的步驟<sup>,</sup>以及攜帶(或運送)電腦 時的秘訣。

# **改善效能**

透過使用「磁碟重組工具」和「磁碟清理」等工具定期執行維護工作,您就可以改善電腦的效能。

### **使用磁碟重組工具**

HP 建議您至少每個月使用「磁碟重組工具」重組硬碟一次。

**附註:**不需要對固態硬碟執行「磁碟重組工具」。

若要執行「磁碟重組工具」:

- **1.** 將電腦連接到 AC 電源。
- **2.** 在工作列搜尋方塊中輸入「重組」,然後再選取**重組並最佳化磁碟機**。
- **3.** 依照螢幕上的指示繼續執行。

如需詳細資訊,請參閱磁碟重組工具軟體的「說明」。

### **使用磁碟清理**

使用「磁碟清理」在硬碟中搜尋可安全刪除的不必要文件,以釋放磁碟空間並協助電腦更高效運作。 若要執行「磁碟清理」:

- **1.** 在工作列搜尋方塊中輸入「磁碟」,然後選取**磁碟清理**。
- **2.** 依照螢幕上的指示繼續執行。

#### **使用 HP 3D DriveGuard(僅限特定產品)**

發生下列其中一種情況時,HP 3D DriveGuard 會停止硬碟的運作並暫停資料要求,以保護硬碟:

- 電腦掉落。
- 當電腦使用電池電力時,在顯示器闔上的情況下移動電腦。

在上述事件發生後的短時間內, HP 3D DriveGuard 會使硬碟回復正常運作。

- **附註:**僅內建硬碟會受到 HP 3D DriveGuard 保護。安裝於選用銜接裝置或連接至 USB 連接埠的硬碟不會 受到 HP 3D DriveGuard 保護。
- **附註:**由於固態硬碟 (SSD) 沒有活動零件,因此並不需要對這些硬碟使用 HP 3D DriveGuard。

如需詳細資訊,請參閱 HP 3D DriveGuard 軟體「說明」。

#### **識別 HP 3D DriveGuard 狀態**

電腦上的硬碟指示燈顏色發生改變,顯示主要硬碟插槽和/或次要硬碟插槽(僅限特定產品)中的磁碟 機已暫停運作。若要確定磁碟機目前是否受到保護或磁碟機是否已暫停運作,請檢視工作列最右側通 知區域中 Windows 桌面上的圖示。

## **更新程式和驅動程式**

HP 建議您定期更新程式與驅動程式。更新可以解決問題並為您的電腦帶來新的功能和選項。例如,較 舊的圖形元件可能無法適當執行最新的遊戲軟體。若沒有使用最新的驅動程式,您可能無法充分發揮 設備的功能。

請前往 <http://www.hp.com/support> 下載 HP 程式和驅動程式的最新版本。此外,您也可以註冊,如此一 來當有了更新時,您就會自動收到通知。

如果您想要更新程式與驅動程式,請遵循下列指示:

**1.** 在工作列搜尋方塊中輸入 support,然後選取 **HP Support Assistant** 應用程式。

- 或 -

按一下工作列中的問號圖示。

- 2. 選取我的電腦,選取更新標籤,然後選取檢查更新和訊息。
- **3.** 依照螢幕上的指示繼續執行。

## **清潔您的電腦**

使用下列產品安全地清潔您的電腦:

- 最大濃度為 0.3% 的二甲基苄基氯化銨(例如,許多品牌的一次性濕巾)
- 無酒精的玻璃清潔液
- 中性肥皂水溶液
- 乾的超細纖維擦拭布或合成麂皮(無油份的除靜電布)
- 除靜電布

 $\bigtriangleup$  注意:請避免使用濃度過高的清潔溶劑,因為它可能會對您的電腦造成永久性的損傷。如果您不確定 某項清潔產品是否可安全用於您的電腦,請檢查產品內容以確定產品中未包含酒精、丙酮、氯化銨、 二氯甲烷及碳氫化合物等成份。

織維材料(例如紙巾)可能會刮傷電腦。經過一段時間之後,灰塵和清潔劑會卡在刮痕中。

### **清潔程序**

請按照本節中的程序安全地清潔您的電腦。

 $\bigwedge$ 警告!為避免電擊或元件受損,請勿嘗試在電腦開啟時清潔電腦。

- **1.** 關閉電腦。
- **2.** 拔除 AC 電源。
- **3.** 拔下所有供電式外接式裝置。
- **注意:**為避免內部元件受損,請勿在任何電腦表面上直接噴灑清潔劑或液體。滴到表面上的液體可能 會永久損壞內部元件。

#### **清潔顯示器**

使用無酒精的玻璃清潔液沾濕柔軟、無棉絮的布料,輕輕地擦拭顯示器。關閉電腦之前,請確認顯示 器已乾。

#### **清潔側邊或外蓋**

若要清潔側邊或外蓋,請使用柔軟的超細纖維擦拭布或合成麂皮沾濕以上所列的其中一種清潔溶劑, 或使用合適的拋棄式擦布。

 $\widetilde{\mathbb{F}}$  附註:清潔電腦外蓋時,請以畫圓的方式清除灰塵和碎屑。

#### **清潔觸控板、鍵盤或滑鼠(僅限特定產品)**

**警告!**為降低電擊的危險或損壞內部元件的可能性,請不要使用吸塵器來清潔鍵盤。吸塵器可能會使 家中的灰塵碎屑卡在鍵盤表面。

/A 注意:為避免內部元件受損,請勿讓液體滴落到按鍵之間的縫隙。

- 若要清潔觸控板、鍵盤或滑鼠,請使用柔軟的超細纖維擦拭布或合成麂皮沾濕以上所列的其中**一** 種清潔溶劑,或使用合適的拋棄式擦布。
- 為避免按鍵卡住,並清除鍵盤中的灰塵、棉絮和碎屑,請使用附有噴嘴的壓縮空氣罐。

## **攜帶電腦旅行或運送電腦**

如果您必須攜帶電腦旅行或運送電腦,請遵循以下可保障設備安全的秘訣。

- 準備運送或攜帶電腦旅行:
	- 將資訊備份到外接式磁碟機/光碟機。
	- 取出所有光碟和外接式媒體卡,例如記憶卡。
	- 關閉並中斷所有外接式裝置的連接。
	- 將電腦關機。
- 攜帶一份資訊備份。將備份資訊與電腦分開放置。
- 乘飛機旅行時,請將電腦做為手提行李;請勿將其與其餘行李一併處理。
- **注意:**避免將磁碟機/光碟機曝露於磁場中。具有磁場的安全裝置包括機場通道裝置和安全檢測 棒。機場傳送帶及檢查隨身行李的類似安全裝置,使用 X 射線而非磁場,因此不會損壞磁碟機。
- 如果您打算在飛行途中使用電腦,請留意機組員宣布可使用電腦的廣播。飛行途中是否能使用電 腦,乃由各航空公司自行決定。
- 如果必須運送電腦或磁碟機/光碟機,請將其置於具有保護作用的包裝材質中,並在包裝上標示 「易碎品」。
- 在某些環境中,無線裝置的使用可能會受到限制。這些受限的環境包含在飛機上、醫院、易爆物 周圍及危險地點。如果您不確定使用電腦中無線裝置的適行法規,請在使用電腦之前,先取得使 用授權許可。
- 在海外旅行時,請遵循下列建議:
	- 請查明目的地國家/地區對於攜帶電腦的海關規定。
	- 查明您打算使用電腦之每個地點的電源線及變壓器需求。電壓、頻率及插頭配置都會有所不 同。
	- **警告!**為降低電擊、起火或設備損壞的風險,請勿嘗試使用針對家用電器銷售的電壓轉換器 套件為電腦供電。

# **9 備份、還原和復原**

本章提供關於下列程序的資訊。本章中的資訊是大部分產品的標準程序。

- 建立復原媒體和備份
- 還原和復原您的系統

如需其他資訊,請參閱 HP Support Assistant 應用程式。

**▲** 在工作列搜尋方塊中輸入 support,然後選取 **HP Support Assistant** 應用程式。

- 或 -

選取工作列中的問號圖示。

 $\overline{\mathbb{D}}$  重要:如果您要在平板電腦上執行復原程序<sup>,</sup>則必須將平板電腦的電池電量充至至少 70%,才能開始 復原程序。

**重要:**針對配備可拆卸式鍵盤的平板電腦,請先將平板電腦連接至鍵盤底座,再開始任何復原程序。

# **建立復原媒體和備份**

以下復原媒體和備份建立方法僅適用於特定產品。請根據您的電腦機型選擇可用的方法。

- 成功設定電腦之後使用 HP Recovery Manager 建立 HP Recovery 媒體。這個步驟會在電腦上建立 HP Recovery 分割區的備份。萬一硬碟毀損或已經更換,該備份可用來重新安裝原始作業系統。如需 有關建立復原媒體的資訊,請參閱位於第 60 頁的使用 HP Recovery 媒體(僅限特定產品)。如 需有關使用復原媒體可用的復原選項的資訊,請參閱位於第 61 [頁的使用](#page-72-0) Windows 工具
- 使用 Windows 工具建立系統還原點和建立個人資訊的備份。請參閱位於第 61 [頁的使用](#page-72-0) Windows [工具](#page-72-0)。

 $\widetilde{\mathbb{B}}'$  <mark>附註</mark>:如果儲存為 32 GB 或更小,Microsoft 系統還原預設為停用。

在特定產品上,可使用 HP 雲端復原下載工具來建立 HP Recovery 媒體適用的可開機 USB 快閃磁碟 機。如需詳細資訊,請參閱位於第 61 頁的使用 HP [雲端復原下載工具\(僅限特定產品\)](#page-72-0)。

### **使用 HP Recovery 媒體(僅限特定產品)**

如果可能,檢查是否存在復原分割區和 Windows 分割區。在**開始**按鈕上按一下滑鼠右鍵,選取**檔案總 管**,然後選取**此電腦**。

- 如果您的電腦未列出 Windows 分割區和復原分割區,您可以從支援取得您系統適用的復原媒體。 您可以在 HP 網站上找到連絡人資訊。請前往 <http://www.hp.com/support> 選取您的國家或地區,再 依照畫面上的指示繼續執行。
- 如果您的電腦未列出復原分割區和 Windows 分割區,您可以在成功設定電腦之後使用 HP Recoverv Manager 建立復原媒體。當硬碟毀損時,HP Recovery 媒體可用來執行系統復原。系統復原會重新 安裝出廠時安裝的原始作業系統及軟體程式,然後再進行程式設定。HP Recovery 媒體也可以用來 自訂系統,或是在您更換硬碟時還原原廠映像。
	- 只能建立一組復原媒體。小心處理這些復原工具,並將它們置於安全的地方。
	- HP Recovery Manager 會檢查電腦,並判斷必要媒體所需的儲存容量。
- <span id="page-72-0"></span>若要建立復原光碟,您的電腦必須配有具備 DVD 燒錄功能的光碟機,而且您必須使用高品質 的 DVD-R、DVD+R、DVD-R DL 或 DVD+R DL 空白光碟。請勿使用可重複寫入的光碟,例如 CD ±RW、DVD±RW、雙層 DVD±RW 和 BD-RE(可重複寫入的 Blu-ray)光碟;這些光碟與 HP Recovery Manager 軟體不相容。或者,您也可以使用高品質的空白 USB 快閃磁碟機。
- 如果您的電腦未配備具有 DVD 燒錄功能的內建光碟機,而您想建立 DVD 復原媒體,您可以使 用外接式光碟機(另外購買)建立復原光碟。如果您使用外接式光碟機,必須將它直接連接 到電腦的 USB 連接埠; 不能將該光碟機連接到 USB 集線器等外接式裝置的 USB 連接埠。如果 您無法自行建立 DVD 媒體,您可以從 HP 取得您電腦的復原光碟。您可以在 HP 網站上找到連 絡人資訊。請前往 <http://www.hp.com/support> 選取您的國家或地區,再依照畫面上的指示繼 續執行。
- 開始建立復原媒體前,請確定電腦已連接到 AC 電源。
- 此建立程序可能需要一小時以上的時間。請勿中斷建立程序。
- 如有需要,可在尚未建立好所有的復原 DVD 之前結束程式。HP Recovery Manager 會完成目前 DVD 的燒錄。下次啟動 HP Recovery Manager 時,系統將會提示您繼續。

使用 HP Recovery Manager 建立 HP Recovery 媒體:

 $\mathbb{D}^{\prime}$  重要:針對配備可拆卸式鍵盤的平板電腦,請先將平板電腦連接至鍵盤底座,再開始這些步驟。

- **1.** 在工作列搜尋方塊中輸入 recovery,然後選取 **HP Recovery Manager**。
- **2.** 選取**建立復原媒體**,然後依照畫面上的指示繼續執行。

如果您需要復原系統,請參閱位於第 62 頁的使用 [HP Recovery Manager](#page-73-0) 復原。

#### **使用 Windows 工具**

您可以使用 Windows 工具建立復原媒體、系統還原點和個人資訊的備份。

 $\widetilde{\mathbb{F}}$  附註:如果儲存為 32 GB 或更小,Microsoft 系統還原預設為停用。

如需詳細資訊和步驟,請參閱「取得說明」應用程式。

▲ 選取**開始**按鈕,然後選取**取得說明**應用程式。

**附註:**您必須連接到網際網路才可以存取「取得說明」應用程式。

#### **使用 HP 雲端復原下載工具(僅限特定產品)**

使用 HP 雲端復原下載工具建立 HP Recovery 媒體:

- **1.** 造訪 <http://www.hp.com/support>。
- **2.** 選取**軟體與驅動程式**,然後依照畫面上的指示繼續執行。

### **還原與復原**

有多個選項可用於復原系統。請選擇最符合您的狀況和專業程度的方法:

- **重要:**並非所有的方法在所有產品上都適用。
	- Windows 提供多個選項,用於從備份還原、重新整理電腦、將電腦重設為其原始狀態。如需詳細 資訊,請參閱「取得說明」應用程式。
		- ▲ 選取**開始**按鈕,然後選取**取得說明**應用程式。

<span id="page-73-0"></span>**附註:**您必須連接到網際網路才可以存取「取得說明」應用程式。

- 如果您需要更正預先安裝之應用程式或驅動程式的問題,請使用 HP Recovery Manager 的「重新安 装驅動程式和/或應用程式」選項(僅限特定產品),重新安裝個別應用程式或驅動程式。
	- **▲** 在工作列搜尋方塊中輸入 recovery,依序選取 **HP Recovery Manager**、**重新安裝驅動程式 和/或應用程式**,再依照畫面上的指示繼續執行。
- 如果您要將 Windows 分割區復原為原始原廠內容,則可從 HP Recovery 分割區選擇「系統復原」選 項 (僅限特定產品), 或是使用 HP Recovery 媒體。如需詳細資訊,請參閱位於第 62 頁的使用 [HP Recovery](#page-71-0) Manager 復原。如果您尚未建立復原媒體,請參閱位於第 60 頁的使用 HP Recovery 媒 [體\(僅限特定產品\)](#page-71-0)。
- 在特定產品上,如果您想復原電腦的原始原廠分割區和內容,或者您已更換硬碟,您可以使用 HP Recovery 媒體的「原廠重新設定」選項。如需詳細資訊,請參閱位於第 62 頁的使用 HP Recovery Manager 復原。
- 在特定產品上,如果您想要移除復原分割區以取回硬碟空間,HP Recovery Manager 提供了「移除 復原分割區」選項。

如需詳細資訊,請參閱位於第 64 頁的移除 HP Recovery [分割區\(僅限特定產品\)](#page-75-0)。

#### **使用 HP Recovery Manager 復原**

HP Recovery Manager 軟體可讓您將電腦復原為其原始出廠狀態,方法是使用您所建立或您從 HP 所取得 的 HP Recovery 媒體, 或是使用 HP Recovery 分割區 (僅限特定產品) 。如果您尚未建立復原媒體,請 參閱位於第 60 頁的使用 HP Recovery [媒體\(僅限特定產品\)](#page-71-0)。

#### **開始使用前重要須知**

HP Recovery Manager 僅復原出廠時安裝的軟體。對於此電腦未隨附的軟體,您必須從製造商的網 站進行下載,或從製造商提供的媒體重新安裝。

 $\mathbb{D}^{\!\! *}$  **重要:**更正電腦問題時,應當最後才嘗試透過 HP Recovery Manager 進行復原。

- 如果電腦硬碟發生故障,則必須使用 HP Recovery 媒體。如果您尚未建立復原媒體,請參閱 位於第 60 頁的使用 HP Recovery [媒體\(僅限特定產品\)](#page-71-0)。
- 若要使用「原廠重新設定」選項(僅限特定產品),您必須使用 HP Recovery 媒體。如果您尚未建 立復原媒體,請參閱位於第 60 頁的使用 HP Recovery [媒體\(僅限特定產品\)](#page-71-0)。
- 如果您的電腦不允許建立 HP Recovery 媒體, 或 HP Recovery 媒體無法運作,您可以透過支援取得 您系統適用的復原媒體。您可以在 HP 網站上找到連絡人資訊。請前往 <http://www.hp.com/support> 選取您的國家或地區,再依照畫面上的指示繼續執行。
- $\mathbb{D}^{\prime}$  **重要:HP Recovery Manager 不會自動提供個人資料的備份。開始進行復原之前,請備份您要保留的任** 何個人資料。

使用 HP Recovery 媒體,您可以選擇下列其中一個復原選項:

- $\overline{\mathbb{B}}'$  附註:當您開始復原程序時,只有適用於您電腦的選項才會顯示。
	- 系統復原 重新安裝原始作業系統,然後對出廠時安裝的程式進行設定。
	- 原廠重新設定 透過從硬碟刪除所有資訊,並重新建立分割區,將電腦還原為其原始出廠狀態, 然後重新安裝出廠時安裝的作業系統和軟體。

HP Recovery 分割區(僅限特定產品)僅允許進行「系統復原」。

#### <span id="page-74-0"></span>**使用 HP Recovery 分割區(僅限特定產品)**

HP Recovery 分割區可讓您在不需要復原光碟或復原 USB 快閃磁碟機的情況下執行系統復原。只有硬碟 機仍正常運作時才能使用這種復原類型。

若要從 HP Recovery 分割區啟動 HP Recovery Manager:

- $\overline{\mathbb{D}}$  重要:針對配備可拆卸式鍵盤的平板電腦,請先將平板電腦連接至鍵盤底座,再開始這些步驟(僅限 特定產品)。
	- **1.** 在工作列搜尋方塊中輸入 recovery,依序選取 **HP Recovery Manager**、**Windows 修復環境**。

- 或 -

對於已連接鍵盤的電腦或平板電腦,請在電腦開機時按下 f11 鍵,或在按下電源按鈕時按住 f11 鍵。

對於未配備鍵盤的平板電腦:

● 開啟或重新啟動平板電腦,然後迅速按住調高音量按鈕; 然後選取 **f11**。

- 或 -

- 開啟或重新啟動平板電腦,然後快速按住調低音量按鈕; 然後選取 **f11**。
- **2.** 從開機選項功能表中選取**疑難排解**。
- **3.** 選取 **Recovery Manager**,然後依照畫面上的指示繼續執行。

#### **使用 HP Recovery 媒體以復原**

您可以使用 HP Recovery 媒體來復原原始系統。如果您的系統沒有 HP Recovery 分割區,或是如果硬碟 無法正確運作,就可以使用這個方法。

- 1. 如果可行,請備份所有個人檔案。
- 2. 插入 HP Recovery 媒體,然後重新啟動電腦。
- $\overline{\mathbb{B}}'$ 附註:如果電腦在 HP Recovery Manager 中無法自動重新啟動,請變更電腦開機順序。請參閱 位於第 63 頁的變更電腦開機順序。
- **3.** 依照畫面上的指示繼續執行。

#### **變更電腦開機順序**

如果您的電腦無法在 HP Recovery Manager 中重新啟動, 您可以變更電腦開機順序, 也就是列在 BIOS 中 的裝置順序,電腦會在這裡尋找啟動資訊。您可以將選取項目變更為光碟機或 USB 快閃磁碟機。

若要變更開機順序:

- $\overline{\mathbb{C}}$  重要:針對配備可拆卸式鍵盤的平板電腦,請先將平板電腦連接至鍵盤底座,再開始這些步驟。
	- **1.** 插入 HP Recovery 媒體。
	- **2.** 存取系統**啟動**功能表。

對於已連接鍵盤的電腦或平板電腦:

▲ 開啟或重新啟動電腦或平板電腦,快速按下 esc 鍵,然後按下 f9 鍵以顯示開機選項。

對於未配備鍵盤的平板電腦:

<span id="page-75-0"></span>▲ 開啟或重新啟動平板電腦,然後迅速按住調高音量按鈕; 然後選取 f9。

- 或 -

開啟或重新啟動平板電腦,然後快速按住調低音量按鈕; 然後選取 **f9**。

- **3.** 選取您要用來開機的光碟機或 USB 快閃磁碟機。
- **4.** 依照畫面上的指示繼續執行。

#### **移除 HP Recovery 分割區(僅限特定產品)**

HP Recovery Manager 軟體可讓您移除 HP Recovery 分割區以釋放硬碟空間。

 $\bar{\mathbb{D}}$  重要:移除 HP Recovery 分割區之後,您將無法執行「系統復原」或從 HP Recovery 分割區建立 HP Recovery 媒體。因此,請在移除復原分割區之前先建立 HP Recovery 媒體;請參閱位於第 60 頁的使用 HP Recovery [媒體\(僅限特定產品\)](#page-71-0)。

**附註:**「移除復原分割區」選項僅適用於支援此功能的產品。

依照下列步驟移除 HP Recovery 分割區:

- **1.** 在工作列搜尋方塊中輸入 recovery,然後選取 **HP Recovery Manager**。
- 2. 選取移除復原分割區,然後依照畫面上的指示繼續執行。

# <span id="page-76-0"></span>**10 Computer Setup(電腦設定)(BIOS)、TPM 與 HP Sure Start**

### **使用 Computer Setup(電腦設定)**

Computer Setup(電腦設定)即基本輸出入系統 (BIOS), 可控制系統上所有輸入和輸出裝置 (例如磁碟 機、顯示屏、鍵盤、滑鼠和印表機)之間的通訊。Computer Setup(電腦設定)包括對於已安裝裝置的 類型、電腦的啟動順序,以及系統記憶體和延伸記憶體的量進行的設定。

**附註:**在 Computer Setup(電腦設定)中進行變更時應格外小心。變更時出錯會讓電腦無法正常運作。

#### **啟動 Computer Setup(電腦設定)**

▲ 開啟或重新啟動電腦,當 HP 標誌出現時,按下 f10 以進入 Computer Setup(電腦設定)。

#### **使用 USB 鍵盤或 USB 滑鼠啟動 Computer Setup(電腦設定)(BIOS)**

您可以使用連接至 USB 連接埠的鍵盤或滑鼠來啟動 Computer Setup(電腦設定),但您必須先停用 FastBoot。

- 1. 開啟或重新啟動電腦,當 HP 標誌出現時,按下 f9 以進入 Boot Device Options (開機裝置選項)功 能表。
- **2.** 清除 **Fast Boot**(快速開機)的核取方塊。
- **3.** 若要儲存變更並結束,請選取螢幕右下角的 **Save**(儲存)圖示,然後依照螢幕上的指示繼續執 行。
- 或 -

選取 Main (主功能表), 選取 Save Changes and Exit (儲存變更並結束), 然後按 enter。

當電腦重新啟動時,您的變更便會生效。

#### **在 Computer Setup(電腦設定)中瀏覽和選取**

- 若要選取功能表或功能表項目,請使用 tab 鍵和鍵盤方向鍵,然後按下 enter,或使用指標裝置選 取項目。
- 若要上下捲動,請選取螢幕右上角的向上鍵或向下鍵,或使用鍵盤上的向上方向鍵或向下方向 鍵。
- 若要關閉開啟的對話方塊,並回到 Computer Setup(電腦設定)主螢幕,請按下 esc 鍵,然後依照 螢幕上的指示繼續執行。

<span id="page-77-0"></span>若要結束 Computer Setup(電腦設定)功能表,請選擇下列一種方式:

結束 Computer Setup (電腦設定) 功能表, 不儲存變更: 選取螢幕右下角的 Exit(結束)圖示,然後依照螢幕上的指示繼續執行。 - 或 -

選取 Main(主功能表),選取 Ignore Changes and Exit(忽略變更並結束),接著按 enter。

結束 Computer Setup (電腦設定) 功能表,並儲存變更: 選取螢幕右下角的 Save(儲存)圖示,然後依照螢幕上的指示繼續執行。 - 或 -

選取 Main(主功能表),選取 **Save Changes and Exit**(儲存變更並結束),接著按 enter。 當電腦重新啟動時,您的變更便會生效。

#### **還原 Computer Setup(電腦設定)中的原廠設定**

**附註:**還原預設值不會變更硬碟模式。

若要使 Computer Setup(電腦設定)中的所有設定回復到原廠設定值,請依照下列步驟執行:

- **1.** 啟動 Computer Setup(電腦設定)。請參閱位於第 65 頁的啟動 [Computer Setup](#page-76-0)(電腦設定)。
- 2. 選取 Main(主功能表),然後選取 Apply Factory Defaults and Exit(套用原廠預設值並結束)。
- $\overline{\mathbb{B}}$  附註:在特定產品上,選項可能會顯示 Restore Defaults(還原預設值),而非 Apply Factory **Defaults and Exit**(套用原廠預設值並結束)
- **3.** 然後依照螢幕上的指示繼續執行。
- **4.** 若要儲存變更並結束,請選取螢幕右下角的 **Save**(儲存)圖示,然後依照螢幕上的指示繼續執 行。
	- 或 -

```
選取 Main(主功能表),選取 Save Changes and Exit(儲存變更並結束),接著按 enter。
```
當電腦重新啟動時,您的變更便會生效。

 $\bar{\mathbb{B}}$  附註:當您還原原廠設定時,密碼設定與安全設定不會變更。

#### **更新 BIOS**

HP 網站會提供 BIOS 的更新版本。

HP 網站上的大多數 BIOS 更新皆是稱為 SoftPaq 的壓縮檔案套件。

有些下載套件包含一個名為 Readme.txt 的檔案,其中包含與安裝和疑難排解檔案有關的資訊。

#### **確定 BIOS 版本**

若要決定是否需要更新 Computer Setup(電腦設定)(BIOS),請先判斷您電腦上的 BIOS 版本。

按下 fn+esc 鍵(如果您已在 Windows 中)或使用 Computer Setup(電腦設定)可存取 BIOS 版本資訊 (也就是 ROM 日期與系統 BIOS)。

- <span id="page-78-0"></span>**1.** 啟動 Computer Setup(電腦設定)。請參閱位於第 65 頁的啟動 [Computer Setup](#page-76-0)(電腦設定)。
- **2.** 選取 **Main**(主功能表),並選取 **System Information**(系統資訊)。
- **3.** 若要結束 Compuer Setup(電腦設定)而不儲存變更,請選取螢幕右下角的 **Exit**(結束)圖示,然 後依照螢幕上的指示繼續執行。

- 或 -

選取 Main(主功能表),選取 Ignore Changes and Exit(忽略變更並結束),接著按 enter。

若要檢查是否有更新的 BIOS 版本,請參閱位於第 67 頁的下載 BIOS 更新檔。

#### **下載 BIOS 更新檔**

 $\bigwedge$  注意:為了降低電腦受損或安裝失敗的風險,請僅在使用 AC 變壓器將電腦連接至可靠的外部電源時, 才下載並安裝 BIOS 更新。在電腦使用電池電力、銜接在選用的銜接裝置,或連接到選用的電源時,請 勿下載或安裝 BIOS 更新。在下載與安裝期間,遵循這些指示:

請勿從 AC 插座拔出電源線,中斷電腦的電力。

請勿關閉電腦或起始「睡眠」。

請勿插入、取出、連接或中斷連接任何裝置、纜線或電源線。

- **1.** 在工作列搜尋方塊中輸入 support,然後選取 HP Support Assistant 應用程式。
	- 或 -

選取工作列中的問號圖示。

- **2.** 依序選取 **Updates**(更新)、**Check for updates and messages**(檢查更新與訊息)。
- **3.** 然後依照螢幕上的指示繼續執行。
- **4.** 在下載區域,遵循這些步驟:
	- **a.** 找出最新的 BIOS 更新,並將它與目前安裝在您電腦上的 BIOS 版本進行比較。記下日期、名 稱或其他識別碼。將更新檔下載到硬碟後,您可能稍後需要此資訊來找出更新檔。
	- b. 依照螢幕上的指示,將您選取的更新下載至硬碟。

記下硬碟上 BIOS 更新下載位置的路徑。當您準備安裝此項更新時,將需要存取此路徑。

 $\widetilde{\mathbb{B}}'$  **附註:**如果電腦已連上網路,請在安裝任何軟體更新檔,尤其是系統 BIOS 更新檔之前,先洽詢網 路管理員。

BIOS 安裝程序會有所不同。 當下載完成後,依照螢幕上出現的指示。 若未顯示指示,請遵循這些步 驟:

- **1.** 在工作列搜尋方塊中輸入「檔案」,然後選取**檔案總管**。
- **2.** 選取您的硬碟代碼。硬碟代碼通常是本機磁碟 (C:)。
- <mark>3.</mark> 使用稍早記錄的硬碟路徑,在包含此項更新的硬碟上開啟此資料夾。
- **4.** 按兩下副檔名為 .exe 的檔案(例如,檔名.exe)。 BIOS 安裝作業就會開始。
- **5.** 依照螢幕上的指示完成安裝。

**附註:**當螢幕上出現訊息報告安裝成功之後,您就可以從硬碟刪除該下載檔案。

### <span id="page-79-0"></span>**使用 f9 提示變更開機順序**

若要針對目前的啟動順序動態選擇開機裝置,請依照下列步驟執行:

- 1. 存取 Boot Device Options (開機裝置選項) 功能表:
	- 開啟或重新啟動電腦,當 HP 標誌出現時,按下 f9 以進入 Boot Device Options(開機裝置選 項)功能表。
- 2. 選取開機裝置,按下 enter 鍵,然後依照螢幕上的指示繼續執行。

### **TPM BIOS 設定(僅限特定產品)**

 $\Box$  重要:在本系統啟用信任平台模組 (TPM) 功能之前,您必須確定您使用 TPM 的方式符合相關地方法律、 法規與政策,並且須依規定取得許可或授權。如因操作/使用 TPM 發生任何違規問題,責任完全由您自 負。HP 不承擔任何連帶責任。

TPM 可為您的電腦提供附加安全性。可以在 Computer Setup(電腦設定)(BIOS) 中修改 TPM 設定。

 $\bar{\mathbb{B}}$  附註:如果您將 TPM 設定變更為 Hidden(隱藏),則作業系統中不會顯示 TPM。

存取 Computer Setup(電腦設定)中的 TPM 設定:

- **1.** 啟動 Computer Setup(電腦設定)。請參閱位於第 65 頁的啟動 [Computer Setup](#page-76-0)(電腦設定)。
- 2. 依序選取 Security(安全性)、TPM Embedded Security(TPM 嵌入式安全性),然後依照螢幕上 的指示繼續執行。

### **使用 HP Sure Start(僅限特定產品)**

特定電腦機型配置 HP Sure Start, 這是一項監控電腦的 BIOS 以防範攻擊或損毀的技術。 如果 BIOS 損毀 或受到攻擊時,在不需使用者操作的情況下,HP Sure Start 將自動還原到先前安全狀態的 BIOS 。

HP Sure Start 已經過設定並啟用,所以大多數使用者可使用 HP Sure Start 的預設組態。進階使用者可以 自訂預設組態。

若要存取有關 HP Sure Start 的最新說明文件,請前往 <http://www.hp.com/support>。 選取**搜尋您的產 品**,然後依照螢幕上的指示繼續進行。

# <span id="page-80-0"></span>**11 使用 HP PC Hardware Diagnostics (UEFI)**

HP PC Hardware Diagnostics 是一個整合可延伸韌體介面 (UEFI), 可讓您執行診斷測試, 來判斷電腦硬體 是否運作正常。此工具於作業系統外執行,能夠從問題隔離硬體故障,而該問題可能是由作業系統或 其他軟體元件引起的。

當 HP PC Hardware Diagnostics (UEFI) 偵測到需要更換硬體的故障時, 就會產生一個 24 位數的故障 ID 代 碼。 隨後可向支援人員提供此 ID 代碼,以協助判斷如何修正問題。

 $\stackrel{\mathbb{C}\!\!}{\mathbb{C}}$  **附註:**若要在可轉換電腦上啟動診斷,您的電腦必須處於筆記型電腦模式,且必須使用與筆記型電腦 相連的鍵盤。

若要啟動 HP PC Hardware Diagnostics (UEFI), 請遵循下列步驟:

- **1.** 開啟或重新啟動電腦,快速按下 esc 鍵。
- **2.** 按下 f2。

BIOS 會依照下列順序,搜尋三個位置以找出診斷工具:

**a.** 連接的 USB 磁碟機

 $\stackrel{\mathrm{def}}{=}$  附註:若要下載 HP PC Hardware Diagnostics (UEFI) 工具到 USB 磁碟機,請參閱 位於第 69 頁的下載 HP PC Hardware Diagnostics (UEFI) 到 USB 裝置。

- **b.** 硬碟
- **c.** BIOS
- **3.** 在診斷工具開啟時,選取要執行的診斷測試類型,然後依照畫面上的指示繼續執行。

 $\left[\vec{\mathbb{X}}\right]$  附註:如果需要停止診斷測試,請按下 esc 鍵。

### **下載 HP PC Hardware Diagnostics (UEFI) 到 USB 裝置**

 $\overline{\mathbb{B}}^p$  附註:HP PC Hardware Diagnostics (UEFI) 下載說明僅提供英文版,您必須使用 Windows 電腦下載和建立 HP UEFI 支援環境,因為僅提供了 .exe 檔案。

若要下載 HP PC Hardware Diagnostics 到 USB 裝置,您有下列兩個選項。

#### **下載最新的 UEFI 版本:**

- **1.** 請造訪 <http://www.hp.com/go/techcenter/pcdiags>。此時會顯示 HP PC Hardware Diagnostics(HP PC 硬體診斷)首頁。
- **2.** 在 HP PC Hardware Diagnostics(HP PC 硬體診斷)區段中,選取 **Download**(下載)連結,然後選 取 **Run**(執行)。

#### **下載適用於特定產品的任何 UEFI 版本:**

- **1.** 造訪 <http://www.hp.com/support>。
- **2.** 選取**下載軟體和驅動程式**。
- **3.** 輸入產品名稱或編號。
- **4.** 選取您的電腦,再選取您的作業系統。
- **5.** 在**診斷**區段,依照畫面上的指示來選擇並下載您想要的 UEFI 版本。

### **使用遠端 HP PC Hardware Diagnostics (UEFI) 設定(僅限特定產 品)**

您的電腦支援遠端 HP PC Hardware Diagnostics (UEFI)。這是將 HP PC Hardware Diagnostics UEFI 下載至您 電腦的韌體 (BIOS) 功能。

這會在您的電腦上執行診斷,然後可能會將結果上傳至預先設定的伺服器。

在 Computer Setup (BIOS) 中使用遠端 HP PC Hardware Diagnostics 設定,您可以進行以下自訂設定:

- 設定執行自動診斷的排程。 您也可以透過選取**執行遠端 HP PC Hardware Diagnostics**, 在互動模式 下立即啟動診斷。
- 設定下載診斷工具的位置。 此功能提供由 HP 網站或預先設定的伺服器存取工具的權限。 您的電 腦不需要傳統的本機儲存裝置(例如磁碟機或 USB 快閃磁碟機)以執行遠端診斷。
- 設定測試結果的儲存位置。您也可以設定用於上傳的使用者名稱和密碼。
- 顯示先前執行的診斷狀態資訊。

#### **自訂遠端 HP PC Hardware Diagnostics (UEFI) 設定**

- 1. 開啟或重新啟動電腦,當 HP 標誌出現時,按下 f10 以進入 Computer Setup (電腦設定)。
- **2.** 選取 **Advanced**(進階),然後選取 **Settings**(設定)。
- **3.** 進行您的自訂選取。
- **4.** 選取 **Main**(主功能表),然後選取 **Save Changes and Exit**(儲存變更並結束),以儲存設定。

電腦重新啟動後,您的變更便會生效。

若要在使用遠端 HP PC Hardware Diagnostics (UEFI) 時存取說明文件, 以設定要進行遠端診斷的伺服器, 或是自訂要執行的診斷測試,請前往 <http://www.hp.com/support>。 選取**搜尋您的產品**,然後依照畫面 上的指示繼續執行。

# <span id="page-82-0"></span>**12 規格**

### **輸入電源**

如果您打算攜帶電腦出國旅行,則本節的電源資訊將對您很有幫助。

此電腦使用直流電 (DC) 運作,其電源則可以由交流電 (AC) 或直流電 (DC) 提供。AC 電源的額定規格必須 為 100 − 240 V、50 − 60 Hz。雖然此電腦可使用獨立的 DC 電源供電, 但請您僅使用 HP 提供與核准使用 的 AC 變壓器或 DC 電源對電腦供電。

此電腦可使用下列規格的 DC 電源運作。電腦的電壓和電流標示位於法規標籤上。

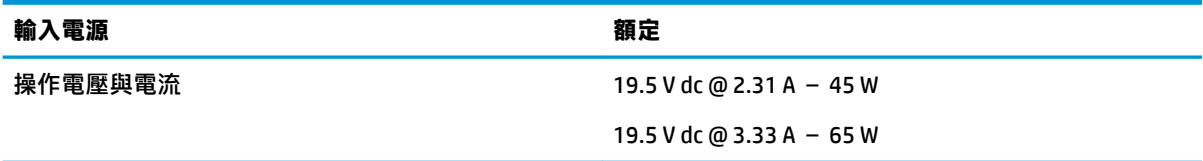

 $\stackrel{\sim}{\cancel{\infty}}$  **附註:**本產品是專為挪威的 IT 電源系統所設計,有相位對相位的電壓,並且不超過 240 V rms。

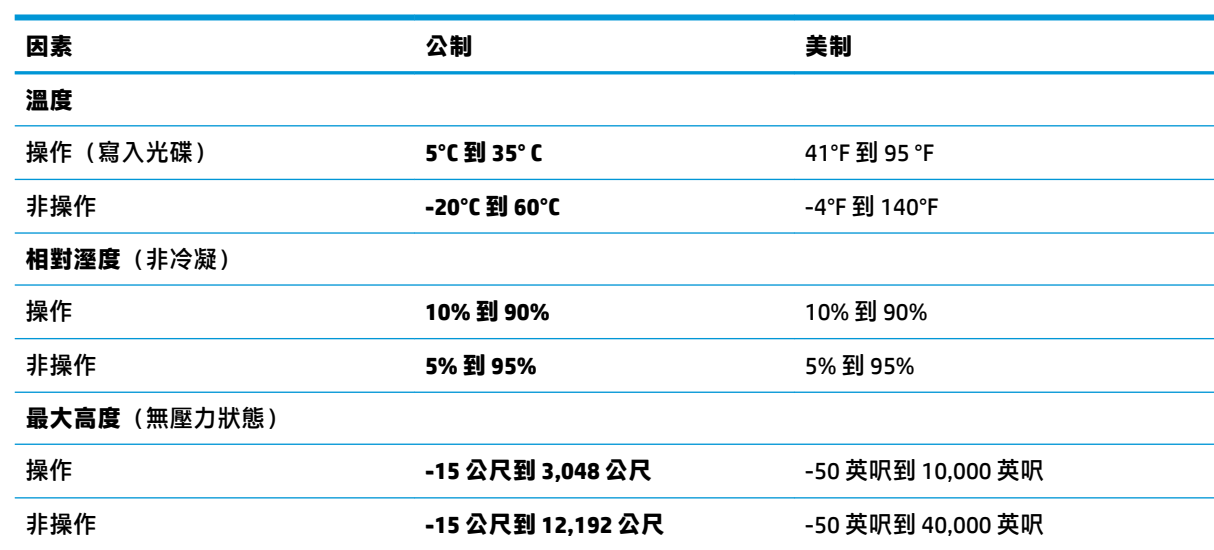

## **操作環境**

# <span id="page-83-0"></span>**13 靜電釋放**

靜電釋放是指兩個物件接觸時釋放靜電的情況,例如,您走在地毯上或接觸金屬的門把手時,可能會 受到電擊。

從手指或其他靜電導體釋放的靜電可能會損壞電子元件。

為避免損壞電腦、磁碟機/光碟機或遺失資訊,請遵守下列預防措施:

- 如果移除或安裝指示指引您拔下電腦的電源,請先確定有正確接地。
- 在準備安裝元件之前,將元件存放在其防靜電容器中。
- 避免觸摸接腳、引線與迴路。盡可能少觸摸電子元件。
- 使用無磁性的工具。
- 在處理元件之前,請先碰觸未上漆的金屬表面,將身上的靜電釋放掉。
- 如果取下元件,請將其放在防靜電容器中。

<span id="page-84-0"></span>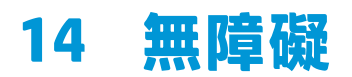

HP 所設計、生產和行銷的產品和服務,適用包括身障人士在內的所有使用者;身障人士可獨立使用或 搭配適當的輔具。 若要存取有關 HP 協助工具的最新資訊,請前往 <http://www.hp.com/accessibility>。

### **支援輔具技術**

HP 產品支援各種作業系統輔具技術,並可設定為搭配其他輔具技術。使用您的裝置上的「搜尋」功 能,找到有關輔具功能的詳細資訊。

 $\dddot{\Xi}$  附註:如需關於特定輔具技術產品的其他資訊,請聯絡該產品的客戶支援中心。

### **連絡支援中心**

我們會持續改良產品和服務的無障礙水準,並歡迎使用者提供意見反應。如果您有產品方面的問題**,** 或想反映對您有用的協助工具功能,請撥打 +1 (888) 259-5707 與我們聯絡,工作時間為週一到週五, 上午 6:00 到下午 9:00(北美山區時間)。若您有聽力障礙並使用 TRS/VRS/WebCapTel,則在需要技術 支援或有協助工具問題時,請撥打 +1 (877) 656-7058 與我們聯絡,工作時間為週一到週五,上午 6:00 到下午 9:00(北美山區時間)。

**附註:**僅提供英文支援。

# **索引**

#### **B**

BIOS 下載更新 [67](#page-78-0) 更新 [66](#page-77-0) 確定版本 [66](#page-77-0) Bluetooth 裝置 [20](#page-31-0)

#### **C**

computer setup(電腦設定) [65](#page-76-0) Computer Setup (電腦設定) BIOS 管理員密碼 [46](#page-57-0) 使用 USB 鍵盤或 USB 滑鼠啟動 Computer Setup (電腦設 定) [65](#page-76-0) 還原原廠設定 [66](#page-77-0) 瀏覽和選取 [65](#page-76-0)

#### **D**

DisplayPort, 識別 USB Type-C [5](#page-16-0) DriveLock 停用 [52](#page-63-0) 啟用 [51](#page-62-0) 說明 [50](#page-61-0) DriveLock 主要密碼 變更 [53](#page-64-0) DriveLock 密碼 設定 [51](#page-62-0) 輸入 [52](#page-63-0) 變更 [53](#page-64-0)

**E**

esc 鍵, 識別 [13](#page-24-0)

#### **F**

fn 鍵, 識別 [13](#page-24-0) fn 鎖定指示燈 [10](#page-21-0)

#### **G**

GPS [22](#page-33-0)

#### **H**

HDMI 音訊, 設定 [34](#page-45-0) HDMI 連接埠 連接 [33](#page-44-0)

HDMI 連接埠, 識別 [5](#page-16-0) HP 3D DriveGuard [57](#page-68-0) HP Client Security [54](#page-65-0) HP LAN-WLAN Protection [24](#page-35-0) HP MAC Address Manager [24](#page-35-0) HP Mobile Connect [21](#page-32-0) HP PC Hardware Diagnostics (UEFI) 使用 [69](#page-80-0) HP Recovery Manager 更正開機問題 [63](#page-74-0) 啟動 [63](#page-74-0) HP Recovery 分割區 移除 [64](#page-75-0) 復原 [63](#page-74-0) HP Recovery 媒體 使用 [60](#page-71-0) 復原 [63](#page-74-0) HP Touchpoint Manager [54](#page-65-0) HP 快速充電 [40](#page-51-0) HP 資源 [2](#page-13-0)

#### **M**

Miracast [36](#page-47-0)

#### **N**

NFC [22](#page-33-0) NFC 點選區域 近距離通訊 [9](#page-20-0)

#### **R**

RJ-4[5](#page-16-0) (網路) 指示燈, 識別 5 RJ-4[5](#page-16-0) (網路) 插孔, 識別 5

### **S**

SIM 卡 插入 [18](#page-29-0) SIM 卡插槽, 識別 [5](#page-16-0) SuperSpeed 連接埠和 DisplayPort 連 接埠, 連接 USB Type-C [31](#page-42-0) Sure Start 使用 [68](#page-79-0)

#### **T**

Thunderbolt, 連接 USB Type-C [32](#page-43-0) Thunderbolt 連接埠(附 HP Sleep and Charge) 識別 USB Type-C [6](#page-17-0) TPM 設定 [68](#page-79-0)

#### **U**

USB 3.x SuperSpeed 連接埠, 識別 [5](#page-16-0) USB 3.x SuperSpeed 連接埠(附 HP Sleep and Charge), 識別 [7](#page-18-0) USB Type-C SuperSpeed 連接埠, 識 別 [5](#page-16-0) USB Type-C 連接埠, 連接 [31,](#page-42-0) [32](#page-43-0), [36](#page-47-0) USB Type-C 電源接頭和 Thunderbolt 連接埠(附 HP Sleep and Charge), 識別 [6](#page-17-0)

#### **W**

Windows 系統還原點 [60,](#page-71-0) [61](#page-72-0) Windows Hello 使用 [53](#page-64-0) Windows 工具 使用 [61](#page-72-0) Windows 應用程式鍵, 識別 [13](#page-24-0) Windows 鍵, 識別 [13](#page-24-0) WLAN 天線, 識別 [7](#page-18-0) WLAN 裝置 [18](#page-29-0) WLAN 標籤 [18](#page-29-0) WWAN 天線, 識別 [7](#page-18-0) WWAN 裝置 [20](#page-31-0), [21](#page-32-0)

#### **三畫**

三指滑動觸控板手勢 [28](#page-39-0) 大寫鎖定 (caps lock) 指示燈, 識別 [10](#page-21-0) 已安裝軟體, 尋找 [4](#page-15-0)

#### **四畫**

元件 右側 [5](#page-16-0) 外蓋 [17](#page-28-0)

左側 [6](#page-17-0)<br>一一 1c 正面 [16](#page-27-0) 底部 [16](#page-27-0) 鍵盤區域 [8](#page-19-0) 顯示器 [7](#page-18-0) 內建麥克風, 識別 [7,](#page-18-0) [17](#page-28-0) 內建數字鍵台, 識別 [13](#page-24-0) 公司 WLAN 連線 [20](#page-31-0) 公用 WLAN 連線 [20](#page-31-0) 切換螢幕影像動作鍵 [14](#page-25-0) 支援的光碟, 復原 [61](#page-72-0)

#### **五畫**

右側元件 [5](#page-16-0) 四指點選觸控板手勢 [27](#page-38-0) 外部電源, 使用 [42](#page-53-0) 左側元件 [6](#page-17-0)

#### **六畫**

休眠 在電池電力嚴重不足期間起始 [41](#page-52-0) 起始 [38](#page-49-0) 結束 [38](#page-49-0) 共用或簡報指示燈 [10](#page-21-0) 安全纜線鎖孔, 識別 [6](#page-17-0) 耳機, 連接 [30](#page-41-0) 自動 DriveLock [48](#page-59-0) 停用 [49](#page-60-0) 啟用 [48](#page-59-0) 自動 DriveLock 密碼 輸入 [50](#page-61-0)

#### **七畫**

序號, 電腦 [17](#page-28-0) 快速鍵 麥克風靜音 [14](#page-25-0) 快速鍵, 使用 [15](#page-26-0) 更新程式和驅動程式 [57](#page-68-0) 系統復原 [62](#page-73-0) 系統無回應 [39](#page-50-0) 系統管理員密碼 [45](#page-56-0) 系統還原點 建立 [61](#page-72-0) 系統還原點, 建立 [60](#page-71-0) 防火牆軟體 [53](#page-64-0) 防毒軟體 [53](#page-64-0)

#### **八畫**

<mark>小里</mark><br>使用者密碼 [45](#page-56-0) 使用鍵盤和選用的滑鼠 [28](#page-39-0) 使用觸控板 [26](#page-37-0) 底部 [18](#page-29-0) 服務標籤, 查找 [17](#page-28-0) 法規資訊 法規標籤 [18](#page-29-0) 無線憑證標籤 [18](#page-29-0)

**九畫** 保養您的電腦 [58](#page-69-0) 按鈕 右觸控板 [8](#page-19-0) 左觸控板 [8](#page-19-0) 電源 [11](#page-22-0) 按鍵 esc [13](#page-24-0) fn [13](#page-24-0) Windows 應用程式 [13](#page-24-0) Windows 鍵 [13](#page-24-0) 數字鎖定 (num lock) [13](#page-24-0) 指示燈 AC 變壓器和電池 [6](#page-17-0) fn 鎖定 [10](#page-21-0) RJ-45(網路) [5](#page-16-0) 大寫鎖定 (caps lock) [10](#page-21-0) 共用或展示 [10](#page-21-0) 相機 [7](#page-18-0) 接聽來電 [10](#page-21-0) 通話結束 [10](#page-21-0) 麥克風靜音 [9](#page-20-0) 無線 [10,](#page-21-0) [17](#page-28-0) 硬碟機 [17](#page-28-0) 電池 [6](#page-17-0) 電源 [9](#page-20-0), [16](#page-27-0) ------<br>數字鎖定 (num lock) [10](#page-21-0) 指紋, 註冊 [53](#page-64-0) 指紋讀取器 [54](#page-65-0) 指紋讀取器, 識別 [11](#page-22-0) 指標桿, 識別 [8](#page-19-0) 相機 [7](#page-18-0) 使用 [30](#page-41-0) 識別 [7](#page-18-0) 相機指示燈, 識別 [7](#page-18-0) 音效設定, 使用 [31](#page-42-0) 音訊 [30](#page-41-0) HDMI [34](#page-45-0)

耳機 [30](#page-41-0) 耳機麥克風 [30](#page-41-0) 喇叭 [30](#page-41-0) 調整音量 [14](#page-25-0) 聲音設定 [31](#page-42-0) 宣言設定 31<br>音訊輸出(耳機)/音訊輸入(麥克 風)複合式插孔, 識別 [5](#page-16-0) 音量 調整 [14](#page-25-0) 靜音 [14](#page-25-0) 飛機模式按鍵 [20](#page-31-0) **十畫** 原始系統復原 [62](#page-73-0) 原廠封簽電池 [42](#page-53-0) 特殊按鍵, 使用 [13](#page-24-0) 起始睡眠和休眠 [38](#page-49-0) 高畫質裝置, 連接 [33](#page-44-0), [36](#page-47-0) **十一畫** 動作鍵 [14](#page-25-0) 切換螢幕影像 [14](#page-25-0) 使用 [14](#page-25-0) 喇叭音量 [14](#page-25-0) 無線 [14](#page-25-0) 螢幕亮度 [14](#page-25-0) 靜音 [14](#page-25-0) 鍵盤背光 [14](#page-25-0) 隱私畫面 [14](#page-25-0) 識別 [14](#page-25-0) 密碼 BIOS 管理員 [46](#page-57-0) 系統管理員 [45](#page-56-0) 使用者 [45](#page-56-0) 接頭, 電源 [6](#page-17-0) 接聽來電指示燈 [10](#page-21-0) 清潔您的電腦 [58](#page-69-0) 產品名稱和編號, 電腦 [17](#page-28-0) 設定公用程式 還原原廠設定 [66](#page-77-0) 瀏覽和選取 [65](#page-76-0) たちになる。<br>軟體<br>アクリスト HP 3D DriveGuard [57](#page-68-0) 防火牆 [53](#page-64-0) 防毒 [53](#page-64-0) 磁碟重組工具 [57](#page-68-0) 磁碟清理 [57](#page-68-0)

軟體更新, 安裝 [54](#page-65-0)

通風孔, 識別 [7,](#page-18-0) [11](#page-22-0), [16](#page-27-0) 通話結束指示燈 [10](#page-21-0) 連接埠 HDMI [5,](#page-16-0) [33](#page-44-0) USB 3.x SuperSpeed [5](#page-16-0) USB 3.x SuperSpeed 連接埠(附 HP Sleep and Charge) [7](#page-18-0) USB Type-C [36](#page-47-0) USB Type-C SuperSpeed [5](#page-16-0) USB Type-C SuperSpeed 連接埠和 DisplayPort 連接埠 [31](#page-42-0) USB Type-C Thunderbolt [32](#page-43-0) USB Type-C 電源接頭和 Thunderbolt 連接埠(附 HP Sleep and Charge) [6](#page-17-0) 連線到 WLAN [20](#page-31-0) 麥克風靜音指示燈, 識別 [9](#page-20-0) 麥克風靜音鍵, 識別 [14](#page-25-0)

#### **十二畫**

備份 [60](#page-71-0) 最小化映像, 建立 [62](#page-73-0) 最小化映像復原 [63](#page-74-0) 喇叭 連接 [30](#page-41-0) 喇叭, 識別 [11](#page-22-0) 喇叭音量動作鍵 [14](#page-25-0) 單指滑動觸控螢幕手勢 [28](#page-39-0) 嵌入式數字鍵台, 識別 [13](#page-24-0) 復原 HP Recovery Manager [62](#page-73-0) USB 隨身碟 [63](#page-74-0) 支援的光碟 [61](#page-72-0) 光碟 [61,](#page-72-0) [63](#page-74-0) 系統 [62](#page-73-0) 使用 HP Recovery 媒體 [61](#page-72-0) 啟動 [63](#page-74-0) 媒體 [63](#page-74-0) 選項 [61](#page-72-0) 復原分割區 移除 [64](#page-75-0) 復原媒體 使用 [60](#page-71-0) 使用 HP Recovery Manager 建 立 [61](#page-72-0) 插孔 RJ-45(網路) [5](#page-16-0)

音訊輸出(耳機)/音訊輸入 (麥克風)複合式 [5](#page-16-0) 網路 [5](#page-16-0) 插槽 SIM 卡 [5](#page-16-0) 安全纜線 [6](#page-17-0) 智慧卡 [7](#page-18-0) 智慧卡插槽, 識別 [7](#page-18-0) 無障礙 [73](#page-84-0) 無線天線, 識別 [7](#page-18-0) 無線動作鍵 [14](#page-25-0) 無線控制項 作業系統 [20](#page-31-0) 按鈕 [20](#page-31-0) 無線通訊按鈕 [20](#page-31-0) 無線通訊按鍵 [20](#page-31-0) 無線通訊指示燈 [20](#page-31-0) 無線通訊指示燈, 識別 [10](#page-21-0), [17](#page-28-0) 無線網路 (WLAN) 公司 WLAN 連線 [20](#page-31-0) 公用 WLAN 連線 [20](#page-31-0) 功能範圍 [21](#page-32-0) 連接 [20](#page-31-0) 無線憑證標籤 [18](#page-29-0) 硬碟機指示燈 [17](#page-28-0) 硬體, 尋找 [4](#page-15-0) 視訊 [31](#page-42-0) DisplayPort 裝置 [31](#page-42-0) HDMI 連接埠 [33](#page-44-0) Thunderbolt 連接埠裝置 [32](#page-43-0) USB Type-C [31](#page-42-0), [32](#page-43-0) 無線顯示器 [36](#page-47-0) 開機順序 使用 f9 提示進行變更 [68](#page-79-0) 變更 [63](#page-74-0)

#### **十三畫**

傳輸資料 [36](#page-47-0) 資料傳輸 [36](#page-47-0) 運送電腦 [59](#page-70-0) 電池 放電 [41](#page-52-0) 原廠封簽 [42](#page-53-0) 尋找資訊 [40](#page-51-0) 節省電力 [41](#page-52-0) 解決電池電力不足的方法 [41,](#page-52-0) [42](#page-53-0) 電池電力不足 [41](#page-52-0)

電池充電 [40](#page-51-0) 電池指示燈 [6](#page-17-0) 電池資訊, 尋找 [40](#page-51-0) 電池電力不足 [41](#page-52-0) 電池電力嚴重不足 [41](#page-52-0) 電池電源 [40](#page-51-0) 電源 外部 [42](#page-53-0) 電池 [40](#page-51-0) 電源按鈕, 識別 [11](#page-22-0) 電源指示燈 [9](#page-20-0), [16](#page-27-0) 電源接頭 識別 [6](#page-17-0) 識別 USB Type-C [6](#page-17-0) 電源設定, 使用 [40](#page-51-0) 電源圖示, 使用 [40](#page-51-0)

#### **十四畫**

睡眠 起始 [38](#page-49-0) 結束 [38](#page-49-0) 睡眠和休眠, 起始 [38](#page-49-0) 磁碟重組工具軟體 [57](#page-68-0) 磁碟清理軟體 [57](#page-68-0) 管理電源 [38](#page-49-0) 網路插孔, 識別 [5](#page-16-0) 維護 HP 3D DriveGuard [57](#page-68-0) 更新程式和驅動程式 [57](#page-68-0) 磁碟重組工具 [57](#page-68-0) 磁碟清理 [57](#page-68-0) 銜接接頭, 識別 [5](#page-16-0)

#### **十五畫**

數字鎖定 (num lock) 指示燈 [10](#page-21-0) 標籤 WLAN [18](#page-29-0) 序號 [17](#page-28-0) 服務 [17](#page-28-0) 法規 [18](#page-29-0) 無線憑證 [18](#page-29-0) 藍牙 [18](#page-29-0)

#### **十六畫**

操作環境 [71](#page-82-0) 螢幕亮度動作鍵 [14](#page-25-0) 輸入電源 [71](#page-82-0) 靜音動作鍵 [14](#page-25-0) 靜電釋放 [72](#page-83-0)

頭戴式耳機, 連接 [30](#page-41-0)

#### **十七畫**

聲音. 請參見 音訊 鍵台 內建數字 [13](#page-24-0) 嵌入式數字 [13](#page-24-0) 鍵盤和選用的滑鼠 使用 [28](#page-39-0) 鍵盤背光 動作鍵 [14](#page-25-0) 隱私畫面動作鍵, 識別 [14](#page-25-0) 點選觸控板和觸控螢幕手勢 [26](#page-37-0)

#### **十八畫**

藍牙裝置 [22](#page-33-0) 藍牙標籤 [18](#page-29-0) 雙指收縮縮放觸控板和觸控螢幕手 勢 [26](#page-37-0) 雙指滑動觸控板手勢 [27](#page-38-0) 雙指點選觸控板手勢 [27](#page-38-0)

#### **十九畫**

關閉電腦 [39](#page-50-0) 關機 [39](#page-50-0)

#### **二十畫**

觸控板 使用 [26](#page-37-0) 按鈕 [8](#page-19-0) 觸控板手勢 三指滑動 [28](#page-39-0) 四指點選 [27](#page-38-0) 雙指滑動 [27](#page-38-0) 雙指點選 [27](#page-38-0) 觸控板和觸控螢幕手勢 點選 [26](#page-37-0) 雙指收縮縮放 [26](#page-37-0) 觸控板區 識別 [8](#page-19-0) 觸控螢幕手勢 單指滑動 [28](#page-39-0)

#### **二十一畫**

攜帶電腦旅行 [18,](#page-29-0) [59](#page-70-0)

#### **二十三畫**

顯示器組件 [7](#page-18-0)